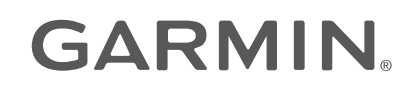

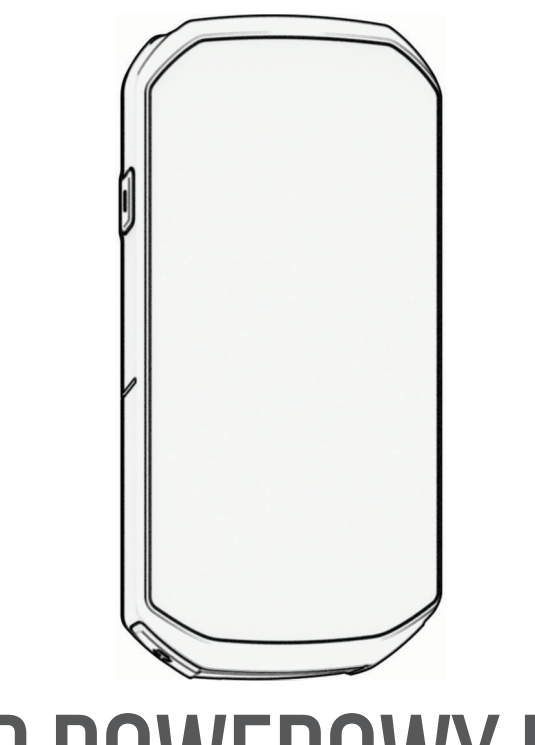

# KOMPUTER ROWEROWY EDGE® 1050

## Podręcznik użytkownika

#### © 2024 Garmin Ltd. lub jej oddziały

Wszelkie prawa zastrzeżone. Zgodnie z prawami autorskimi, kopiowanie niniejszego podręcznika użytkownika w całości lub częściowo bez pisemnej zgody firmy Garmin jest zabronione. Firma Garmin zastrzega sobie prawo do wprowadzenia zmian, ulepszeń do produktów lub ich zawartości niniejszego podręcznika użytkownika bez konieczności powiadamiania o tym jakiejkolwiek osoby lub organizacji. Odwiedź stronę internetową [www.garmin.com](http://www.garmin.com), aby pobrać bieżące aktualizacje i informacje uzupełniające dotyczące użytkowania niniejszego produktu.

Garmin®, logo Garmin, ANT+®, Auto Lap®, Auto Pause®, Edge®, fēnix®, Forerunner®, inReach®, VIRB® oraz Virtual Partner® są znakami towarowymi firmy Garmin Ltd. lub jej podmiotów zależnych zarejestrowanych w Stanach Zjednoczonych i innych krajach. Connect IQ™, Firstbeat Analytics™, Garmin Connect™, Garmin Express™, Garmin Pay™, HRM-Dual™, HRM-Fit™, seria HRM-Pro™, Index™, Rally™, tempe™, Varia™ i Vector™ są znakami towarowymi firmy Garmin Ltd. lub jej oddziałów. Wykorzystywanie tych znaków bez wyraźnej zgody firmy Garmin jest zabronione.

Android™ jest znakiem towarowym firmy Google Inc. Apple®oraz Mac®są znakami towarowym firmy Apple Inc. zarejestrowanymi w Stanach Zjednoczonych i w innych krajach. Znak i logo BLUETOOTH® stanowią własność firmy Bluetooth SIG, Inc., a używanie ich przez firmę Garmin podlega warunkom licencji. The Cooper Institute®, podobnie jak wszelkie pozostałe powiązane znaki towarowe, stanowią własność organizacji The Cooper Institute. iPhone® jest znakiem towarowym firmy Apple Inc. zarejestrowanym w Stanach Zjednoczonych i innych krajach. Di2™ oraz Shimano STEPS™ są znakami towarowymi firmy Shimano, Inc. Shimano° jest zastrzeżonym znakiem towarowym firmy Shimano, Inc. SRAM® jest zastrzeżonym znakiem towarowym firmy SRAM LLC. Training Stress Score™ (TSS), Intensity Factor™ (IF) oraz Normalized Power™ (NP) są znakami towarowymi firmy Peaksware, LLC. STRAVA oraz Strava™ są znakami towarowymi firmy Strava, Inc. Wi-Fi® jest zastrzeżonym znakiem towarowym firmy Wi-Fi Alliance Corporation. Windows® Oraz Windows NT® są zastrzeżonymi znakami towarowymi firmy Microsoft Corporation w Stanach Zjednoczonych i innych krajach. Pozostałe znaki towarowe i nazwy handlowe należą do odpowiednich właścicieli.

Ten produkt ma certyfikat ANT+® . Odwiedź stronę [www.thisisant.com/directory,](http://www.thisisant.com/directory) aby wyświetlić listę zgodnych produktów i aplikacji. M/N: A04741

## Spis treści

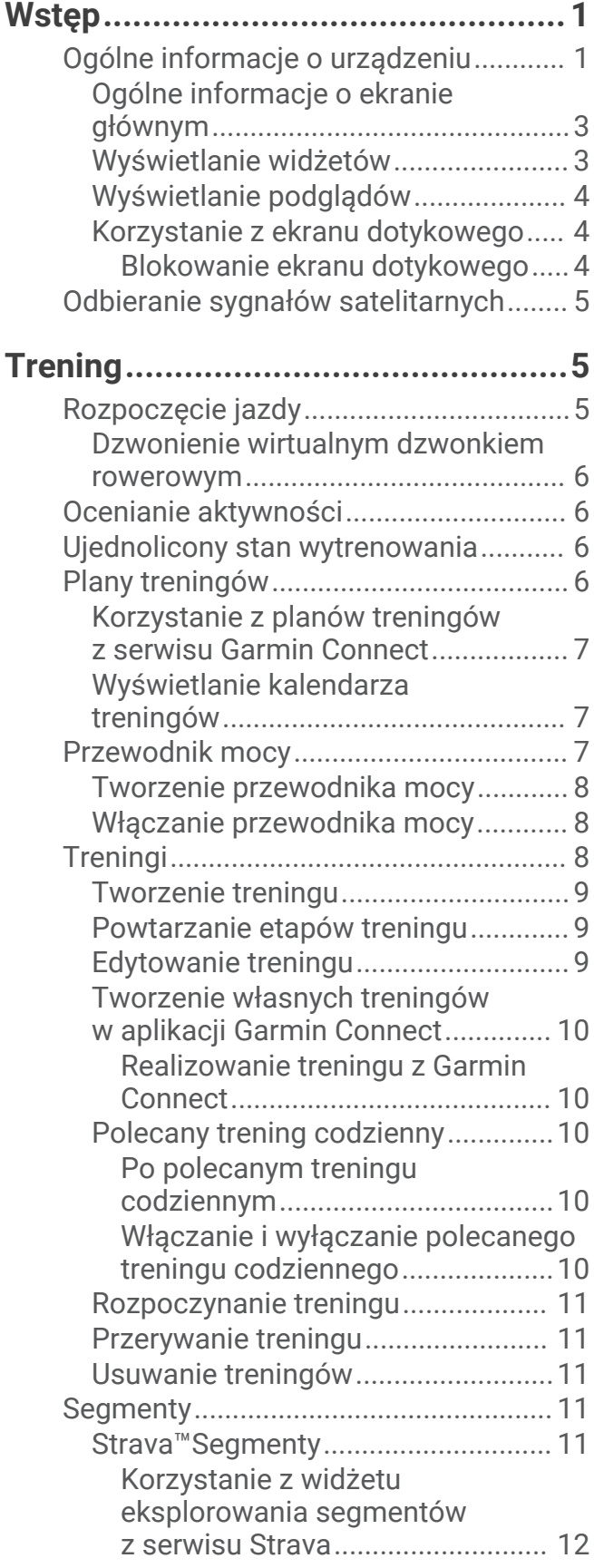

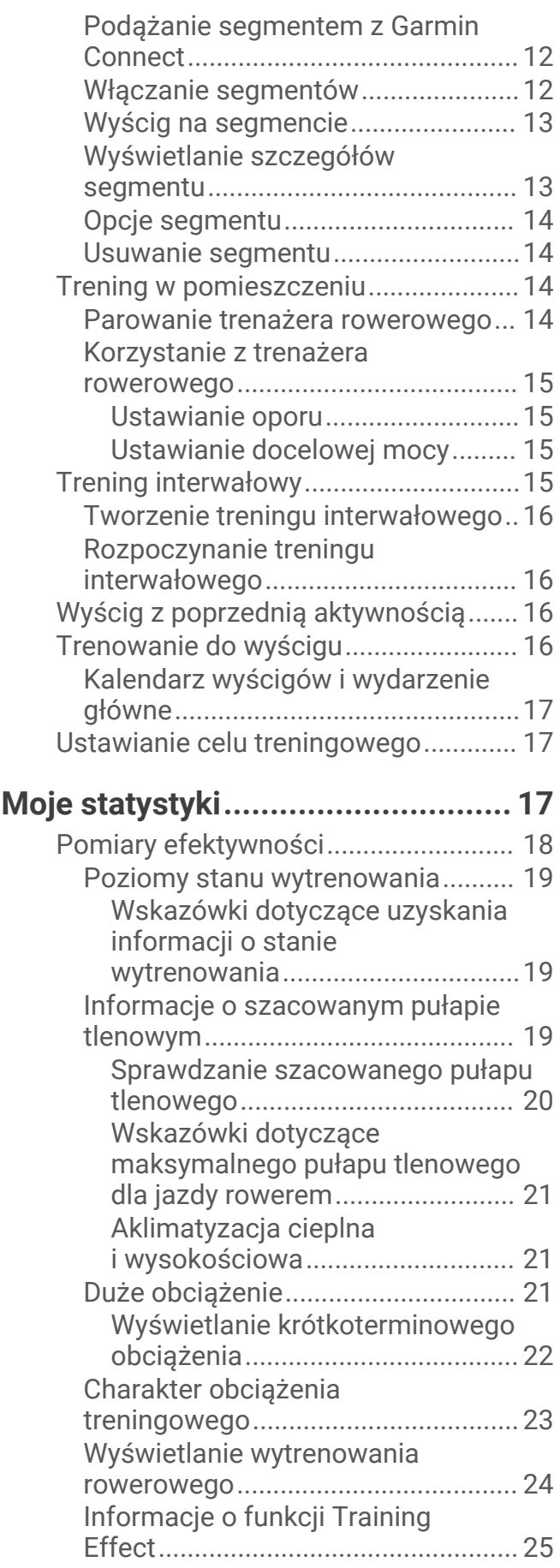

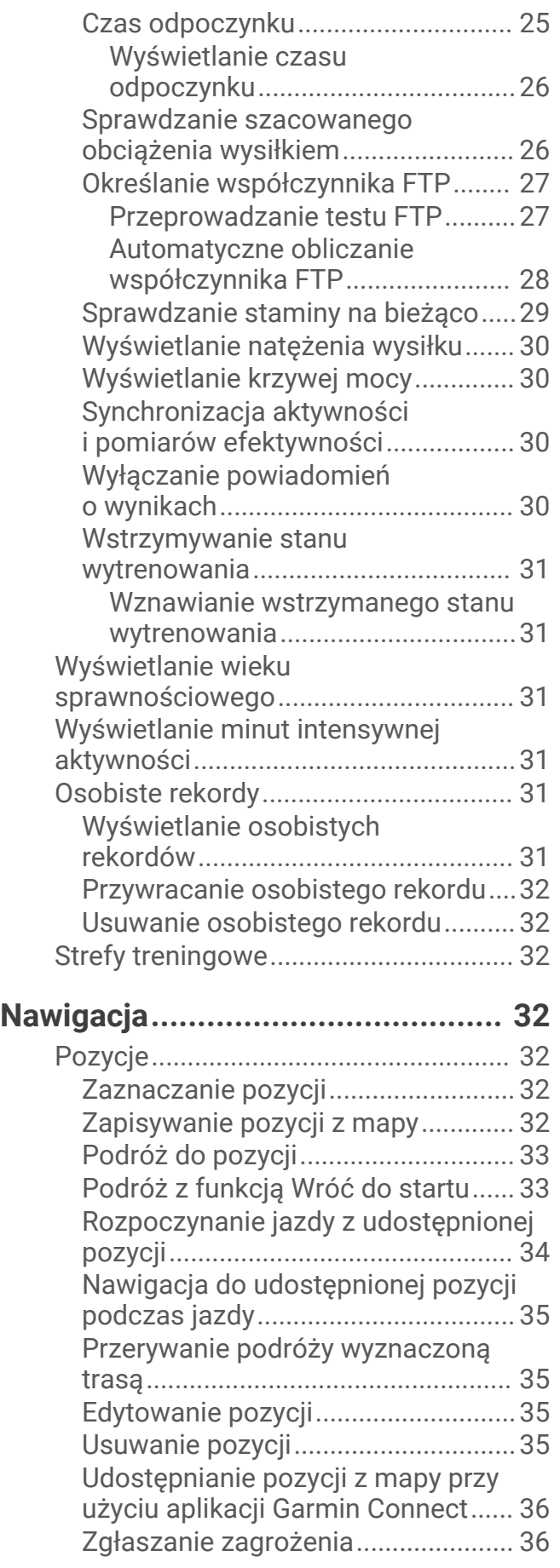

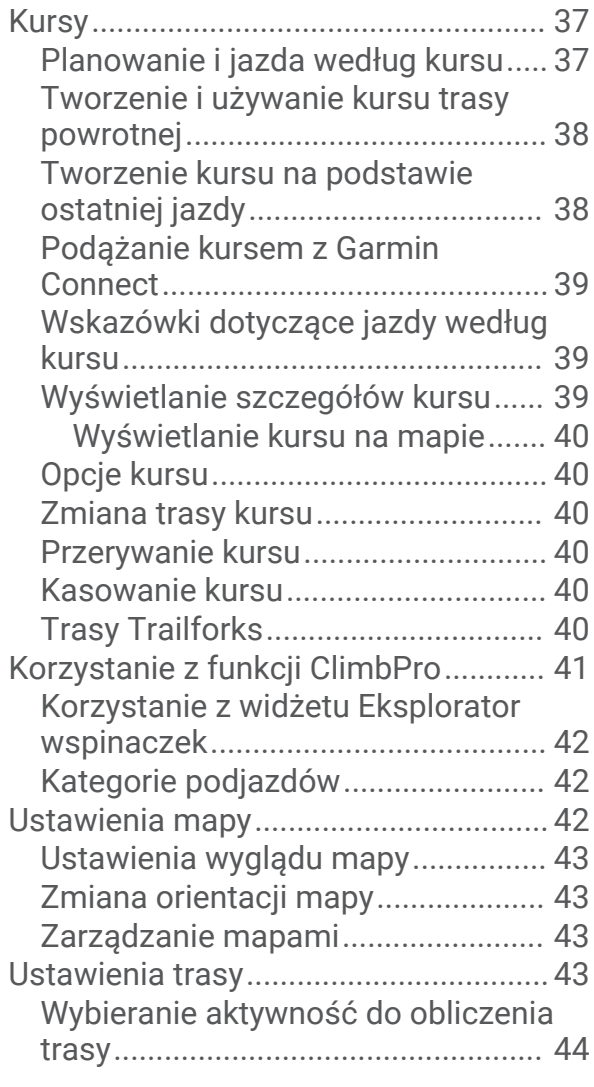

## **[Funkcje online................................](#page-51-0) 44**

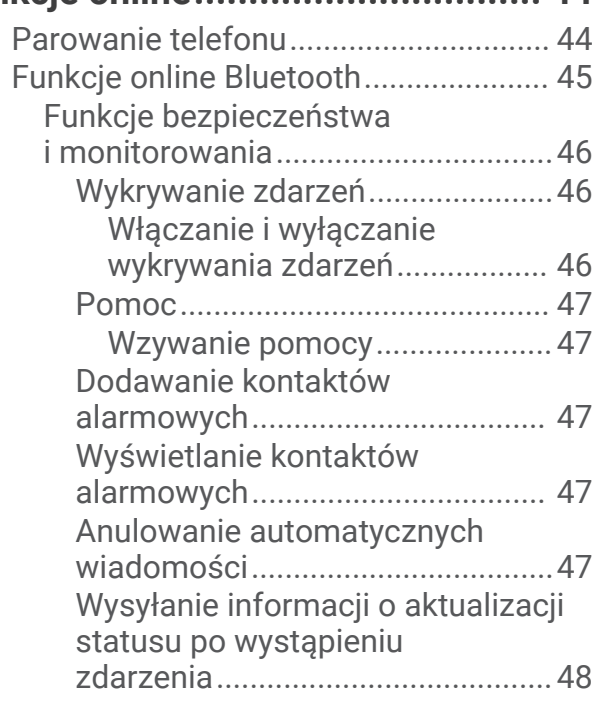

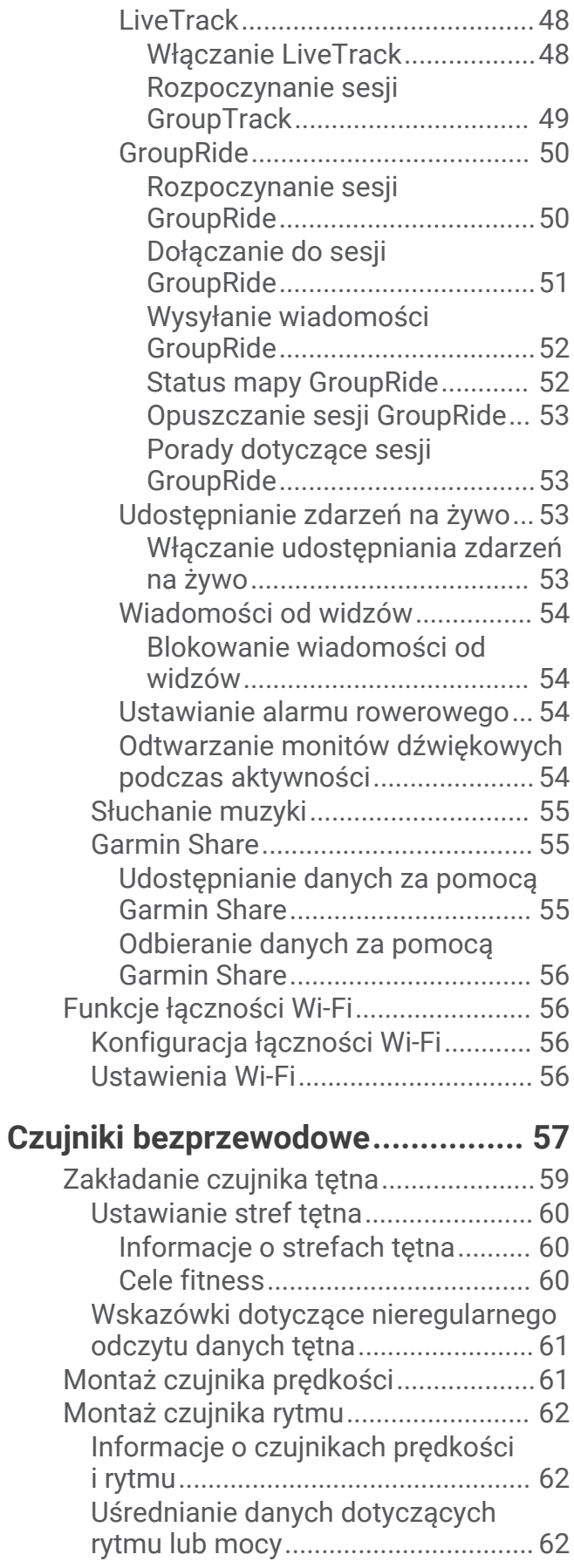

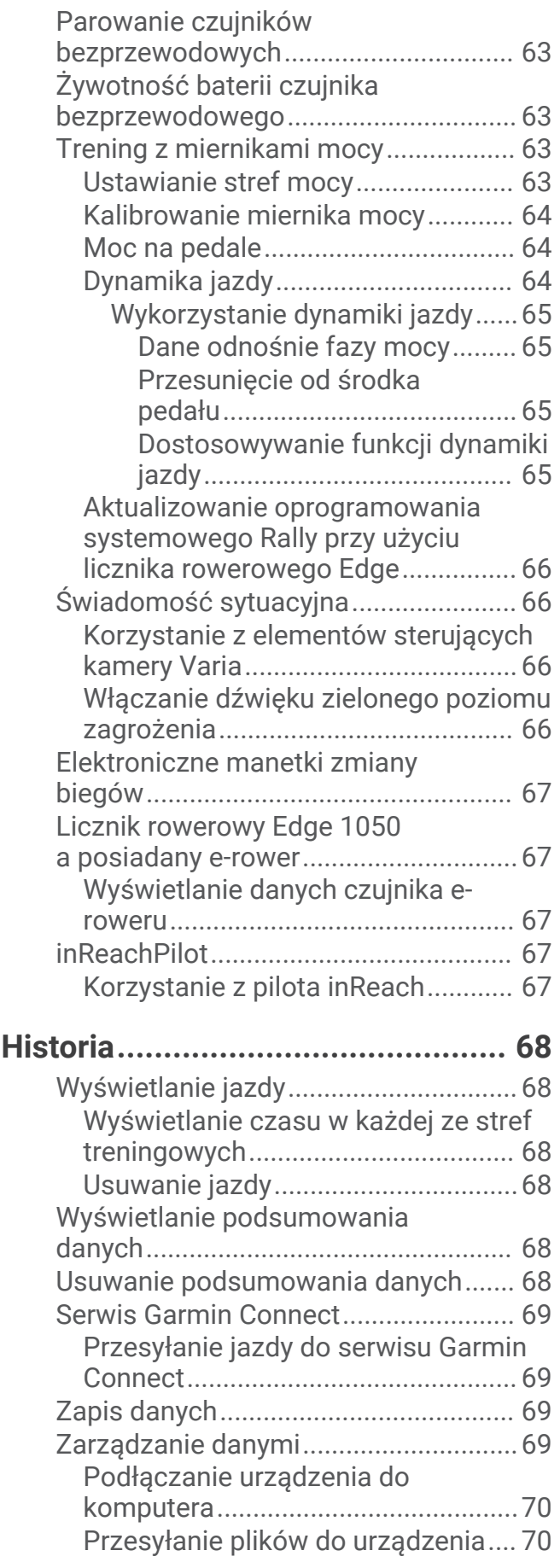

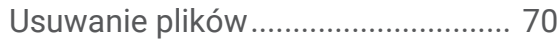

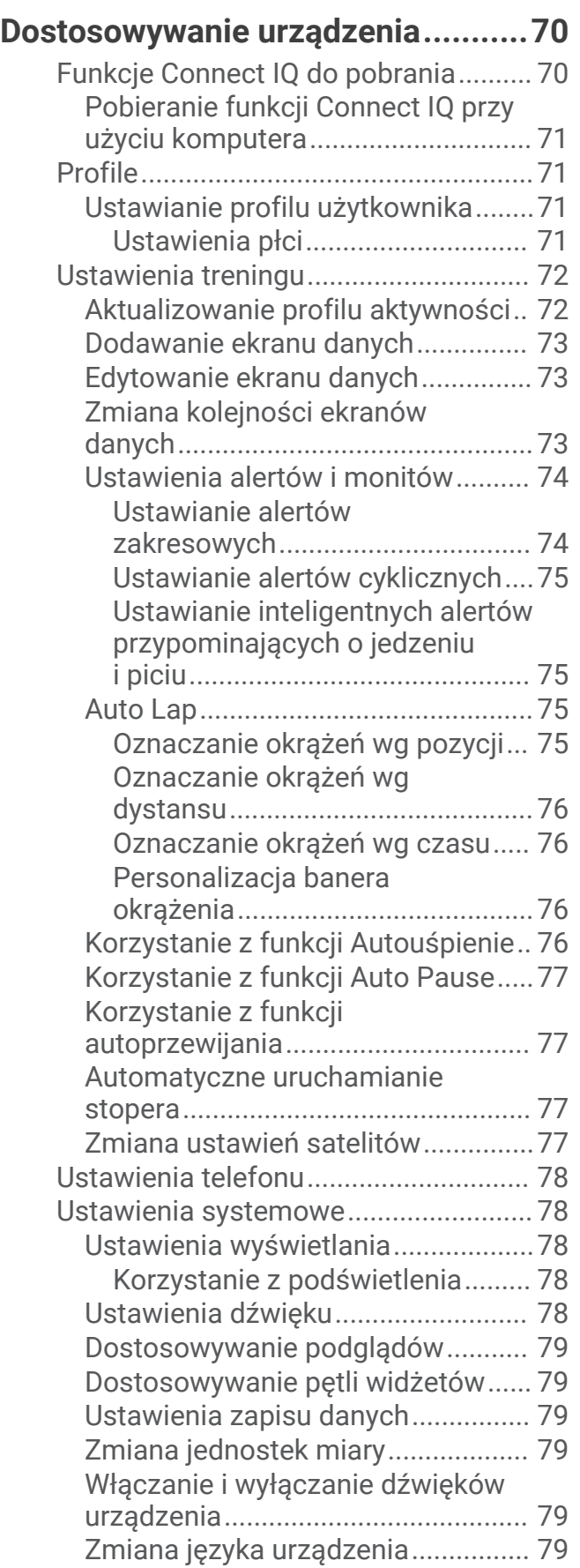

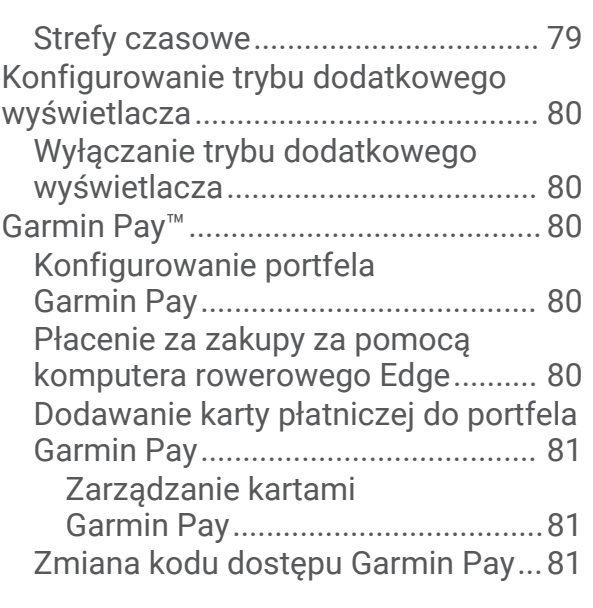

## **[Informacje o urządzeniu.................](#page-89-0) 82**

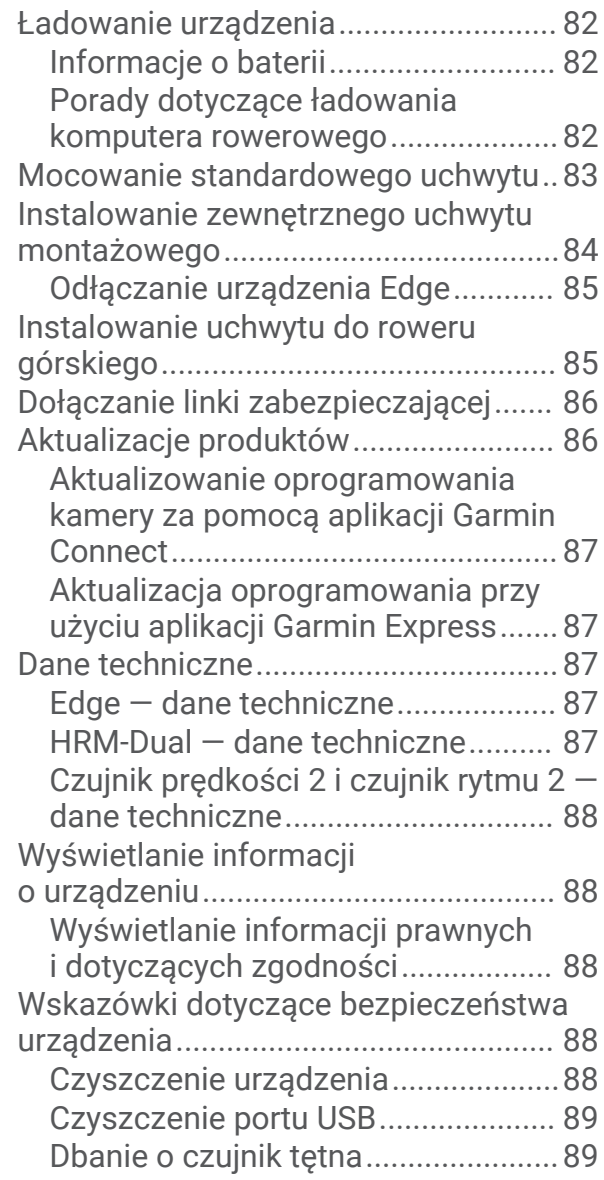

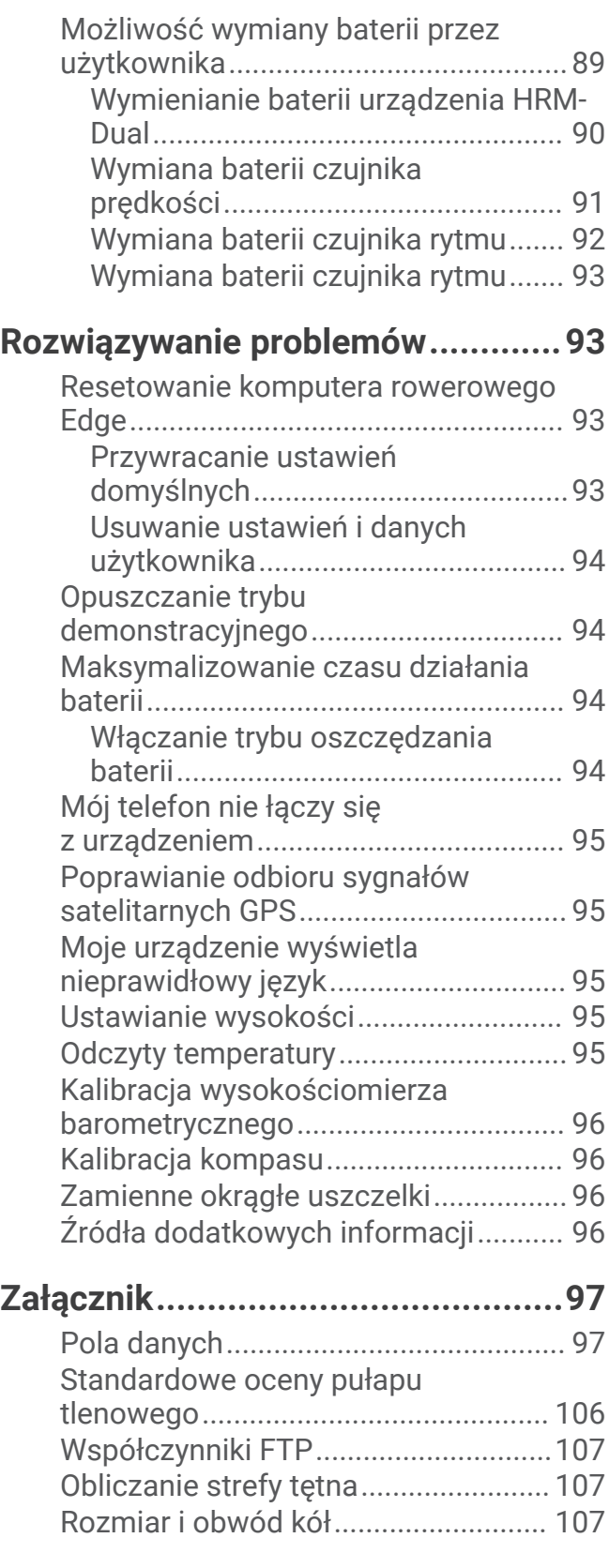

## Wstęp

#### **OSTRZEŻENIE**

<span id="page-8-0"></span>Należy zapoznać się z zamieszczonym w opakowaniu produktu przewodnikiem *Ważne informacje dotyczące bezpieczeństwa i produktu* zawierającym ostrzeżenia i wiele istotnych wskazówek.

Przed rozpoczęciem lub wprowadzeniem zmian w programie ćwiczeń należy zawsze skonsultować się z lekarzem.

## Ogólne informacje o urządzeniu

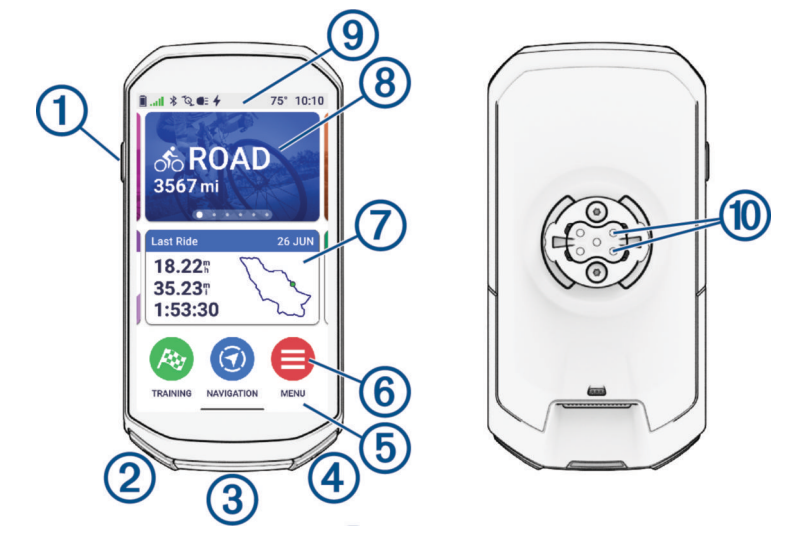

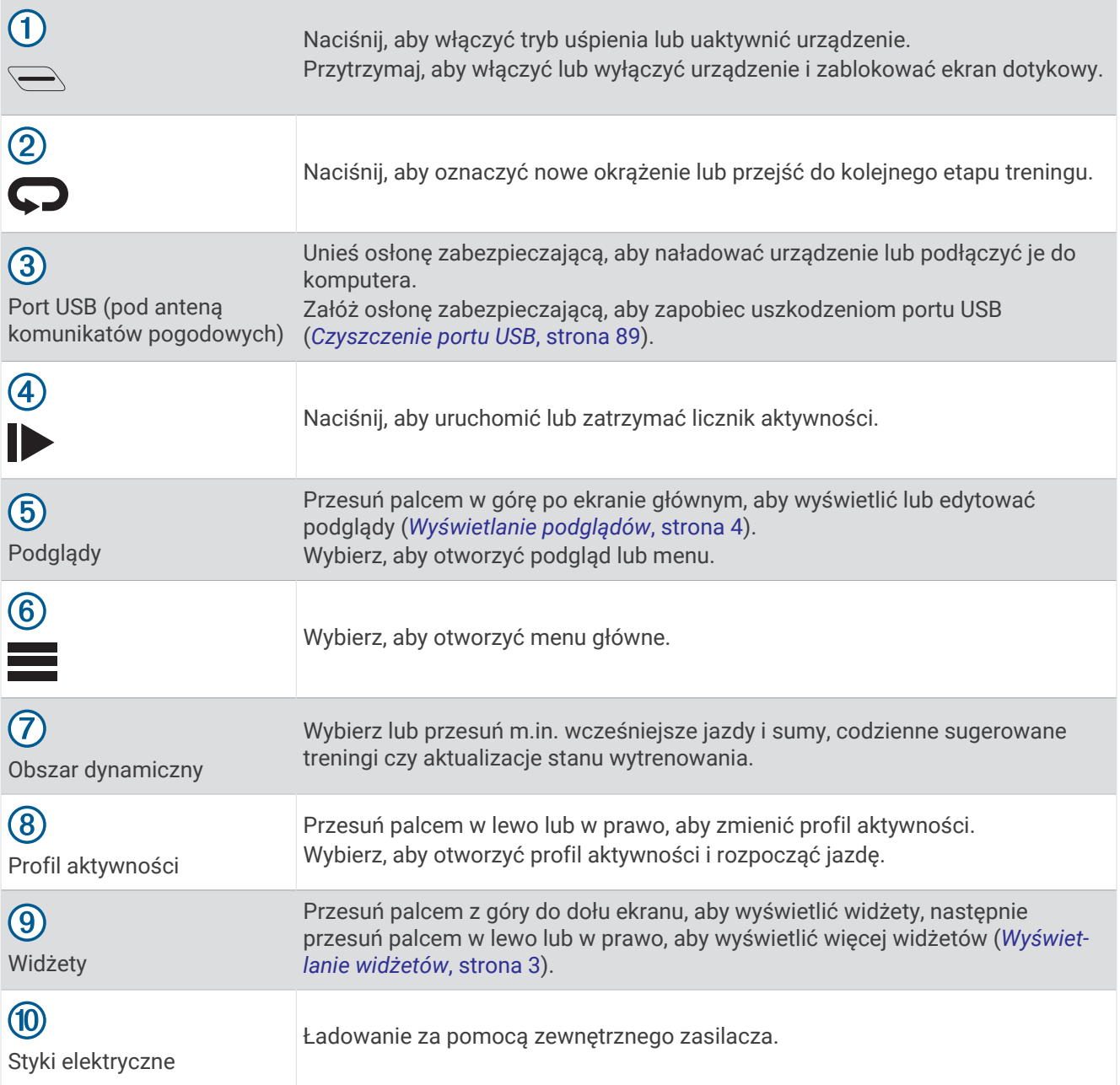

**UWAGA:** Aby kupić opcjonalne akcesoria, odwiedź stronę [buy.garmin.com](http://buy.garmin.com) .

#### <span id="page-10-0"></span>Ogólne informacje o ekranie głównym

Ekran główny zapewnia szybki dostęp do wszystkich funkcji licznika rowerowego Edge.

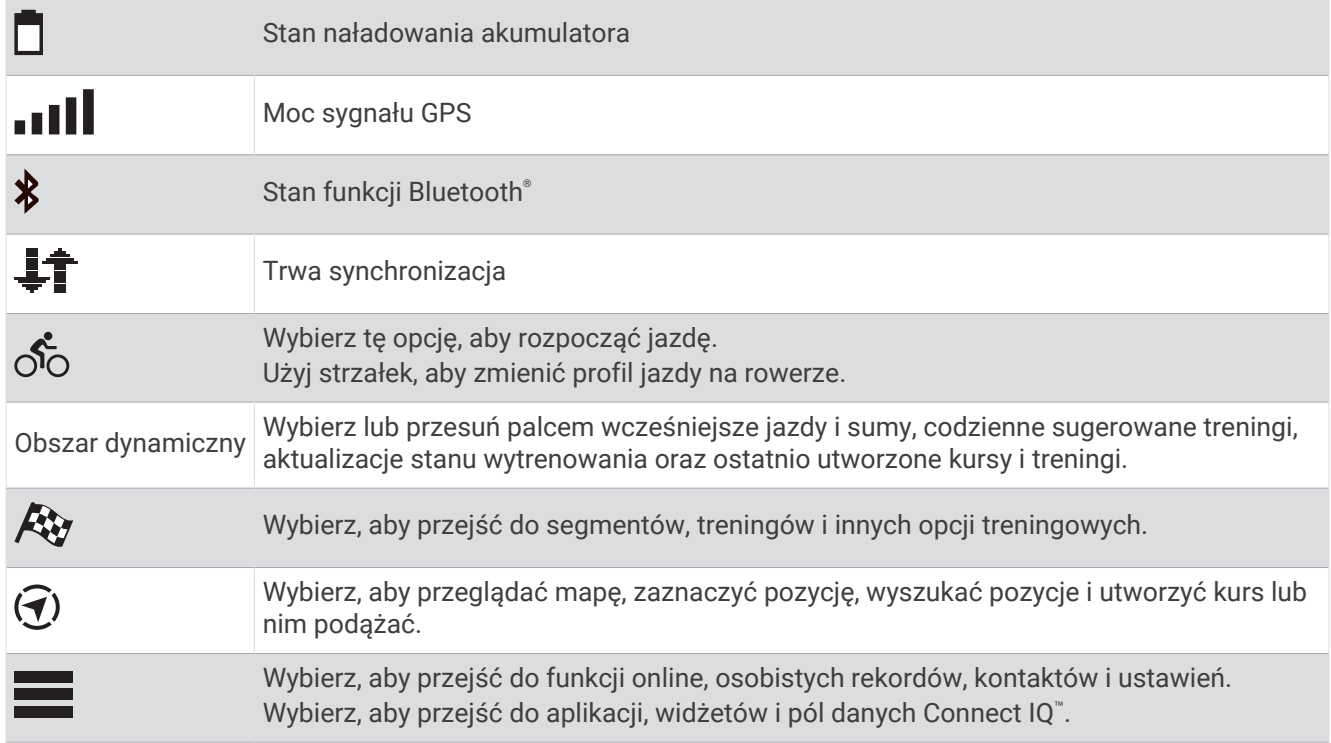

#### Wyświetlanie widżetów

Urządzenie jest wyposażone w kilka fabrycznie załadowanych widżetów, a więcej jest dostępnych po sparowaniu urządzenia ze smartfonem lub innym zgodnym urządzeniem.

**1** Na ekranie głównym lub podczas jazdy przesuń palcem z góry do dołu.

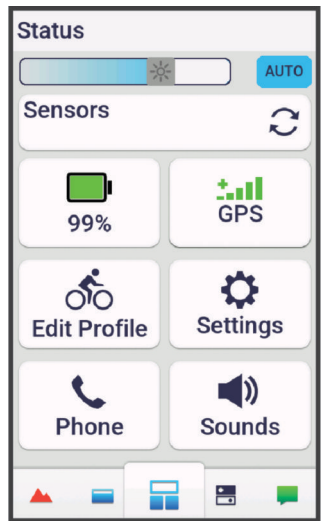

Zostanie wyświetlony widżet stanu. Migająca ikona oznacza, że urządzenie wyszukuje sygnał. Ikona wyświetlana w sposób ciągły oznacza, że znaleziono sygnał lub że podłączono czujnik. W celu zmiany ustawień możesz wybrać dowolną ikonę.

**2** Przesuń palcem w lewo lub w prawo, aby wyświetlić więcej widżetów.

Następnym razem, kiedy przesuniesz palcem w dół, aby wyświetlić widżety, pojawi się ostatni oglądany widżet.

#### <span id="page-11-0"></span>Wyświetlanie podglądów

Podglądy umożliwiają szybki dostęp do danych o zdrowiu, informacji o aktywności, wbudowanych czujników i wielu innych elementów.

• Na ekranie głównym przesuń palcem w górę.

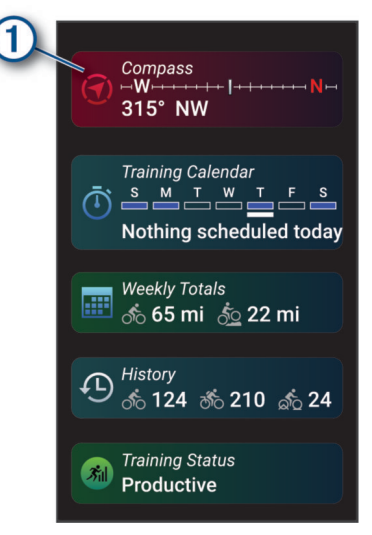

Urządzenie będzie przewijać dostępne podglądy.

- Wybierz podgląd  $(1)$ , aby wyświetlić dodatkowe informacje.
- Wybierz , aby dostosować podglądy (*[Dostosowywanie podglądów](#page-86-0)*, strona 79).

#### Korzystanie z ekranu dotykowego

- Po włączeniu stopera dotknij ekranu, aby wyświetlić nakładkę stopera. Nakładka stopera umożliwia powrócenie do ekranu głównego w trakcie jazdy.
- $\cdot$  Wybierz  $\bigcap$ , aby powrócić do ekranu głównego.
- Przesuń palcem lub wybierz strzałki, aby przewijać.
- Przesuń palcem w górę na ekranie głównym, aby wyświetlić podglądy.
- Przesuń palcem w dół na ekranie głównym lub ekranie jazdy, aby wyświetlić widżety.
- Wybierz  $\frac{3}{2}$ , aby otworzyć menu.
- Wybierz  $\leftarrow$ , aby powrócić do poprzedniej strony.
- Wybierz  $\bigvee$ , aby zapisać zmiany i zamknąć stronę.
- Wybierz  $\blacktriangleright$ , aby zamknąć stronę i powrócić do poprzedniej strony.
- Wybierz  $Q$ , aby wyszukać w pobliżu pozycji.
- Wybierz  $\hat{\mathbf{r}}$ , aby usunąć element.
- Wybierz  $\bigcirc$ , aby uzyskać więcej informacji.

#### Blokowanie ekranu dotykowego

Ekran można zablokować, aby zapobiec przypadkowemu uruchomieniu funkcji przez jego dotknięcie.

- Przytrzymaj **i wybierz Zablokuj ekran.**
- Podczas aktywności wybierz  $\implies$ .

## <span id="page-12-0"></span>Odbieranie sygnałów satelitarnych

Urządzenie może wymagać czystego widoku nieba w celu odebrania sygnałów z satelitów. Godzina i data są ustawiane automatycznie w oparciu o pozycję GPS.

**PORADA:** Więcej informacji na temat systemu GPS można znaleźć na stronie [www.garmin.com/aboutGPS](http://www.garmin.com/aboutGPS).

- **1** Wyjdź na zewnątrz, na otwarty teren. Przednia część urządzenia powinna być zwrócona w kierunku nieba.
- **2** Zaczekaj, aż urządzenie zlokalizuje satelity. Zlokalizowanie sygnałów satelitarnych może zająć 30–60 sekund.

## **Trening**

## Rozpoczęcie jazdy

Jeśli korzystasz z bezprzewodowego czujnika lub akcesorium, możesz je sparować i uruchomić w trakcie konfiguracji ustawień początkowych (*[Parowanie czujników bezprzewodowych](#page-70-0)*, strona 63). Jeśli do zakupionego urządzenia był dołączony bezprzewodowy czujnik, oznacza to, że oba elementy są sparowane i można je aktywować podczas konfiguracji wstępnej.

- 1 Przytrzymaj **, aby włączyć urządzenie.**
- **2** Wyjdź na zewnątrz i zaczekaj, aż urządzenie zlokalizuje satelity.

Gdy urządzenie będzie gotowe, kolor słupka mocy sygnału zmieni się na zielony.

- **3** Aby zmienić profil jazdy na rowerze, na ekranie głównym przesuń palcem w lewo lub w prawo.
- 4 Wybierz  $\rightarrow$  aby uruchomić stoper aktywności.

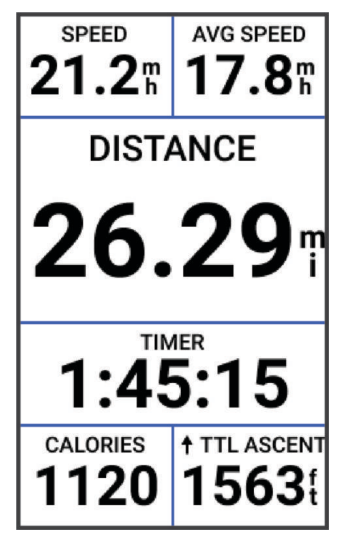

**UWAGA:** Historia jest zapisywana jedynie wtedy, gdy licznik aktywności jest włączony.

- **5** Przesuń palcem w lewo lub w prawo, aby wyświetlić ekrany dodatkowych danych. Przesuń palcem w dół od górnej krawędzi ekranów danych, aby wyświetlić widżety.
- **6** W razie potrzeby dotknij ekranu, aby wyświetlić dane nakładki stanu (w tym czas pracy baterii) lub powrócić do ekranu głównego.
- 7 Wybierz , aby zatrzymać stoper aktywności.

**PORADA:** Przed zapisaniem tej jazdy i udostępnieniem jej na swoim koncie Garmin Connect™ możesz wybrać , aby zmienić typ jazdy na rowerze. Odpowiedni typ jazdy jest ważny przy tworzeniu kursów przyjaznych dla rowerzystów.

- **8** Wybierz **Zapisz**.
- 9 Wybierz  $\sqrt{\ }$ .

#### <span id="page-13-0"></span>Dzwonienie wirtualnym dzwonkiem rowerowym

#### *NOTYFIKACJA*

W niektórych regionach używanie tego urządzenia może być prawnie regulowane lub zabronione. Obowiązkiem użytkownika jest zapoznanie się z wszelkimi obowiązującymi przepisami prawa, regulacjami i rozporządzeniami dotyczącymi korzystania z dzwonków rowerowych w miejscu, w którym planowane jest korzystanie z tego urządzenia.

Możesz ostrzegać pieszych i innych rowerzystów, gdy się do nich zbliżasz lub ich mijasz.

- **1** Idź pojeździć.
- **2** Dotknij ekranu, aby wyświetlić nakładkę stopera.

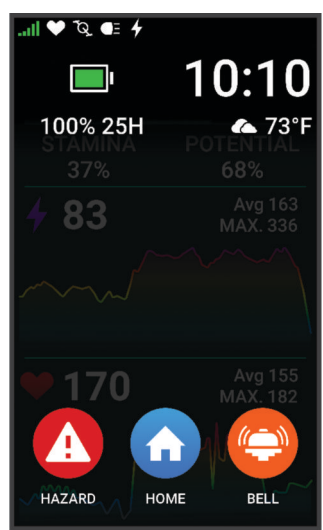

**3** Wybierz  $\left(\frac{1}{2}\right)^{n}$ .

## Ocenianie aktywności

W przypadku profili aktywności ustawienie samooceny można dostosować (*[Ustawienia treningu](#page-79-0)*, strona 72).

- **1** Po zakończeniu aktywności wybierz **Zapisz**.
- **2** Wybierz **H** lub , aby wybrać liczbę, która odpowiada odczuwalnemu wysiłkowi. **UWAGA:** Możesz wybrać Pomiń, aby pominąć samoocenę.
- **3** Określ swoje odczucia podczas wykonywania aktywności.
- **4** Wybierz **Akceptuj**.

Swoje oceny możesz przeglądać w aplikacji Garmin Connect.

#### Ujednolicony stan wytrenowania

Jeśli korzystasz z więcej niż jednego urządzenia Garmin® na koncie Garmin Connect, możesz wybrać, które z nich będzie głównym źródłem danych w codziennym użytkowaniu oraz w celach treningowych.

W aplikacji Garmin Connect wybierz kolejno ••• > Ustawienia.

- **Podstawowe urządzenie treningowe**: Ustawia priorytetowe źródło danych pomiarów treningowych, takich jak stan wytrenowania i charakter obciążenia.
- **Podstawowe urządzenie noszone na ciele**: Ustawia priorytetowe źródło danych odczytów codziennych parametrów zdrowia, takich jak kroki i sen. Powinien być to zegarek, który nosisz najczęściej.

**PORADA:** Aby otrzymywać jak najdokładniejsze wyniki, firma Garmin zaleca częstą synchronizację z kontem Garmin Connect.

#### Plany treningów

Plan treningu można skonfigurować na koncie Garmin Connect, a ćwiczenia z planu treningu można wysłać do urządzenia. Wszystkie zaplanowane treningi przesłane do urządzenia są wyświetlane w kalendarzu treningów.

#### <span id="page-14-0"></span>Korzystanie z planów treningów z serwisu Garmin Connect

Aby pobrać plan treningowy, musisz mieć konto Garmin Connect (*[Serwis Garmin Connect](#page-76-0)*, strona 69) i sparować komputer rowerowy Edge z kompatybilnym telefonem.

- 1 W aplikacii Garmin Connect wybierz •••.
- **2** Wybierz kolejno **Trening i planowanie** > **Plany treningów**.
- **3** Wybierz plan treningowy i uwzględnij go w harmonogramie.
- **4** Wykonaj instrukcje wyświetlane na ekranie.
- **5** Przejrzyj plan treningu w kalendarzu.

#### Wyświetlanie kalendarza treningów

Po wybraniu dnia w kalendarzu treningów można wyświetlić lub zacząć trening. Można również przeglądać zapisane jazdy.

- **1** Wybierz kolejno **Trening**.
- 2 Wybierz  $\overline{dP}$ .
- **3** Wybierz dzień, aby wyświetlić zaplanowany trening lub zapisaną jazdę.

## Przewodnik mocy

Aby zaplanować swój wysiłek na trasie, można utworzyć strategię mocy i jej używać. Urządzenie Edge wykorzystuje wskaźnik FTP, wysokość kursu i przewidywany czas potrzebny na jego pokonanie, aby utworzyć spersonalizowany przewodnik mocy.

Jednym z najważniejszych kroków w planowaniu skutecznej strategii przewodnika mocy jest wybór poziomu wysiłku. Większy wysiłek na trasie spowoduje zwiększenie zaleceń dotyczących mocy, podczas gdy wybór łatwiejszego wysiłku spowoduje ich zmniejszenie (*[Tworzenie przewodnika mocy](#page-15-0)*, strona 8). Głównym celem przewodnika mocy jest pomoc w pokonaniu trasy na podstawie wiedzy o umiejętnościach użytkownika, a nie osiągnięcie określonego czasu docelowego. Możesz dostosować poziom wysiłku podczas jazdy.

Przewodniki mocy są zawsze powiązane z kursem i nie mogą być używane z treningami lub segmentami. Strategię można przeglądać i edytować w Garmin Connect i zsynchronizować ją ze zgodnymi urządzeniami Garmin. Funkcja ta wymaga miernika mocy, który musi być sparowany z urządzeniem (*[Parowanie czujników](#page-70-0)  [bezprzewodowych](#page-70-0)*, strona 63). Po sparowaniu urządzeń istnieje możliwość dostosowania opcjonalnych pól danych (*[Pola danych](#page-104-0)*, strona 97).

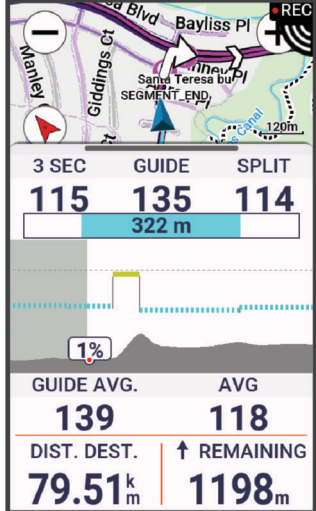

#### <span id="page-15-0"></span>Tworzenie przewodnika mocy

Przed utworzeniem przewodnika mocy należy sparować miernik mocy z urządzeniem (*[Parowanie czujników](#page-70-0)  [bezprzewodowych](#page-70-0)*, strona 63).

- **1** Wybierz kolejno **Trening** > **Przewodnik mocy** > .
- **2** Wybierz opcję:
	- Wybierz **Użyj zap. kursu**, aby użyć zapisanego kursu i wybrać go.
	- Wybierz Kreator kursu, aby utworzyć nowy kurs, wybierz Zapisz, wpisz nazwę kursu i wybierz  $\blacktriangledown$ .
- **3** Wybierz **Utwórz przewodnik mocy**.
- **4** Wpisz nazwe przewodnika mocy i wybierz  $\blacktriangleright$ .
- **5** Wybierz pozycję jazdy.
- **6** Wybierz wagę sprzętu.
- **7** Wybierz **Zapisz**.

#### Włączanie przewodnika mocy

Zanim będzie możliwe włączenie przewodnika mocy, należy go najpierw utworzyć (*Tworzenie przewodnika mocy*, strona 8).

- **1** Wybierz kolejno **Trening** > **Przewodnik mocy**.
- **2** Wybierz przewodnik mocy.
- **3** Wybierz **Jedź**.
- 4 Wybierz , aby uruchomić stoper aktywności.

## **Treningi**

Można tworzyć własne treningi obejmujące cele dla każdego etapu treningu oraz różne dystanse, czasy i liczby kalorii. Treningi można tworzyć w serwisie Garmin Connect i przesyłać je do urządzenia. Treningi można też tworzyć i zapisywać bezpośrednio w urządzeniu.

Przy pomocy serwisu Garmin Connect można również tworzyć harmonogramy treningów. Można z wyprzedzeniem planować treningi i przechowywać je w urządzeniu.

#### <span id="page-16-0"></span>Tworzenie treningu

- **1** Wybierz kolejno **Trening** > **Treningi** > .
- **2** Wybierz kolejno <sup>₹</sup> > **Zmień nazwe**, wpisz nazwe ćwiczenia i wybierz ✔ (opcionalnie).
- **3** Wybierz **Dodaj nowy etap**.
- **4** Wybierz typ etapu treningu.

Przykładowo, wybranie opcji Odpoczynek spowoduje zakwalifikowanie etapu jako odpoczynku.

Podczas odpoczynku stoper aktywności kontynuuje odliczanie, a dane są zapisywane.

- **5** Wybierz czas trwania etapu treningu. Przykładowo, wybranie opcji Dystans spowoduje zakończenie etapu po przebyciu określonego dystansu.
- **6** W razie potrzeby można podać własną wartość w polu czasu.
- **7** Wybierz typ celu etapu treningu. Na przykład wybór opcji Strefa tętna powoduje utrzymanie stałego tętna podczas etapu.
- **8** W razie potrzeby wybierz strefę celu lub podaj własny zakres.

Możesz na przykład wybrać strefę tętna. Przy każdym przekroczeniu określonego zakresu tętna urządzenie generuje sygnały dźwiękowe i wyświetla komunikat.

**UWAGA:** Można również wybrać cel dodatkowy. Na przykład, można jeździć przez pięć minut w strefie mocy jako celem głównym, z rytmem kadencji jako celem dodatkowym.

- **9** Wybierz kolejno , aby zapisać ten etap.
- **10** Wybierz **Dodaj nowy etap**, aby dodać dodatkowe etapy do treningu.
- 11 Wybierz kolejno **Dodaj nowy etap** > **Powtórz** >  $\sqrt{\ }$ , aby powtórzyć etap.

12 Wybierz  $\blacktriangleright$ , aby zapisać trening.

#### Powtarzanie etapów treningu

Przed powtórzeniem etapu treningu musisz utworzyć trening z co najmniej jednym etapem.

- **1** Wybierz **Dodaj nowy etap**.
- **2** Wybierz opcję:
	- Wybierz **Powtórz**, aby powtórzyć etap raz lub kilka razy. Możesz na przykład powtórzyć 8-kilometrowy (5-milowy) etap dziesięć razy.
	- Wybierz **Powtarzaj aż**, aby powtarzać etap przez określony czas. Możesz na przykład powtarzać etap 8-kilometrowy (5 mil) przez 60 minut lub do momentu osiągnięcia tętna 160 uderzeń/min.
- **3** Wybierz **Wróć do etapu** i wybierz etap, który chcesz powtórzyć.
- **4** Wybierz ✔, aby zapisać etap.

#### Edytowanie treningu

- **1** Wybierz kolejno **Trening** > **Treningi**.
- **2** Wybierz trening.
- **3** Wybierz .
- **4** Wybierz etap.
- 5 Zmień atrybuty etapu, a następnie wybierz $\blacktriangleright$ .
- **6** W razie potrzeby wybierz kolejno  $\frac{•}{•}$  > **Skasuj** > √, aby usunąć ten etap.
- 7 Wybierz , aby zapisać trening.

#### <span id="page-17-0"></span>Tworzenie własnych treningów w aplikacji Garmin Connect

Aby tworzyć treningi w aplikacji Garmin Connect, konieczne jest posiadanie konta Garmin Connect (*[Serwis](#page-76-0) [Garmin Connect](#page-76-0)*, strona 69).

- 1 W aplikacii Garmin Connect wybierz •••.
- **2** Wybierz kolejno **Trening i planowanie** > **Treningi** > **Utwórz trening**.
- **3** Wybierz aktywność.
- **4** Utwórz własny trening.
- **5** Wybierz **Zapisz**.
- **6** Wpisz nazwę treningu i wybierz **Zapisz**.

Nowo utworzony trening jest wyświetlany na liście treningów.

**UWAGA:** Możesz wysłać ten trening do urządzenia (*Realizowanie treningu z Garmin Connect*, strona 10).

#### Realizowanie treningu z Garmin Connect

Aby móc pobierać treningi z serwisu Garmin Connect, należy posiadać konto Garmin Connect (*[Serwis Garmin](#page-76-0) Connect*[, strona 69\)](#page-76-0).

- **1** Wybierz opcję:
	- Otwórz aplikację Garmin Connect i wybierz •••.
	- Otwórz stronę [connect.garmin.com.](http://connect.garmin.com)
- **2** Wybierz kolejno **Trening i planowanie** > **Treningi**.
- **3** Znajdź gotowy trening lub utwórz i zapisz nowy trening.
- **4** Wybierz **I**lub Wyślij do urządzenia.
- **5** Wykonaj instrukcje wyświetlane na ekranie.

#### Polecany trening codzienny

Zaleca się polecane treningi codzienne w oparciu o poprzednie aktywności zapisane na koncie Garmin Connect. Gdy trenujesz do wyścigu, w kalendarzu pojawiają się polecane treningi codzienne (*[Wyświetlanie kalendarza](#page-14-0) [treningów](#page-14-0)*, strona 7) i dostosowują się one do zbliżającego się wyścigu (*[Trenowanie do wyścigu](#page-23-0)*, strona 16).

**UWAGA:** Należy jeździć przez tydzień z włączoną funkcją pomiaru tętna i mocy, aby otrzymywać porady dotyczące treningu.

#### Po polecanym treningu codziennym

Należy jeździć przez tydzień z włączoną funkcją pomiaru tętna i mocy, aby otrzymywać porady dotyczące treningu.

- **1** Wybierz kolejno **Trening** > **Treningi** > **Polecany trening codzienny**.
- **2** Wybierz **Jedź**.

#### Włączanie i wyłączanie polecanego treningu codziennego

- **1** Wybierz kolejno **Trening** > **Treningi** > **Polecany trening codzienny** > .
- **2** Wybierz opcję **Pokaż na ekranie głównym**.

#### <span id="page-18-0"></span>Rozpoczynanie treningu

- **1** Wybierz kolejno **Trening** > **Treningi**.
- **2** Wybierz trening.
- **3** W razie potrzeby wybierz opcję:
	- Wybierz  $\mathcal{U}$ , aby dodać kurs do treningu.
	- Wybierz  $\bullet$ : aby sprawdzić pogode.
	- Wybierz  $\mathbf{F}$ , aby sprawdzić ważne elementy dotyczące proponowanej jazdy.
- **4** Wybierz **Jedź**.
- **5** Wybierz  $\rightarrow$  aby uruchomić stoper aktywności.

Po rozpoczęciu treningu urządzenie wyświetla każdy etap treningu, cel (jeśli został wybrany) oraz aktualne dane treningu. Przed zbliżającym się końcem etapu treningu rozlegnie się alarm dźwiękowy. Zostanie wyświetlony komunikat odliczający czas lub dystans do rozpoczęcia nowego etapu.

#### Przerywanie treningu

- W dowolnym momencie naciśnij $\bigcirc$ , aby zakończyć bieżący etap treningu i przejść do kolejnego.
- Na ekranie treningu przesuń palcem z dołu do góry ekranu i wybierz opcję:
	- Wybierz , aby wstrzymać bieżący etap treningu.
	- Wybierz  $\big\}$ , aby zakończyć etap treningu i powtórzyć poprzedni etap.
	- Wybierz ▶, aby zakończyć etap treningu i rozpocząć następny etap.
- W dowolnym momencie wybierz  $\blacktriangleright$ , aby zatrzymać stoper aktywności.
- W dowolnym momencie przesuń palcem od góry w dół ekranu, a następnie na widżecie sterowania wybierz **Przerwij trening > , aby zakończyć trening.**

#### Usuwanie treningów

- **1** Wybierz kolejno **Trening** > **Treningi** > > **Skasuj wiele elementów**.
- **2** Wybierz jeden lub więcej treningów.
- **3** Wybierz .

#### **Segmenty**

**Podążanie segmentem**: Segmenty można przesyłać z konta Garmin Connect do urządzenia. Po zapisaniu segmentu w urządzeniu można nim podążać.

**UWAGA:** Wraz z kursem pobranym z konta Garmin Connect pobierane są również wszystkie zawarte w nim segmenty.

**Wyścig na segmencie**: Możesz ścigać się na segmencie, aby spróbować wyrównać lub pobić własny rekord, lub uzyskać lepszy czas niż inni rowerzyści, którzy przebyli ten segment.

#### Strava™Segmenty

Segmenty Strava można pobrać na urządzenie Edge 1050 . Zrealizuj segmenty Strava, aby porównać obecne wyniki z poprzednimi, a także z wynikami znajomych i zawodowców, którzy przebyli ten sam segment.

Aby uzyskać członkostwo Strava, przejdź do menu segmentów na koncie Garmin Connect. Więcej informacji można znaleźć na stronie [www.strava.com.](http://www.strava.com)

Informacje zawarte w tym podręczniku dotyczą zarówno segmentów Garmin Connect, jak i segmentów Strava.

#### <span id="page-19-0"></span>Korzystanie z widżetu eksplorowania segmentów z serwisu Strava

Widżet eksplorowania segmentów z serwisu Strava umożliwia podgląd i eksplorację pobliskich segmentów z serwisu Strava.

- **1** Wybierz segment w widżecie eksplorowania segmentów z serwisu Strava.
- **2** Wybierz opcję:
	- Wybierz  $\bigstar$ , aby oznaczyć segment na swoim koncie Strava.
	- Wybierz kolejno **Pobierz** > **Jedź**, aby pobrać segment do urządzenia i rozpocząć jazdę na nim.
	- Wybierz **Jedź**, aby rozpocząć jazdę na pobranym segmencie.
- **3** Wybierz **く**lub > aby zobaczyć swoje wyniki na danym segmencie, najlepsze wyniki znajomych i wynik lidera segmentu.

#### Podążanie segmentem z Garmin Connect

Aby móc pobrać segment z serwisu Garmin Connecti zrealizować go, należy posiadać konto Garmin Connect (*[Serwis Garmin Connect](#page-76-0)*, strona 69).

**UWAGA:** W przypadku korzystania z segmentów Strava segmenty oznaczone gwiazdką są automatycznie przesyłane do urządzenia, gdy synchronizuje się ono z aplikacją Garmin Connect.

- **1** Wybierz opcję:
	- Otwórz aplikację Garmin Connect.
	- Otwórz stronę [connect.garmin.com.](http://connect.garmin.com)
- **2** Wybierz segment.
- **3** Wybierz lub **Wyślij do urządzenia**.
- **4** Wykonaj instrukcje wyświetlane na ekranie.
- **5** Z poziomu licznika rowerowego Edge wybierz kolejno **Trening** > **Segmenty**.
- **6** Wybierz segment.
- **7** Wybierz **Jedź**.

#### Włączanie segmentów

Można wybrać, które segmenty aktualnie załadowane do urządzenia mają być włączone.

- **1** Wybierz kolejno **Trening** > **Segmenty** > > **Włącz/wyłącz** > **Edytuj wiele elementów**.
- **2** Wybierz segmenty, które chcesz włączyć.

#### <span id="page-20-0"></span>Wyścig na segmencie

Segmenty to wirtualne kursy wyścigowe. Możesz ścigać się na segmentach i porównywać obecne wyniki z wcześniejszymi, z wynikami innych osób, z danymi na koncie Garmin Connect lub z wynikami innych członków społeczności rowerowej. Swoje aktywności możesz później przesłać na konto Garmin Connect, aby zobaczyć, jak się plasujesz na danym segmencie.

**UWAGA:** Jeśli konto Garmin Connect i konto Strava są powiązane, aktywność jest automatycznie wysyłana do konta Strava, aby umożliwić sprawdzenie pozycji segmentu.

- 1 Naciśnij  $\blacktriangleright$ , aby uruchomić stoper aktywności i rozpocząć jazdę. Gdy trasa przetnie się z odpowiednim segmentem, możesz się na nim ścigać.
- **2** Zacznij ścigać się na segmencie.

Automatycznie zostanie wyświetlony ekran z danymi segmentu.

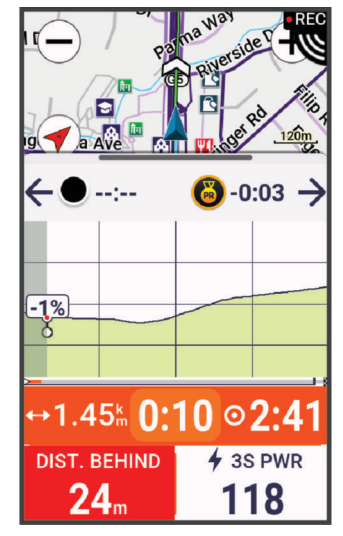

**3** W razie konieczności zmień cel podczas wyścigu za pomocą strzałek.

Możesz ścigać się z liderem segmentu, innymi rowerzystami (jeśli są dostępni) lub spróbować pobić własny rekord. Cel jest automatycznie wyznaczany w oparciu o Twój bieżący poziom wydajności.

Po ukończeniu segmentu zostanie wyświetlony komunikat.

#### Wyświetlanie szczegółów segmentu

- **1** Wybierz kolejno **Trening** > **Segmenty**.
- **2** Wybierz segment.
- **3** Wybierz opcję:
	- Wybierz **Mapa**, aby wyświetlić segment na mapie.
	- Wybierz **Wysokość**, aby wyświetlić wykres wysokości segmentu.
	- Wybierz **Tablica wyników**, aby wyświetlić czasy jazdy i średnie czasy lidera segmentu, lidera grupy lub wybranego rywala, a także najlepszy czas i średnią prędkość uzyskany przez siebie i innych rowerzystów (jeśli są dostępni).

**PORADA:** Wybierz wpis na tablicy wyników, aby zmienić cel wyścigu na segmencie.

• Wybierz opcję **Włącz**, aby włączyć wyścigi segmentowe i monity ostrzegające o zbliżających się segmentach.

#### <span id="page-21-0"></span>Opcje segmentu

Wybierz kolejno **Trening** > **Segmenty** > .

**Szczegółowa nawigacja**: Włącza i wyłącza monity dotyczące zwrotów.

**Autowybór próby**: Włącza lub wyłącza automatyczne wyznaczanie celu w oparciu o Twój bieżący poziom wydajności.

**Szukaj**: Umożliwia wyszukiwanie zapisanych segmentów wg nazwy.

Włacz/wyłacz: Włącza i wyłącza segmenty dostępne aktualnie w urządzeniu.

**Domyślny priorytet dla lidera**: Umożliwia wybór kolejności celów podczas wyścigów na danym odcinku.

**Skasuj**: Umożliwia usunięcie wszystkich lub kilku zapisanych segmentów z pamięci urządzenia.

#### Usuwanie segmentu

- **1** Wybierz kolejno **Trening** > **Segmenty**.
- **2** Wybierz segment.
- **3** Wybierz kolejno  $\mathbf{r} > \mathbf{v}$ .

## Trening w pomieszczeniu

W urządzeniu znajduje się profil aktywności wykonywanych w pomieszczeniach, gdy moduł GPS jest wyłączony. Gdy funkcja GPS jest wyłączona, dane prędkości i dystansu są niedostępne, chyba że używany jest zgodny czujnik lub trenażer rowerowy, który przesyła dane prędkości i dystansu do urządzenia.

#### Parowanie trenażera rowerowego

- **1** Umieść licznik rowerowy Edge w odległości nie większej niż 3 m (10 stóp) od trenażera rowerowego .
- **2** Wybierz profil jazdy rowerem w pomieszczeniu.
- **3** Będąc na trenażerze rowerowym, zacznij pedałować lub naciśnij przycisk parowania. Więcej informacji znajduje się w podręczniku użytkownika trenażera rowerowego.
- **4** Na ekranie komputera rowerowego Edge wyświetli się komunikat. **UWAGA:** Jeśli nie widzisz komunikatu, wybierz kolejno > **Czujniki** > **Dodaj czujnik**.
- **5** Wykonaj instrukcje wyświetlane na ekranie.

Po sparowaniu trenażera rowerowego z licznikiem rowerowym Edge za pośrednictwem technologii ANT+<sup>®</sup> będzie on wyświetlany jako podłączony czujnik. Pola danych można dostosować w taki sposób, aby były w nich wyświetlane dane z czujnika.

#### <span id="page-22-0"></span>Korzystanie z trenażera rowerowego

Aby móc korzystać ze zgodnego trenażera rowerowego, należy sparować go z urządzeniem za pomocą technologii ANT+ (*[Parowanie trenażera rowerowego](#page-21-0)*, strona 14).

Nie wszystkie funkcje i ustawienia są dostępne dla każdego trenażera rowerowego. Więcej informacji znajduje się w podręczniku użytkownika trenażera rowerowego.

Urządzenia można używać wraz z trenażerem rowerowym, aby symulować obciążenie podczas kursu, aktywności lub treningu. Na czas korzystania z trenażera rowerowego moduł GPS jest automatycznie wyłączany.

- **1** Wybierz kolejno **Trening** > **Trenażer rowerowy**.
- **2** Wybierz opcję:
	- Wybierz **Swobodna jazda**, aby ręcznie dostosować poziom oporu.
	- Wybierz **Realizuj kurs**, aby zrealizować zapisany kurs (*Kursy*[, strona 37\)](#page-44-0).
	- Wybierz **Realizuj aktywność**, aby wykonać zapisaną aktywność (*[Rozpoczęcie jazdy](#page-12-0)*, strona 5).
	- Wybierz **Realizuj trening**, aby zrealizować zapisany trening (*Treningi*[, strona 8](#page-15-0)).
	- Jeśli opcje są dostępne, wybierz **Ustaw nachylenie**, **Ustaw opór** lub **Ustaw docelową moc**, aby spersonalizować swoją jazdę.

**UWAGA:** Opór trenażera zmienia się na podstawie informacji o kursie lub jeździe.

- **3** Wybierz kurs, aktywność lub trening.
- **4** Wybierz **Jedź**.
- **5** Wybierz  $\rightarrow$ , aby uruchomić stoper aktywności.

#### Ustawianie oporu

- **1** Wybierz kolejno **Trening** > **Trenażer rowerowy** > **Ustaw opór**.
- **2** Wybierz **∧** lub <del>∨</del>, aby ustawić siłę oporu stawianego przez trenażer.
- **3** Wybierz , aby uruchomić stoper aktywności.
- **4** W razie potrzeby wybierz **lach in the study** dostosować opór w trakcie aktywności.

#### Ustawianie docelowej mocy

- **1** Wybierz kolejno **Trening** > **Trenażer rowerowy** > **Ustaw docelową moc**.
- **2** Ustaw docelową wartość mocy.
- **3** Wybierz **A**, aby uruchomić stoper aktywności.

Opór stawiany przez trenażer jest regulowany w celu utrzymania stałego poziomu mocy na podstawie prędkości.

**4** W razie potrzeby wybierz  $\blacksquare$  lub  $\blacksquare$ , aby dostosować moc docelową w trakcie treningu.

#### Trening interwałowy

Możesz utworzyć trening interwałowy w oparciu o dystans lub czas. Urządzenie zapisuje własny trening interwałowy użytkownika do momentu utworzenia kolejnego treningu interwałowego. Otwartych interwałów można używać podczas przejażdżki na znanym dystansie. Po naciśnieciu  $\bigodot$  urządzenie rejestruje interwał i przechodzi do interwału odpoczynku.

#### <span id="page-23-0"></span>Tworzenie treningu interwałowego

Komputer rowerowy Edge 1050 jest fabrycznie wyposażony w domyślny trening interwałowy, który możesz dostosować w celu utworzenia niestandardowego treningu interwałowego.

- **1** Wybierz kolejno **Trening** > **Treningi** > **Interwały** > **Edytuj** > **Interwały** > **Typ celu**.
- **2** Wybierz opcję.
	- **PORADA:** Aby utworzyć interwał otwarty, wybierz Otwarty.
- **3** W razie potrzeby wprowadź wysoką i niską wartość dla interwału.
- **4** Wybierz **Czas**, wpisz wartość przedziału czasowego i wybierz .
- 5 Wybierz $\leftarrow$
- **6** Wybierz kolejno **Odpoczynek** > **Typ celu**.
- **7** Wybierz opcję.
- **8** W razie potrzeby wprowadź wysoką i niską wartość dla interwału odpoczynku.
- **9** Wybierz **Czas**, podaj czas interwału dla interwału odpoczynku, a następnie wybierz .

10 Wybierz $\leftarrow$ .

- **11** Wybierz jedną lub więcej opcji:
	- Aby edytować liczbę powtórzeń, wybierz **Powtórz**.
	- Aby dodać do treningu otwarty interwał rozgrzewki, wybierz **Rozgrzewka**.
	- Aby dodać do treningu otwarty interwał ćwiczeń rozluźniających, wybierz kolejno **Rozjazd**.

#### Rozpoczynanie treningu interwałowego

- **1** Wybierz kolejno **Trening** > **Treningi** > **Interwały** > **Zacznij trening**.
- **2** Wybierz **A**, aby uruchomić stoper aktywności.
- **3** Jeśli trening interwałowy obejmuje rozgrzewkę, naciśnij  $\Box$ , aby rozpocząć pierwszy interwał.
- **4** Wykonaj instrukcje wyświetlane na ekranie.

Po zakończeniu wszystkich interwałów zostanie wyświetlony komunikat.

## Wyścig z poprzednią aktywnością

Można ścigać się z poprzednio zarejestrowaną aktywnością lub zapisanym kursem.

- **1** Wybierz kolejno **Trening** > **Wyścig z aktyw.**.
- **2** Wybierz opcję:
	- Wybierz **Wyścig z aktyw.**.
	- Wybierz **Zapisane kursy**.
- **3** Wybierz aktywność lub kurs.
- **4** Wybierz **Jedź**.
- **5** Wybierz , aby uruchomić stoper aktywności.

## Trenowanie do wyścigu

Licznik rowerowy Edge może sugerować codzienne ćwiczenia, aby pomóc w treningu przed zawodami kolarskimi, jeśli masz szacowane wartości pułapu tlenowego (*[Informacje o szacowanym pułapie tlenowym](#page-26-0)*, [strona 19](#page-26-0)) i dane z funkcji pomiaru tętna i mocy zebrane na podstawie tygodniowej jazdy.

- **1** Przejdź do kalendarza Garmin Connect w telefonie lub komputerze.
- **2** Wybierz dzień wydarzenia i dodaj wyścig.

Możesz wyszukiwać wydarzenia w swojej okolicy lub utworzyć własne.

- **3** Dodaj szczegóły wydarzenia i trasę, jeśli jest dostępna.
- **4** Zsynchronizuj urządzenie ze swoim kontem Garmin Connect.
- **5** Przewiń do podglądu wydarzeń głównych w urządzeniu, aby zobaczyć odliczanie do głównego wyścigu.

#### <span id="page-24-0"></span>Kalendarz wyścigów i wydarzenie główne

Po dodaniu wyścigu do kalendarza Garmin Connect możesz wyświetlić to wydarzenie w liczniku rowerowym Edge, dodając podgląd wydarzenia głównego (*[Dostosowywanie podglądów](#page-86-0)*, strona 79). Data wydarzenia musi przypadać w ciągu najbliższych 365 dni. Urządzenie wyświetla odliczanie do wydarzenia, czas i miejsce wydarzenia, szczegóły kursu (jeśli są dostępne) oraz informacje o pogodzie.

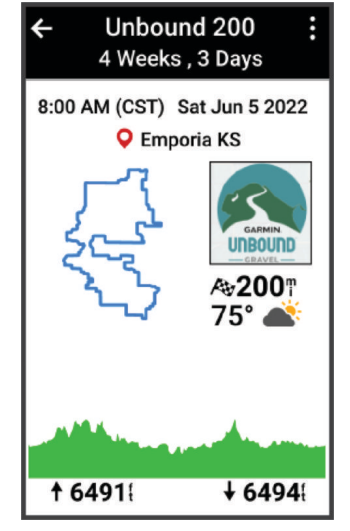

**UWAGA:** Historyczne informacje pogodowe dla danej lokalizacji i daty są dostępne od razu. Lokalne dane prognostyczne pojawiają się na około 14 dni przed wydarzeniem.

Przesuń palcem, aby zobaczyć informacje o kursie i szczegóły dotyczące pogody w podglądzie wydarzenia głównego. W zależności od dostępnych danych kursu dla wydarzenia, możesz zobaczyć dane wysokości, mapę kursu, wymagania kursu oraz szczegóły dotyczące wzniesienia.

#### Ustawianie celu treningowego

Funkcja celu treningowego współpracuje z funkcją Virtual Partner® , co umożliwia trenowanie w celu osiągnięcia wyznaczonego dystansu, dystansu i czasu lub dystansu i prędkości. W trakcie wykonywania aktywności urządzenie wyświetla na bieżąco dane pokazujące, jak blisko jesteś do osiągnięcia swojego celu treningowego.

- **1** Wybierz kolejno **Trening** > **Ustaw cel**.
- **2** Wybierz opcję:
	- Wybierz **Tylko dystans**, aby wybrać ustalony dystans lub podać własny dystans.
	- Wybierz **Dystans i czas**, aby wybrać docelowy dystans i czas.
	- Wybierz **Dystans i prędkość**, aby wybrać docelowy dystans i prędkość.

Zostanie wyświetlony ekran celu treningowego z szacowanym czasem ukończenia. Szacowany czas ukończenia jest obliczany na podstawie bieżących wyników i pozostałego czasu.

- **3** Wybierz .
- 4 Wybierz  $\rightarrow$ , aby uruchomić stoper aktywności.
- **5** Po zakończeniu aktywności naciśnij przycisk i wybierz Zapisz.

## Moje statystyki

Licznik rowerowy Edge 1050 może śledzić osobiste statystyki i wykonywać pomiary efektywności. Pomiary efektywności wymagają zgodnego czujnika tętna, miernika mocy lub inteligentnego trenażera.

## <span id="page-25-0"></span>Pomiary efektywności

Te szacunkowe pomiary efektywności ułatwiają śledzenie i zrozumienie wyników osiąganych zarówno podczas aktywności treningowych, jak i w czasie wyścigów. Pomiary te wymagają wykonania kilku aktywności z użyciem nadgarstkowego czujnika tętna lub zgodnego piersiowego czujnika tętna. Pomiary efektywności jazdy na rowerze wymagają użycia czujnika tętna i miernika mocy.

Szacowane wartości są podawane i obsługiwane przez firmę Firstbeat Analytics™ . Więcej informacji można znaleźć na stronie [www.garmin.com/performance-data](http://www.garmin.com/performance-data).

**UWAGA:** Początkowo przewidywania mogą wydać się niedokładne. Urządzenie może wymagać ukończenia kilku aktywności, aby ocenić przygotowanie wydolnościowe.

- **Stan wytrenowania**: Stan treningu pokazuje, w jaki sposób trening wpływa na Twoją sprawność fizyczną i wydolność. Funkcja ta opiera się o zmiany w obciążeniu treningowym i pułapie tlenowym przez dłuższy okres czasu.
- **pułap tlenowy**: Pułap tlenowy to maksymalna ilość tlenu (w mililitrach) na minutę, jaką można wchłonąć w przeliczeniu na kilogram masy ciała w przypadku maksymalnego wysiłku. Urządzenie wyświetla wartości pułapu tlenowego skorygowane o temperaturę i wysokość w przypadku aklimatyzowania się do wysokich temperatur lub dużej wysokości.
- **Obciążenie treningowe**: Obciążenie treningowe to łączna wartość określająca powysiłkową konsumpcję tlenu przez organizm (ang. excess post-exercise oxygen consumption, EPOC) w ciągu ostatnich 7 dni. EPOC to szacunkowa wartość energii, jaką Twoje ciało potrzebuje, aby się zregenerować po wysiłku.
- **Charakter obciążenia treningowego**: Urządzenie analizuje i dzieli obciążenie treningowe na różne kategorie w zależności od intensywności i struktury każdej zarejestrowanej aktywności. Charakter obciążenia treningowego obejmuje łączną ilość obciążenia w każdej kategorii, a także charakter treningu. Urządzenie wyświetla rozkład obciążeń w ciągu ostatnich 4 tygodni.
- **Czas odpoczynku**: Funkcja czasu odpoczynku wyświetla czas pozostały do pełnego zregenerowania sił i osiągnięcia gotowości do następnego wysiłku.
- **Współczynnik FTP**: Urządzenie wykorzystuje informacje zawarte w profilu użytkownika, podane podczas konfiguracji ustawień początkowych, w celu określenia współczynnika FTP (Functional Threshold Power). W celu uzyskania dokładniejszej oceny można przeprowadzić test z pomocą.
- **Test tętna do wysiłku**: Test (zmienności) tętna do wysiłku wymaga użycia piersiowego czujnika tętna Garmin. Urządzenie rejestruje zmienność tętna, gdy stoisz w miejscu przez okres 3 minut. W ten sposób zostaje zmierzone ogólne natężenie wysiłku. Wynik jest przedstawiony na skali od 1 do 100, gdzie im niższa wartość, tym mniejsze natężenie wysiłku.
- **Przygotowanie wydolnościowe**: Twoje przygotowanie wydolnościowe jest oceniane w czasie rzeczywistym podczas aktywności trwającej od 6 do 20 minut. Parametr ten można dodać jako pole danych, co umożliwi wyświetlanie przygotowania wydolnościowego podczas odpoczynku. Umożliwia on porównanie kondycji mierzonej podczas treningu z ogólnym poziomem kondycji.
- **Krzywa mocy**: Krzywa mocy pokazuje poziom mocy utrzymywany w danym czasie. Można wyświetlić krzywą mocy dla poprzedniego miesiąca, ubiegłych trzech miesięcy lub ostatniego roku.

#### <span id="page-26-0"></span>Poziomy stanu wytrenowania

Stan wytrenowania wskazuje, jak trening wpływa na poziom sprawności fizycznej i wydajność. Stan wytrenowania uwzględnia zmiany maksymalnego pułapu tlenowego, obciążeń treningowych i zmienności tętna w dłuższej perspektywie czasowej. Pomaga ona planować treningi i stale poprawiać poziom sprawności fizycznej.

- **Brak stanu**: Urządzenie wymaga rejestrowania wielu aktywności przez dwa tygodnie, aby określić stan wytrenowania.
- **Roztrenowanie**: Nastąpiła przerwa w rutynie treningowej lub przez tydzień lub dłużej trenujesz znacznie mniej niż zwykle. Roztrenowanie oznacza, że nie jesteś w stanie utrzymać swojego poziomu sprawności fizycznej. Możesz spróbować zwiększyć obciążenie treningowe, aby zaobserwować poprawę.
- **Wyrównanie**: Lżejsze obciążenie treningowe pozwala organizmowi na regenerację, która ma kluczowe znaczenie podczas długich okresów intensywnego treningu. Możesz wrócić do bardziej wymagającego obciążenia treningowego, gdy uznasz to za stosowane.
- **Utrzymanie**: Aktualne obciążenie treningowe wystarcza do utrzymania obecnego poziomu sprawności fizycznej. Aby zaobserwować poprawę, spróbuj urozmaicić treningi lub zwiększyć liczbę treningów.
- **Efektywny**: Obecne obciążenie treningowe sprawia, że poziom sprawności oraz wydolność zmierzają w dobrą stronę. Zaplanuj okresy regeneracji w treningu, aby utrzymać obecny poziom sprawności fizycznej.
- **Szczytowy**: To idealny stan do zawodów. Niedawno zmniejszone obciążenie treningowe pozwala organizmowi na regenerację i pełną kompensację po wcześniejszych treningach. Należy planować z wyprzedzeniem, ponieważ ta forma szczytowa może być utrzymana przez krótki okres czasu.
- **Ponad siły**: Obciążenie treningowe jest bardzo duże i przynosi odwrotne skutki od zamierzonych. Organizm potrzebuje odpoczynku. Należy przeznaczyć pewien czas na regenerację przez włączenie lżejszych treningów do harmonogramu.
- **Bezproduktywne**: Obciążenie treningowe jest na dobrym poziomie, jednak poziom sprawności się obniża. Spróbuj skupić się na odpoczynku, odżywianiu i radzeniu sobie ze stresem.
- **Zmęczenie**: Istnieje brak równowagi między regeneracją a obciążeniem treningowym. Jest to normalne zjawisko po ciężkim treningu lub ważnym wydarzeniu. Organizm może mieć problemy z regeneracją, więc należy zwrócić uwagę na ogólny stan zdrowia.

#### Wskazówki dotyczące uzyskania informacji o stanie wytrenowania

Funkcja stanu wytrenowania zależy od aktualizowanej oceny poziom sprawności, w tym co najmniej jednego pomiaru pułapu tlenowego w tygodniu. Szacowany pułap tlenowy jest aktualizowany po intensywnych jazdach na świeżym powietrzu i w pomieszczeniu z użyciem miernika mocy, podczas których tętno utrzymało przez kilka minut co najmniej 70% maksymalnego poziomu.

Aby maksymalnie wykorzystać możliwości funkcji stanu wytrenowania, spróbuj skorzystać z następujących wskazówek.

• Co najmniej raz w tygodniu jedź z miernikiem mocy i przez co najmniej 10 minut utrzymaj tętno powyżej 70% maksymalnego poziomu.

Twój status wytrenowania powinien być dostępny, jeśli będziesz używać urządzenia przez co najmniej tydzień.

• Rejestruj wszystkie aktywności fitness na podstawowym urządzeniu treningowym, aby urządzenie mogło ocenić Twoją wydolność (*[Synchronizacja aktywności i pomiarów efektywności](#page-37-0)*, strona 30).

#### Informacje o szacowanym pułapie tlenowym

Pułap tlenowy to maksymalna ilość tlenu (w mililitrach) na minutę, jaką można wchłonąć w przeliczeniu na kilogram masy ciała w przypadku maksymalnego wysiłku. Ujmując rzecz prościej, pułap tlenowy to wskaźnik wydolności sportowca, który powinien wzrastać w miarę poprawy kondycji. Wartości szacowanego pułapu tlenowego są podawane i obsługiwane przez firmę Firstbeat. Możesz używać urządzenia Garmin sparowanego ze zgodnym czujnikiem tętna i miernikiem mocy do wyświetlania szacowanego pułapu tlenowego dla jazdy rowerem.

#### <span id="page-27-0"></span>Sprawdzanie szacowanego pułapu tlenowego

Zanim możliwe będzie wyświetlenie szacowanego pułapu tlenowego, należy założyć czujnik tętna i zamontować miernik mocy, a następnie sparować te akcesoria z urządzeniem (*[Parowanie czujników](#page-70-0) [bezprzewodowych](#page-70-0)*, strona 63). Jeśli do urządzenia dołączono czujnik tętna, urządzenia te są już sparowane. Aby uzyskać jak najdokładniejszą wartość szacunkową, należy skonfigurować profil użytkownika (*[Ustawianie](#page-78-0) [profilu użytkownika](#page-78-0)*, strona 71) i ustawić maksymalne tętno (*[Ustawianie stref tętna](#page-67-0)*, strona 60).

**UWAGA:** Początkowo przewidywania mogą wydać się niedokładne. Dlatego należy wykonać kilka przejazdów, aby urządzenie mogło ocenić możliwości użytkownika.

- **1** Jeźdź stałym, intensywnym tempem przez co najmniej 20 minut.
- **2** Po zakończeniu jazdy wybierz **Zapisz**.
- **3** Wybierz kolejno > **Moje statystyki** > **Stan wytrenowania**.
- **4** Przesuń palcem, aby wyświetlić pułap tlenowy. Szacowany pułap tlenowy jest wyrażany przez liczbę i pozycję na kolorowym wskaźniku.

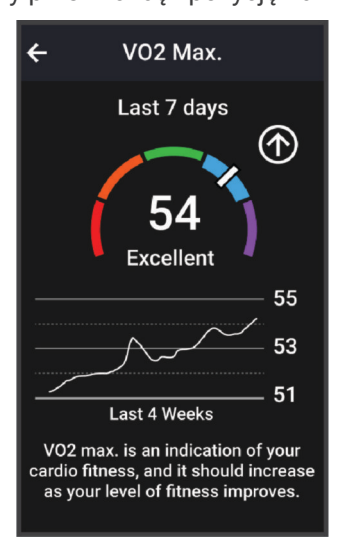

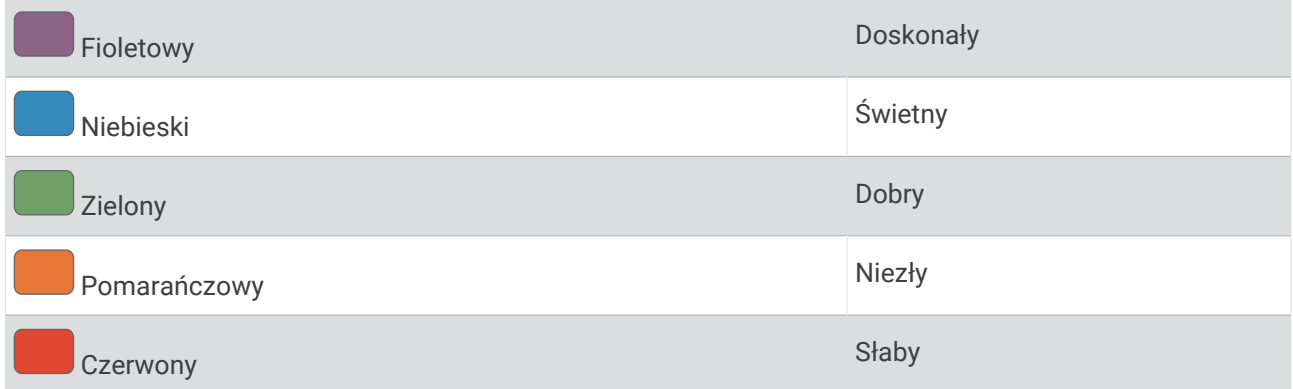

Dane dotyczące pułapu tlenowego i ich analiza zostały opublikowane za zgodą The Cooper Institute®. Więcej informacji znajduje się w załączniku (*[Standardowe oceny pułapu tlenowego](#page-113-0)*, strona 106) oraz na stronie internetowej [www.CooperInstitute.org.](http://www.CooperInstitute.org)

#### <span id="page-28-0"></span>Wskazówki dotyczące maksymalnego pułapu tlenowego dla jazdy rowerem

Powodzenie i dokładność kalkulacji maksymalnego pułapu tlenowego zwiększa się gdy jazda odbywa się ze stałym tempem i przy umiarkowanie dużym obciążeniu, a tętno i moc utrzymują się na względnie stałym poziomie.

- Przed rozpoczęciem jazdy sprawdź, czy urządzenie, czujnik tętna i miernik mocy działają prawidłowo, są sparowane, a ich baterie są naładowane.
- Podczas 20 min jazdy utrzymuj tętno na poziomie przekraczającym 70% tętna maksymalnego.
- Podczas 20 min jazdy utrzymuj względnie stałą moc wyjściową.
- Unikaj pagórków.
- Unikaj jazdy w grupie, gdzie występuje zjawisko draftingu.

#### Aklimatyzacja cieplna i wysokościowa

Czynniki środowiskowe, takie jak wysoka temperatura i wysokość, mają wpływ na trening i wydajność. Na przykład trening na wysokości może mieć pozytywny wpływ na Twoją sprawność fizyczną, ale znajdując się na wysokości, możesz doświadczyć zmniejszenia pułapu tlenowego. Urządzenie Edge 1050 wyświetla powiadomienia o aklimatyzacji i poprawki do szacunkowego pułapu tlenowego oraz stanu wytrenowania, gdy temperatura przekracza 22ºC (72ºF), a wysokość przekracza 800 m (2625 stóp). Aklimatyzację cieplną oraz wysokościową można monitorować w podglądzie stanu wytrenowania.

**UWAGA:** Funkcja aklimatyzacji cieplnej jest dostępna tylko w przypadku aktywności wykonywanych z użyciem GPS i wymaga danych o pogodzie z podłączonego telefonu.

#### Duże obciażenie

Obciążenie treningowe to suma ważona nadmiernej powysiłkowej konsumpcji tlenu (EPOC) z ostatnich kilku dni. Wskaźnik informuje, czy aktualne obciążenie jest niskie, optymalne, wysokie lub bardzo wysokie. Optymalny zakres obliczany jest na podstawie indywidualnego poziomu sprawności i historii treningów. Zakres ten zmienia się wraz z wydłużaniem lub skracaniem czasu treningu oraz zwiększaniem bądź zmniejszaniem jego intensywności.

#### <span id="page-29-0"></span>Wyświetlanie krótkoterminowego obciążenia

Zanim możliwe będzie wyświetlenie szacowanego obciążenia krótkoterminowego, należy założyć czujnik tętna i zamontować miernik mocy, a następnie sparować te akcesoria z urządzeniem (*[Parowanie czujników](#page-70-0) [bezprzewodowych](#page-70-0)*, strona 63).

Jeśli do urządzenia dołączono czujnik tętna, urządzenia te są już sparowane. Aby uzyskać jak najdokładniejszą wartość szacunkową, należy skonfigurować profil użytkownika (*[Ustawianie profilu użytkownika](#page-78-0)*, strona 71) i ustawić maksymalne tętno (*[Ustawianie stref tętna](#page-67-0)*, strona 60).

**UWAGA:** Początkowo przewidywania mogą wydać się niedokładne. Dlatego należy wykonać kilka przejazdów, aby urządzenie mogło ocenić możliwości użytkownika.

- **1** Należy odbyć przynajmniej jedną jazdę w ciągu siedmiu dni.
- **2** Wybierz kolejno > **Moje statystyki** > **Stan wytrenowania**.
- **3** Przesuń palcem, aby wyświetlić krótkoterminowe obciążenie.

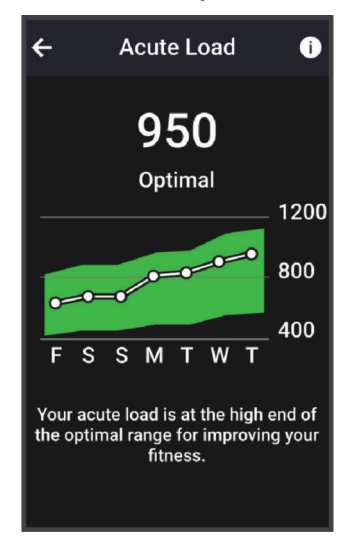

#### <span id="page-30-0"></span>Charakter obciążenia treningowego

W celu zmaksymalizowania wydajności i poprawy sprawności fizycznej trening powinien zawierać ćwiczenia z trzech kategorii: spokojne aerobowe, intensywne aerobowe oraz beztlenowe. Charakter obciążenia treningowego pokazuje, ile ćwiczeń w Twoim treningu znajduje się w każdej z tych kategorii, a także przedstawia cele treningowe. Charakter obciążenia treningowego wymaga co najmniej 7 dni treningów w celu określenia, czy obciążenie treningowe jest niskie, optymalne czy wysokie. Po 4 tygodniach ćwiczeń szacowane obciążenie treningowe będzie zawierać więcej szczegółów, które mogą pomóc w zrównoważeniu treningów.

- **Poniżej celu**: Twoje obciążenie treningowe jest niższe od optymalnego w każdej kategorii intensywności. Spróbuj wydłużyć czas trwania lub czestotliwość ćwiczeń.
- **Niedobór spokojnych ćwiczeń aerobowych**: Spróbuj dodać więcej spokojnych ćwiczeń aerobowych, aby zapewnić odpowiednią równowagę i regenerację podczas bardziej intensywnych ćwiczeń.
- **Niedobór intensywnych ćwiczeń aerobowych**: Spróbuj dodać więcej intensywnych ćwiczeń aerobowych, aby z czasem poprawić próg mleczanowy oraz pułap tlenowy.
- **Niedobór ćwiczeń beztlenowych**: Spróbuj dodać kilka bardziej intensywnych ćwiczeń beztlenowych, aby z czasem zwiększyć tempo i wydolność beztlenową.
- **Zrównoważone**: Twój trening jest zrównoważony i zapewnia ogólne korzyści dla Twojej kondycji podczas treningu.
- **Głównie spokojne aerobowe**: Twoje obciążenie treningowe zawiera przeważnie spokojne ćwiczenia aerobowe. Zapewnia to solidną podstawę i przygotowuje Cię do bardziej intensywnych treningów.
- **Głównie intensywne aerobowe**: Twoje obciążenie treningowe zawiera głównie intensywne ćwiczenia aerobowe. Aktywności te pomagają poprawić próg mleczanowy, pułap tlenowy i wytrzymałość.
- **Głównie beztlenowe**: Twoje obciążenie treningowe zawiera przeważnie ćwiczenia intensywne. Prowadzi to do szybkiego wzrostu sprawności, ale taki trening powinien być zrównoważony spokojnymi ćwiczeniami aerobowymi.
- **Powyżej celu**: Twoje obciążenie treningowe jest wyższe niż optymalne, przez co należy rozważyć skrócenie czasu trwania i częstotliwości ćwiczeń.

#### <span id="page-31-0"></span>Wyświetlanie wytrenowania rowerowego

Zanim możliwe będzie wyświetlenie wytrenowania, należy mieć historię treningów z ostatnich 7 dni, dane dotyczące pułapu tlenowego zapisane w profilu użytkownika (*[Informacje o szacowanym pułapie tlenowym](#page-26-0)*, [strona 19](#page-26-0)) oraz dane krzywej mocy ze sparowanego miernika mocy (*[Wyświetlanie krzywej mocy](#page-37-0)*, strona 30).

Wytrenowanie rowerowe to pomiar wydajności w trzech kategoriach: wytrzymałości aerobowej, wydolności tlenowej i wydolności beztlenowej. Wytrenowanie rowerowe uwzględnia bieżący typ kolarza, np. góral. Informacje wprowadzane w profilu użytkownika, takie jak masa ciała, pomagają również określić typ kolarza (*[Ustawianie profilu użytkownika](#page-78-0)*, strona 71).

- **1** Na ekranie głównym przesuń palcem, aby wyświetlić podgląd wytrenowania rowerowego. **UWAGA:** Konieczne może być dodanie podglądu do ekranu głównego (*[Wyświetlanie podglądów](#page-11-0)*, strona 4).
- **2** Wybierz podgląd wytrenowania rowerowego, aby wyświetlić bieżący typ kolarza.

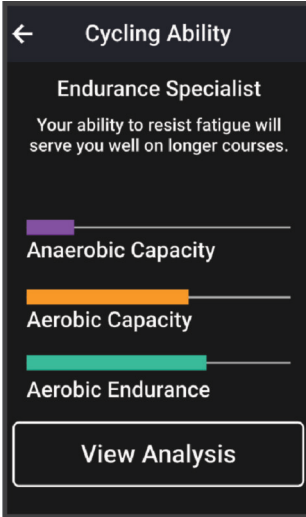

**3** Wybierz **Pokaż analizę**, aby wyświetlić szczegółową analizę wytrenowania rowerowego.

#### <span id="page-32-0"></span>Informacje o funkcji Training Effect

Funkcja Training Effect mierzy wpływ ćwiczeń na sprawność aerobową i beztlenową. Wartość funkcji Training Effect rośnie podczas wykonywania danej aktywności. W miarę trwania aktywności wartość funkcji Training Effect zwiększa się. Wartość funkcji Training Effect jest zależna od informacji zawartych w profilu użytkownika, historii treningów, tętna, a także intensywności i czasu trwania aktywności. Dostępnych jest siedem różnych etykiet efektu treningu, które opisują podstawowe korzyści płynące z aktywności. Każda etykieta jest oznaczona kolorem i odpowiada charakterowi obciążenia treningowego (*[Charakter obciążenia treningowego](#page-30-0)*, strona 23). Każda opinia, na przykład "duża poprawa pułapu tlenowego", zawiera odpowiedni opis w szczegółach aktywności w Garmin Connect.

Funkcja Efekt treningu aerobowego odczytuje tętno, aby zmierzyć, jak całkowita intensywność ćwiczenia wpływa na sprawność aerobową. Informuje także, czy trening pomaga utrzymać lub poprawić poziom sprawności. Współczynnik zwiększonej powysiłkowej konsumpcji tlenu (EPOC) po ćwiczeniu jest przeniesiony na zakres wartości, które opisują poziom sprawności oraz nawyki treningowe. Miarowe treningi o umiarkowanym wysiłku lub ćwiczenia obejmujące dłuższe interwały (>180 sekund) mają pozytywny wpływ na metabolizm tlenowy, co przekłada się na lepszy efekt treningu tlenowego.

Funkcja Efekt treningu beztlenowego mierzy tętno i prędkość (lub moc), aby określić, jak trening wpływa na możliwość wykonywania ćwiczeń o bardzo dużej intensywności. Otrzymujesz wartość na podstawie udziału obciążenia beztlenowego we współczynniku EPOC i rodzaju aktywności. Powtarzane okresy treningu o dużej intensywności trwające od 10 do 120 s mają bardzo korzystny wpływ na wydolność beztlenową, co przekłada się na lepszy efekt treningu beztlenowego.

Efekt treningu aerobowego oraz Efekt treningu beztlenowego można dodać jako pola danych do jednego z ekranów treningowych, aby monitorować wyniki podczas całej aktywności.

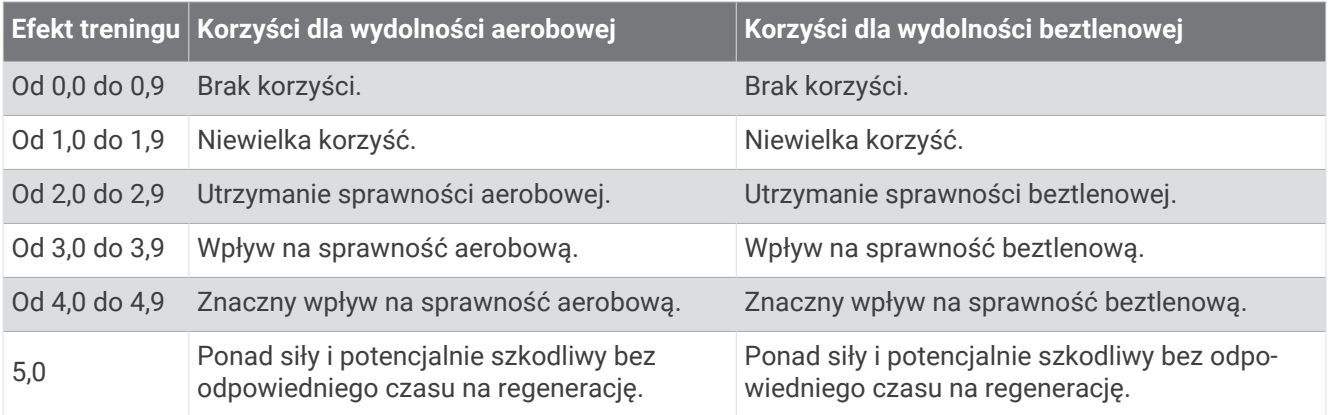

Technologię Training Effect zapewnia i obsługuje firma Firstbeat Analytics. Więcej informacji można znaleźć na stronie [www.firstbeat.com](http://www.firstbeat.com).

#### Czas odpoczynku

Możesz używać urządzenia Garmin z nadgarstkowym czujnikiem tętna lub zgodnym piersiowym czujnikiem tętna do wyświetlania czasu potrzebnego do pełnego zregenerowania sił i osiągnięcia gotowości do następnego wysiłku.

**UWAGA:** Zalecenia dotyczące czasu odpoczynku są przekazywane na podstawie szacowanego pułapu tlenowego i początkowo mogą wydawać się niedokładne. Urządzenie może wymagać ukończenia kilku aktywności, aby ocenić przygotowanie wydolnościowe.

Czas odpoczynku pojawia się natychmiast po zakończeniu aktywności. Czas jest odliczany aż do uzyskania optymalnego stanu umożliwiającego rozpoczęcie kolejnego wysiłku. Urządzenie aktualizuje czas odpoczynku w ciągu dnia na podstawie zmian dotyczących snu, stresu, odpoczynku i aktywności fizycznej.

#### <span id="page-33-0"></span>Wyświetlanie czasu odpoczynku

Aby można było korzystać z funkcji czasu odpoczynku, z urządzeniem musi być sparowane urządzenie Garmin z funkcją nadgarstkowego pomiaru tętna lub zgodny piersiowy czujnik tętna (*[Parowanie czujników](#page-70-0) [bezprzewodowych](#page-70-0)*, strona 63)). Jeśli do urządzenia dołączono czujnik tętna, urządzenia te są już sparowane. Aby uzyskać jak najdokładniejszą wartość szacunkową, należy skonfigurować profil użytkownika (*[Ustawianie](#page-78-0) [profilu użytkownika](#page-78-0)*, strona 71) i ustawić maksymalne tętno (*[Ustawianie stref tętna](#page-67-0)*, strona 60).

- **1** Wybierz kolejno > **Moje statystyki** > **Regeneracja** > > **Włącz**.
- **2** Idź pojeździć.
- **3** Po zakończeniu jazdy wybierz **Zapisz**.

Zostanie wyświetlony czas odpoczynku. Maksymalny czas odpoczynku to 4 dni, podczas gdy minimalny czas odpoczynku wynosi 6 godzin.

#### Sprawdzanie szacowanego obciążenia wysiłkiem

Zanim możliwe będzie wyświetlenie szacowanego obciążenia wysiłkiem, należy założyć czujnik tętna i zamontować miernik mocy, a następnie sparować te akcesoria z urządzeniem (*[Parowanie czujników](#page-70-0) [bezprzewodowych](#page-70-0)*, strona 63).

Jeśli do urządzenia dołączono czujnik tętna, urządzenia te są już sparowane. Aby uzyskać jak najdokładniejszą wartość szacunkową, należy skonfigurować profil użytkownika (*[Ustawianie profilu użytkownika](#page-78-0)*, strona 71) i ustawić maksymalne tętno (*[Ustawianie stref tętna](#page-67-0)*, strona 60).

**UWAGA:** Początkowo przewidywania mogą wydać się niedokładne. Dlatego należy wykonać kilka przejazdów, aby urządzenie mogło ocenić możliwości użytkownika.

- **1** Należy odbyć przynajmniej jedną jazdę w ciągu siedmiu dni.
- **2** Wybierz kolejno > **Moje statystyki** > **Stan wytrenowania**.
- **3** Przesuń palcem, aby wyświetlić obciążenie wysiłkiem.

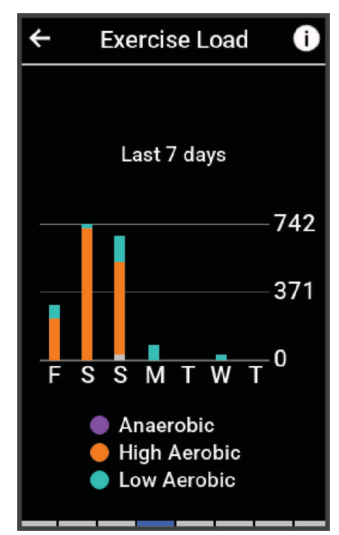

#### <span id="page-34-0"></span>Określanie współczynnika FTP

Urządzenie wykorzystuje informacje zawarte w profilu użytkownika podane podczas konfiguracji ustawień początkowych, w celu określenia współczynnika FTP (Functional Threshold Power). Aby uzyskać bardziej precyzyjny współczynnik FTP, można przeprowadzić test FTP za pomocą sparowanego miernika mocy i czujnika tętna (*Przeprowadzanie testu FTP*, strona 27).

Wybierz kolejno > **Moje statystyki** > **Moc** > **FTP**.

Szacowany współczynnik FTP jest wyświetlany jako wartość mierzona w watach na kilogram, moc w watach i pozycja na kolorowym wskaźniku.

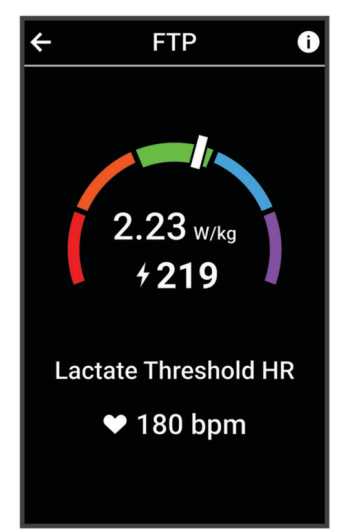

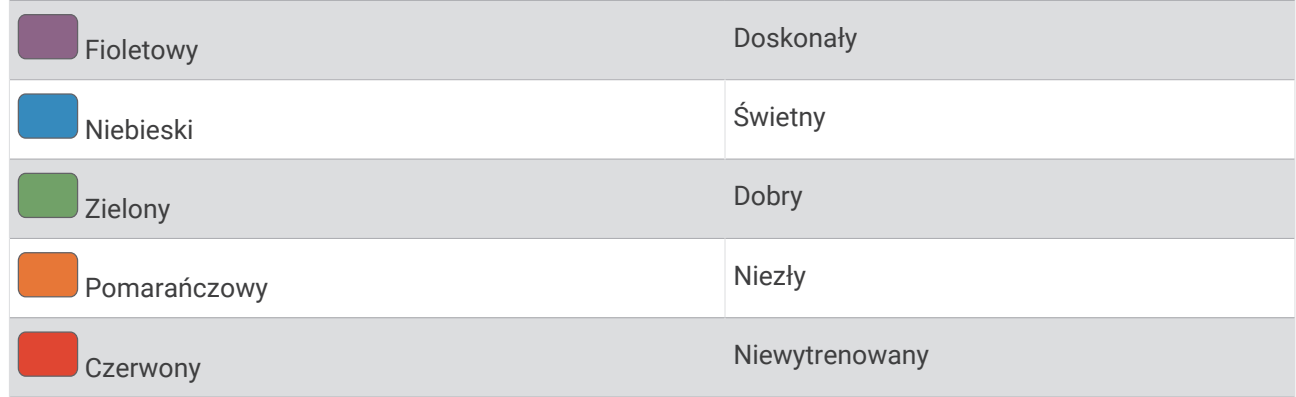

Więcej informacji można znaleźć w załączniku (*[Współczynniki FTP](#page-114-0)*, strona 107).

#### Przeprowadzanie testu FTP

Zanim będzie można przeprowadzić test mający na celu określenie współczynnika FTP (Functional Threshold Power), należy sparować z urządzeniem miernik mocy i czujnik tętna (*[Parowanie czujników bezprzewodowych](#page-70-0)*, [strona 63](#page-70-0)).

- **1** Wybierz kolejno > **Moje statystyki** > **Moc** > **FTP** > > **Test FTP** > **Jedź**.
- 2 Wybierz , aby uruchomić stoper aktywności.

Po rozpoczęciu jazdy urządzenie wyświetla każdy etap testu, cel oraz aktualne dane mocy. Po ukończeniu testu zostanie wyświetlony komunikat.

**3** Wybierz **A**, aby zatrzymać stoper aktywności.

#### **4** Wybierz **Zapisz**.

Współczynnik FTP jest wyświetlany jako wartość mierzona w watach na kilogram, moc w watach i pozycja na kolorowym wskaźniku.

#### <span id="page-35-0"></span>Automatyczne obliczanie współczynnika FTP

Zanim urządzenie będzie mogło obliczyć współczynnik FTP (Functional Threshold Power), należy najpierw sparować miernik mocy i czujnik tętna z urządzeniem (*[Parowanie czujników bezprzewodowych](#page-70-0)*, strona 63).

**UWAGA:** Początkowo przewidywania mogą wydać się niedokładne. Dlatego należy wykonać kilka przejazdów, aby urządzenie mogło ocenić możliwości użytkownika.

- **1** Wybierz kolejno > **Moje statystyki** > **Moc** > **FTP** > > **Automatyczne wykrywanie FTP**.
- **2** Jeźdź stałym, intensywnym tempem przez 20 minut na świeżym powietrzu.
- **3** Po zakończeniu jazdy wybierz **Zapisz**.
- **4** Wybierz kolejno > **Moje statystyki** > **Moc** > **FTP**.

Współczynnik FTP jest wyświetlany jako wartość mierzona w watach na kilogram, moc w watach i pozycja na kolorowym wskaźniku.
### Sprawdzanie staminy na bieżąco

Urządzenie może dostarczyć bieżące dane szacunkowe dotyczące staminy oparte na danych tętna i szacowanej wartości pułapu tlenowego (*[Informacje o szacowanym pułapie tlenowym](#page-26-0)*, strona 19). To, jak intensywnie trenujesz podczas danej aktywności, wpływa na szybkość zmniejszania się staminy. Śledzenie staminy w czasie rzeczywistym działa na zasadzie łączenia pomiarów fizjologicznych użytkownika z jego niedawną i długoterminową historią aktywności, taką jak czas trwania treningu, pokonany dystans i akumulacja obciążenia treningowego. (*[Pomiary efektywności](#page-25-0)*, strona 18).

**UWAGA:** Aby uzyskać najlepsze wyniki, należy rejestrować aktywność rowerową za pomocą miernika mocy systematycznie przez 2–3 tygodnie, przy różnych poziomach intensywności i czasie trwania.

- **1** Wybierz kolejno > **Profile aktywności**.
- **2** Wybierz profil jazdy na rowerze.
- **3** Wybierz kolejno **Ekrany danych**.
- **4** Przesuń palcem w lewo lub w prawo, aby wyświetlić ekran danych **Stamina**.
- 5 Wybierz $\mathbf{\Omega}$ .
- **6** Wybierz **Pokaż ekran**, aby wyświetlić ekran danych podczas jazdy.
- **7** Wybierz **Pokaż bieżący wysiłek**, aby wybrać opcję staminy.
- **8** Wybierz **Pokaż dystans** lub **Pokaż czas** jako podstawowe pole danych.
- **9** Wybierz **Edytuj pola danych**.
- 10 Wybierz **| lub , aby zmienić układ.**
- **11** W razie potrzeby dotknij pola, aby je wymienić z innym polem, lub przytrzymaj pole, aby je edytować.
- 12 Wybierz  $\blacktriangledown$ .
- **13** Idź pojeździć (*[Rozpoczęcie jazdy](#page-12-0)*, strona 5).
- **14** Przesuń palcem w lewo lub w prawo, aby wyświetlić ekran danych.

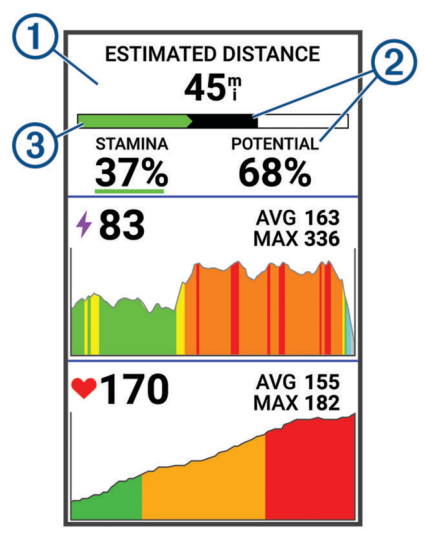

Pole danych podstawowej staminy. Możesz wyświetlić szacowany czas lub dystans pozostały do **1** Pole danych poustawowej stanniki wyczerz nych poziomie wysiłku.<br>1. momentu osiągnięcia wyczerpania przy aktualnym poziomie wysiłku.

Szacunkowa potencjalna stamina. Stamina potencjalna jest jak całkowita pojemność zbiornika na  $\left( 2\right)$  paliwo. Zmnieiszy sie ona szybko, jeśli będziesz jechać z dużym wysiłkiem. Zmniejszenie wysiłku lub odpoczynek powodują wolniejszy spadek potencjalnej staminy.

Szacunkowa bieżąca stamina. Twoja aktualna stamina odzwierciedla, ile zostało Ci jeszcze w zbiorniku przy aktualnym poziomie wysiłku. Szacunek ten łączy ogólne zmęczenie z beztlenową  $(3)$  aktywnością rowerową, taką jak sprinty, podjazdy i ataki.

Czerwony: stamina się wyczerpuje.

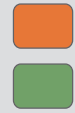

Pomarańczowy: stamina jest na stabilnym poziomie.

Zielony: stamina regeneruje się.

### Wyświetlanie natężenia wysiłku

Aby wyświetlać natężenie wysiłku, najpierw należy założyć piersiowy czujnik tętna i sparować go z urządzeniem (*[Parowanie czujników bezprzewodowych](#page-70-0)*, strona 63).

Natężenie wysiłku to wynik 3-minutowego testu wykonanego, gdy stoisz nieruchomo, podczas którego urządzenie Edge analizuje zmienność tetna, aby określić całkowite natężenie wysiłku. Trening, ilość snu, odżywianie i stres mają wpływ na osiągi sportowca. Wynik jest przedstawiony na skali od 1 do 100, gdzie 1 oznacza bardzo niski poziom zmęczenia organizmu, a 100 – bardzo wysoki. Znajomość wyniku natężenia wysiłku pomaga zdecydować, czy Twoje ciało jest gotowe na ciężki trening lub ćwiczenia jogi.

**PORADA:** Firma Garmin zaleca wykonywanie pomiarów natężenia wysiłku o tej samej porze i w takich samych warunkach każdego dnia.

- **1** Wybierz kolejno > **Moje statystyki** > **Ocena stresu** > **Zmierz**.
- **2** Stój nieruchomo i odpoczywaj przez 3 min.

### Wyświetlanie krzywej mocy

Aby wyświetlić krzywą mocy, należy sparować miernik mocy z urządzeniem (*[Parowanie czujników](#page-70-0)  [bezprzewodowych](#page-70-0)*, strona 63).

Krzywa mocy pokazuje poziom mocy utrzymywany w danym czasie. Można wyświetlić krzywą mocy dla poprzedniego miesiąca, ubiegłych trzech miesięcy lub ostatniego roku.

- **1** Wybierz kolejno > **Moje statystyki** > **Moc**.
- **2** Przesuń palcem w lewo, aby wyświetlić krzywą mocy.
- **3** Wybierz **II**, aby wybrać przedział czasowy.
- **4** Wybierz okres czasu.

### Synchronizacja aktywności i pomiarów efektywności

Możesz zsynchronizować aktywności i pomiary efektywności z innych urządzeń Garmin do licznika rowerowego Edge 1050 za pośrednictwem konta Garmin Connect. Zapewnia to dokładniejszy obraz stanu wytrenowania i kondycji. Możesz na przykład zapisać przejazd za pomocą zegarka Forerunner® i wyświetlić szczegóły aktywności oraz ogólne obciążenie treningowe na liczniku rowerowym Edge 1050 .

Zsynchronizuj licznik rowerowy Edge 1050 i inne urządzenia Garmin ze swoim kontem Garmin Connect.

**PORADA:** W aplikacji Garmin Connect możesz ustawić podstawowe urządzenie treningowe i podstawowe urządzenie ubieralne (*[Ujednolicony stan wytrenowania](#page-13-0)*, strona 6).

Ostatnie aktywności i pomiary efektywności z innych urządzeń Garmin pojawią się na liczniku rowerowym Edge 1050

### Wyłączanie powiadomień o wynikach

Powiadomienia o wynikach są domyślnie włączone. Niektóre powiadomienia o wynikach to alerty wyświetlane po ukończeniu aktywności. Niektóre powiadomienia o wynikach są wyświetlane w czasie aktywności lub w przypadku dokonania nowego pomiaru, takiego jak szacowany pułap tlenowy.

- **1** Wybierz kolejno > **Moje statystyki** > **Powiadomienia o wynikach**.
- **2** Wybierz opcję.

### Wstrzymywanie stanu wytrenowania

Jeśli masz kontuzję lub źle się czujesz, możesz wstrzymać stan wytrenowania. Możesz w dalszym ciągu rejestrować aktywności fitness, ale Twój stan wytrenowania, charakter obciążenia treningowego, informacje o regeneracji oraz porady dotyczące treningu są tymczasowo wyłączone.

Wybierz opcję:

- Z poziomu licznika rowerowego Edge wybierz kolejno **= > Moje statystyki > Stan wytrenowania > > Wstrzymaj stan wytrenowania**.
- W ustawieniach Garmin Connect wybierz kolejno **Statystyka wydajności** > **Stan wytrenowania** > > **Wstrzymaj stan wytrenowania**.

**PORADA:** Musisz zsynchronizować urządzenie ze swoim kontem Garmin Connect.

#### Wznawianie wstrzymanego stanu wytrenowania

Możesz wznowić swój stan wytrenowania, gdy zechcesz ponownie rozpocząć treningi. Aby uzyskać najlepsze wyniki, potrzebujesz co najmniej dwóch pomiarów pułapu tlenowego w każdym tygodniu (*[Informacje](#page-26-0) [o szacowanym pułapie tlenowym](#page-26-0)*, strona 19).

Wybierz opcję:

- Z poziomu licznika rowerowego Edge wybierz kolejno  **> Moje statystyki > Stan wytrenowania > > Wznów stan wytrenowania**.
- W ustawieniach Garmin Connect wybierz kolejno **Statystyka wydajności** > **Stan wytrenowania** > > **Wznów stan wytrenowania**.

**PORADA:** Musisz zsynchronizować urządzenie ze swoim kontem Garmin Connect.

# Wyświetlanie wieku sprawnościowego

Zanim urządzenie będzie mogło dokładnie obliczyć wiek sprawnościowy, należy skonfigurować profil użytkownika w aplikacji Garmin Connect.

Wiek sprawnościowy zapewnia porównanie formy z osobą tej samej płci w innym wieku. Urządzenie wykorzystuje informacje takie jak wiek, wskaźnik masy ciała (BMI), dane tętna spoczynkowego i historię intensywnych aktywności do obliczania wieku sprawnościowego. Jeśli masz wagę Index™ , urządzenie wykorzystuje wskaźnik procentowej zawartości tkanki tłuszczowej zamiast wskaźnika BMI w celu określenia wieku sprawnościowego. Ćwiczenia i zmiany w stylu życia mogą mieć wpływ na Twój wiek sprawnościowy.

Wybierz kolejno > **Moje statystyki** > **Wiek sprawnościowy**.

# Wyświetlanie minut intensywnej aktywności

Zanim urządzenie będzie mogło obliczyć minuty intensywnej aktywności, należy najpierw sparować urządzenie i rozpocząć jazdę ze zgodnym czujnikiem tętna (*[Parowanie czujników bezprzewodowych](#page-70-0)*, strona 63).

Mając na uwadze stan zdrowia, organizacje takie jak Światowa Organizacja Zdrowia zalecają 150 minut umiarkowanie intensywnej aktywności lub 75 minut intensywnej aktywności w tygodniu. Po sparowaniu z czujnikiem tętna komputer rowerowy Edge rejestruje czas spędzony na wykonywaniu umiarkowanych i intensywnych aktywności, tygodniowy cel liczby minut intensywnej aktywności oraz postęp w realizacji celu.

Wybierz kolejno > **Moje statystyki** > **Minuty intensywnej aktywności**.

# Osobiste rekordy

Po ukończeniu jazdy w urządzenie wyświetla wszystkie nowe osobiste rekordy, jakie zostały zdobyte podczas tej jazdy. Osobiste rekordy obejmują najszybciej pokonany standardowy dystans, najdłuższą jazdę i największy wznios uzyskany podczas jazdy. Po sparowaniu ze zgodnym miernikiem mocy urządzenie wyświetla maksymalny pomiar mocy zarejestrowany w czasie 20 minut.

### Wyświetlanie osobistych rekordów

Wybierz kolejno > **Moje statystyki** > **Osobiste rekordy**.

### Przywracanie osobistego rekordu

Dla każdego z osobistych rekordów możesz przywrócić wcześniejszy rekord.

- **1** Wybierz kolejno > **Moje statystyki** > **Osobiste rekordy**.
- **2** Wybierz rekord, który chcesz przywrócić.
- **3** Wybierz **Poprzedni rekord** > . **UWAGA:** Nie spowoduje to usunięcia żadnych zapisanych aktywności.

### Usuwanie osobistego rekordu

- **1** Wybierz kolejno > **Moje statystyki** > **Osobiste rekordy**.
- **2** Wybierz osobisty rekord.
- **3** Wybierz kolejno  $\mathbf{r} > \mathbf{v}$ .

# Strefy treningowe

- Strefy tętna (*[Ustawianie stref tętna](#page-67-0)*, strona 60)
- Strefy mocy (*[Ustawianie stref mocy](#page-70-0)*, strona 63)

# **Nawigacja**

Funkcje i ustawienia nawigacji mają także zastosowanie do kursów (*Kursy*[, strona 37](#page-44-0)) i segmentów (*[Segmenty](#page-18-0)*, [strona 11](#page-18-0)).

- Pozycje i wyszukiwanie miejsc (*Pozycje*, strona 32)
- Planowanie kursu (*Kursy*[, strona 37\)](#page-44-0)
- Ustawienia trasy (*[Ustawienia trasy](#page-50-0)*, strona 43)
- Ustawienia mapy (*[Ustawienia mapy](#page-49-0)*, strona 42)

# Pozycje

Urządzenie umożliwia rejestrowanie i zapisywanie pozycji.

### Zaznaczanie pozycji

Przed zaznaczeniem pozycji należy odszukać satelity.

Jeśli chcesz zapisać punkt orientacyjny lub powrócić do określonego miejsca, oznacz to miejsce jako pozycję.

- **1** Idź pojeździć.
- **2** Wybierz kolejno **Nawigacja** > > **Zaznacz pozycję** > .

### Zapisywanie pozycji z mapy

- **1** Wybierz kolejno **Nawigacja** > **Zn. na map.**.
- **2** Przeglądaj mapę w celu znalezienia pozycji.
- **3** Wybierz pozycję.

U góry mapy zostaną wyświetlone informacje dotyczące pozycji.

- **4** Wybierz informację o pozycji.
- **5** Wybierz kolejno  $\frac{•}{•}$  > **Zapisz pozycję** > ✔.

### <span id="page-40-0"></span>Podróż do pozycji

**PORADA:** Korzystając z podglądu WYSZUKIWANIE POZYCJI, możesz przeprowadzić szybkie wyszukiwanie z poziomu ekranu głównego. W razie potrzeby możesz dodać ten podgląd do pętli podglądów (*[Dostosowywanie](#page-86-0)  [podglądów](#page-86-0)*, strona 79).

- **1** Wybierz **Nawigacja**.
- **2** Wybierz opcję:
	- Wybierz  $Q$ , aby wpisać konkretne szukane dane.
	- Wybierz **Zn. na map.**, aby wybrać pozycję na mapie.
	- Wybierz **Kursy**, aby poruszać się zapisaną trasą (*Kursy*[, strona 37](#page-44-0)).
	- Wybierz **Ostatnio znalezione**, aby rozpocząć podróż do jednej z 50 ostatnio znalezionych pozycji.
	- Wybierz **Kategorie**, aby rozpocząć podróż do punktu szczególnego, miasta, wybranego adresu, skrzyżowania lub znanych współrzędnych.
	- Wybierz **Zapisane pozycje**, aby rozpocząć podróż do zapisanej pozycji.
	- Wybierz **Nawigacja dla szlaku MTB**, aby nawigować po siatce szlaków rowerowych.
	- Wybierz kolejno  $\frac{2}{5}$  > Wyszukiwanie w pobliżu:, aby zawęzić obszar wyszukiwania.
- **3** Wybierz pozycję.
- **4** Wybierz **Jedź**.
- **5** Wykonaj instrukcje wyświetlane na ekranie, aby dotrzeć do celu podróży.

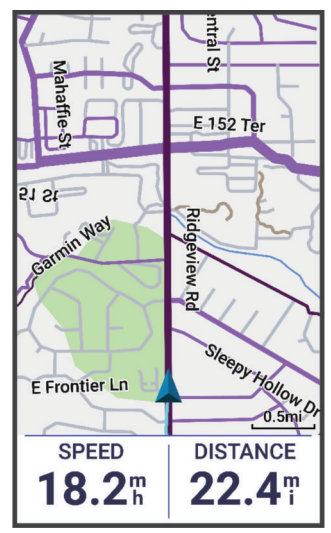

### Podróż z funkcją Wróć do startu

W dowolnym momencie jazdy możesz wrócić do punktu startowego.

- **1** Idź pojeździć.
- **2** W dowolnym momencie przesuń palcem w dół z górnej części ekranu i w widżecie sterowania wybierz **Wróć do startu**.
- **3** Wybierz **Tą samą trasą** lub **Najbar. bezpoś. trasa**.
- **4** Wybierz **Jedź**.

Urządzenie pokieruje Cię z powrotem do punktu startowego jazdy.

### <span id="page-41-0"></span>Rozpoczynanie jazdy z udostępnionej pozycji

Możesz użyć aplikacji Garmin Connect do przesłania pozycji z Apple® Maps do komputera rowerowego Edge, a następnie rozpoczęcia nawigacji do niej (*[Udostępnianie pozycji z mapy przy użyciu aplikacji Garmin Connect](#page-43-0)*, [strona 36](#page-43-0)).

**1** Wybierz udostępnione informacje o pozycji z dynamicznego obszaru w górnej części ekranu głównego (1).

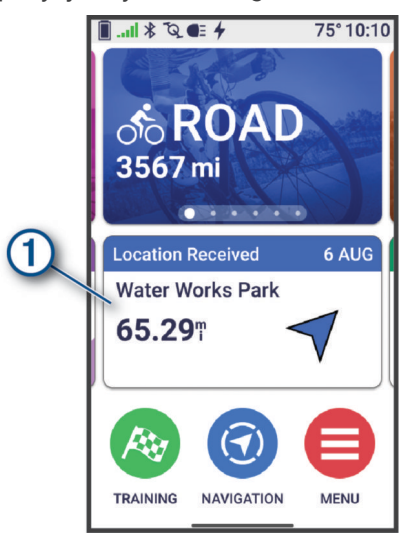

Komputer rowerowy Edge wyświetli mapę z nazwą udostępnionej pozycji i jej współrzędnymi.

**PORADA:** Pozycja jest zapisana w menu **Nawigacja** > **Ostatnio znalezione**.

**2** Wybierz **Jedź**.

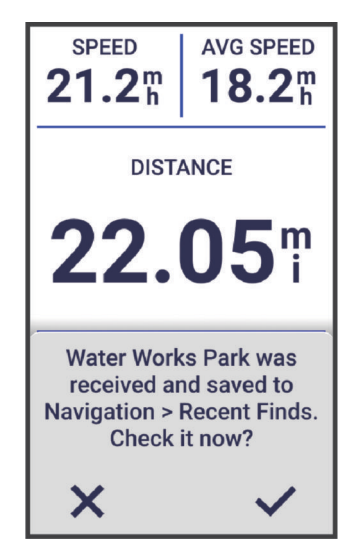

**3** Wykonaj instrukcje wyświetlane na ekranie, aby dotrzeć do celu podróży.

### Nawigacja do udostępnionej pozycji podczas jazdy

Funkcja ta jest przeznaczona do jazd wykorzystujących GPS. W przypadku jazdy z włączonym profilem aktywności Kolarstwo stacjonarne, przy którym funkcja nawigacji jest wyłączona, wybierz  $\blacktriangledown$ , aby odrzucić powiadomienie.

#### **PORADA:** Pozycja jest zapisana w menu **Nawigacja** > **Ostatnio znalezione**.

Możesz odbierać udostępnione pozycje na komputerze rowerowym Edge i nawigować do nich (*[Udostępnianie](#page-43-0)  [pozycji z mapy przy użyciu aplikacji Garmin Connect](#page-43-0)*, strona 36).

**1** Rozpocznij jazdę (*[Rozpoczęcie jazdy](#page-12-0)*, strona 5).

Komputer rowerowy Edge wyświetli powiadomienie wskazujące nazwę udostępnionej pozycji.

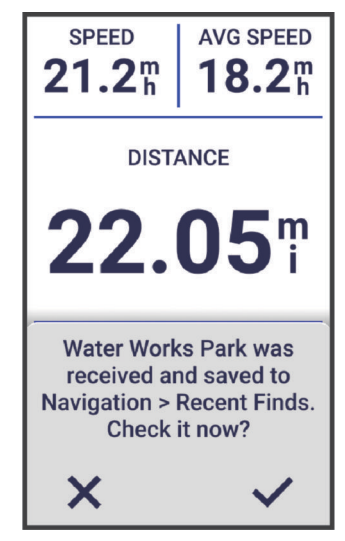

- **2** Wybierz ✔, aby nawigować do udostępnionej pozycji.
- **3** Wykonaj instrukcje wyświetlane na ekranie, aby dotrzeć do celu podróży.

### Przerywanie podróży wyznaczoną trasą

- **1** Dotknij ekranu.
- **2** Wybierz kolejno **Przerwij nawigację** > .

### Edytowanie pozycji

- **1** Wybierz kolejno **Nawigacja** > **Zapisane pozycje**.
- **2** Wybierz pozycję.
- **3** Dotknij paska informacyjnego u góry ekranu.
- **4** Wybierz .
- **5** Wybierz atrybut.

Na przykład wybierz Zmień wysokość, aby podać znaną wysokość pozycji.

**6** Podaj nowe informacje i wybierz  $\sqrt{\cdot}$ .

### Usuwanie pozycji

- **1** Wybierz kolejno **Nawigacja** > **Zapisane pozycje**.
- **2** Wybierz pozycję.
- **3** Wybierz informację o pozycji u góry ekranu.
- **4** Wybierz kolejno  $\frac{•}{•}$  > **Skasuj pozycję** > ✔.

### <span id="page-43-0"></span>Udostępnianie pozycji z mapy przy użyciu aplikacji Garmin Connect

#### *NOTYFIKACJA*

Zadbanie o bezpieczeństwo poufnych danych podczas udostępniania informacji o lokalizacji innym użytkownikom jest obowiązkiem użytkownika. Zawsze upewnij się, że udostępniasz informacje o pozycji osobom, które znasz i którym ufasz.

**UWAGA:** Funkcja ta jest dostępna tylko wtedy, gdy kompatybilne z kursem urządzenie Garmin jest połączone z urządzeniem iPhone® za pomocą technologii Bluetooth.

Możesz przesyłać informacje o pozycji i odpowiednie dane z Apple Maps do kompatybilnego urządzenia Garmin.

- **1** Wybierz pozycję w Apple Maps.
- **2** Wybierz kolejno  $\left|\mathbf{r}\right| > \left|\mathbf{r}\right|$
- **3** W razie potrzeby wybierz urządzenie Garmin w aplikacji Garmin Connect.

W aplikacji Garmin Connect pojawi się powiadomienie informujące o tym, że pozycja jest od teraz dostępna na urządzeniu (*[Rozpoczynanie jazdy z udostępnionej pozycji](#page-41-0)*, strona 34).

### Zgłaszanie zagrożenia

#### **OSTRZEŻENIE**

Ta funkcja umożliwia użytkownikom przesyłanie informacji o potencjalnych zagrożeniach podczas jazdy. Firma Garmin nie gwarantuje dokładności, niezawodności, kompletności ani aktualności informacji przesyłanych przez użytkowników. Zwracaj uwagę na otoczenie i stosuj się do wszelkich zaleceń dostępnych podczas jazdy. Niezwracanie uwagi na otoczenie może skutkować uszkodzeniem mienia lub obrażeniami ciała.

W dowolnym momencie jazdy możesz zgłosić zagrożenia, które mogą być niebezpieczne dla rowerzystów, takie jak wyboje, bezpańskie psy lub powalone drzewa. Możesz również potwierdzić zagrożenie na komputerze rowerowym Edge lub zgłosić, że zagrożenie już nie występuje. Zagrożenia przedawniają się, gdy nie są zgłaszane przez pewien czas.

- **1** Idź pojeździć (*[Rozpoczęcie jazdy](#page-12-0)*, strona 5).
- **2** Dotknij ekranu, aby wyświetlić nakładkę stopera.
- 3 Wybierz **A**.
- **4** Wybierz typ zagrożenia.
- **5** Wybierz **Zgłoś**.

Zagrożenie pojawi się na mapie nawigacyjnej, a komputer rowerowy Edge wyemituje alert dźwiękowy (*[Ustawienia alertów i monitów](#page-81-0)*, strona 74).

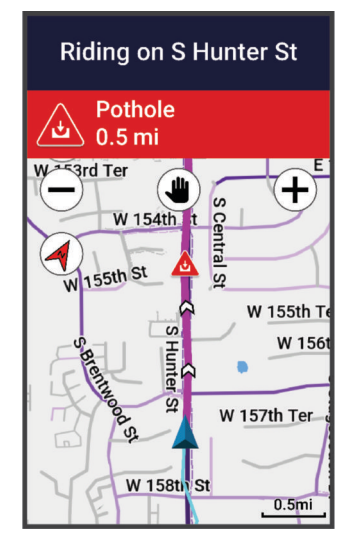

# <span id="page-44-0"></span>Kursy

#### **OSTRZEŻENIE**

Funkcja ta umożliwia użytkownikom pobieranie tras utworzonych przez innych użytkowników. Firma Garmin nie gwarantuje bezpieczeństwa, dokładności, niezawodności, kompletności ani aktualności tras tworzonych przez strony trzecie. Użytkownik używa i polega na trasach stworzonych przez strony trzecie na własną odpowiedzialność.

Istnieje możliwość przesłania kursu z konta Garmin Connect do urządzenia. Po zapisaniu kursu w urządzeniu można nim podążać. W urządzeniu można również utworzyć własny kurs.

Możesz jechać poprzednio zapisanym kursem po prostu dlatego, że jest to dobra trasa. Możesz na przykład zapisać przyjazną dla rowerzystów trasę dojazdu do pracy i nią podróżować. Możesz również jechać według zapisanego kursu, próbując osiągnąć lub poprawić poprzednie cele.

### Planowanie i jazda według kursu

Można tworzyć własne kursy i jeździć według nich. Kurs składa się z szeregu punktów lub pozycji i prowadzi użytkownika do celu podróży.

**PORADA:** Można również utworzyć własny kurs w aplikacji Garmin Connect i wysłać go do urządzenia (*[Podążanie kursem z Garmin Connect](#page-46-0)*, strona 39).

### **1** Wybierz kolejno **Nawigacja** > **Kursy** > > **Kreator kursu**.

- **2** Wybierz opcję:
	- Aby wybrać aktualną pozycję na mapie, wybierz kolejno **Aktualna pozycja**.
	- Aby wybrać pozycję na mapie, wybierz **Użyj mapy**, a następnie wybierz pozycję.
	- Aby wybrać zapisaną pozycję, wybierz kolejne **Zapisane i ostatnie** > **Zapisane pozycje**, a następnie wybierz pozycję.
	- Aby wybrać zapisany segment, wybierz kolejno **Zapisane i ostatnie** > **Segmenty** i wybierz dany.
	- Aby wybrać niedawno wyszukiwaną pozycję, wybierz kolejno **Zapisane i ostatnie** > **Ostatnio znalezione**, a następnie wybierz pozycję.
	- Aby wyszukać i wybrać punkt szczególny, wybierz **Punkty szczególne**, a następnie wybierz pobliski punkt szczególny.
	- Aby wybrać miasto, wybierz **Miasta**, a następnie wybierz pobliskie miasto.
	- Aby wybrać adres, wybierz kolejno **Narzędzia wyszukiwania** > **Adresy**, a następnie podaj adres.
	- Aby wybrać skrzyżowania, wybierz klejno **Narzędzia wyszukiwania** > **Skrzyżowania**, a następnie podaj nazwy ulic.
	- Aby użyć współrzędnych, wybierz kolejno **Narzędzia wyszukiwania** > **Współrzędne**, a następnie podaj współrzędne.
- **3** Po wyświetleniu monitu wybierz **-**, aby dodać pozycję do kursu. Wyświetli się mapa kursu.
- **4** Na mapie wybierz opcję, aby kontynuować dodawanie pozycji:
	- Wybierz  $\bigcirc$  >  $\bigcirc$ , aby dodać kolejną pozycję przy użyciu mapy.
	- Wybierz •, aby wyszukać kolejną pozycję.
	- Wybierz $\bigcap$ , aby cofnąć poprzednio dodaną pozycję.
- **5** Powtarzaj kroki 2–4 do czasu, gdy wybrane zostaną wszystkie pozycje dla trasy.
- **6** W razie potrzeby przesuń palcem z dołu do góry ekranu i wybierz opcję:
	- Przytrzymaj ≑ na pozycji, a następnie przeciągnij przytrzymany element, aby zmienić jego kolejność na liście.
	- Przesuń palcem w lewo i wybierz  $\blacksquare$ , aby usunąć pozycję.
- **7** W razie potrzeby wybierz opcję:
	- Aby obliczyć trasę z tą samą trasą powrotną, wybierz kolejno  $\frac{1}{2}$  > **Tam i z powrotem**.
	- Aby obliczyć trasę z inną trasą powrotną, wybierz kolejno  $\cdot$  > **Petla do poczatku**.
- **8** Wybierz **Zapisz**.
- **9** Wpisz nazwę kursu.

10 Wybierz kolejno **> Jedź**.

### Tworzenie i używanie kursu trasy powrotnej

Urządzenie umożliwia utworzenie kursu trasy powrotnej w oparciu o określony dystans, pozycję startową i kierunek nawigowania.

- **1** Wybierz kolejno **Nawigacja** > **Kursy** > > **Kurs trasy powrotnej**.
- **2** Wybierz **Dystans** i podaj łączny dystans kursu.
- **3** Wybierz **Pozycja startowa**.
- **4** Wybierz opcję:
	- Aby wybrać aktualną pozycję, wybierz **Aktualna pozycja**.
	- Aby wybrać pozycję na mapie, wybierz **Użyj mapy**, a następnie wybierz pozycję.
	- Aby wybrać zapisaną pozycję, wybierz **Zapisane pozycje**, a następnie wybierz pozycję.
	- Aby wybrać niedawno wyszukiwaną pozycję, wybierz **Ostatnio znalezione**, a następnie wybierz pozycję.
	- Aby wyszukać i wybrać punkt szczególny, wybierz **Punkty szczególne**, a następnie wybierz pobliski punkt szczególny.
	- Aby wybrać adres, wybierz **Narzędzia wyszukiwania** > **Adresy**, a następnie podaj adres.
	- Aby wybrać skrzyżowanie, wybierz **Narzędzia wyszukiwania** > **Skrzyżowania**, a następnie podaj nazwy ulic.
	- Aby użyć współrzędnych, wybierz **Narzędzia wyszukiwania** > **Współrzędne**, a następnie podaj współrzędne.
- **5** Wybierz **Kierunek startu** i wybierz kierunek.
- **6** Wybierz **Szukaj**.

PORADA: Można wybrać  $\Omega$ , aby wyszukać ponownie.

- **7** Wybierz kurs, który ma zostać wyświetlony na mapie. **PORADA:** Wybierz  $\langle i \rangle$ , aby wyświetlić inne kursy.
- **8** Wybierz **Zapisz** > **Jedź**.

# Tworzenie kursu na podstawie ostatniej jazdy

Nowy kurs można utworzyć na podstawie jazdy zapisanej na tym urządzeniu Edge .

- **1** Wybierz kolejno **Historia** > **Jazdy**.
- **2** Wybierz jazdę.
- **3** Wybierz kolejno > **Zapisz jazdę jako kurs**.
- 4 Wpisz nazwę kursu i wybierz  $\blacktriangleright$ .

### <span id="page-46-0"></span>Podążanie kursem z Garmin Connect

Aby móc pobierać kursy z serwisu Garmin Connect, należy posiadać konto Garmin Connect (*[Serwis Garmin](#page-76-0) Connect*[, strona 69\)](#page-76-0).

- **1** Wybierz opcję:
	- Otwórz aplikację Garmin Connect.
	- Otwórz stronę [connect.garmin.com.](http://connect.garmin.com)
- **2** Utwórz i zapisz nowy kurs lub wybierz już istniejący.
- **3** Wybierz opcję:
	- W aplikacji Garmin Connect wybierz  $\triangle$ .
	- Na stronie internetowej Garmin Connect wybierz **Wyślij do urządzenia**.
- **4** Wybierz posiadany komputer rowerowy Edge.
- **5** Wybierz opcję:
	- Zsynchronizuj urządzenie z aplikacją Garmin Connect.
	- Zsynchronizuj urządzenie za pomocą aplikacji Garmin Express™ .
	- W urządzeniu kurs pojawia się w obszarze dynamicznym ekranu głównego.
- **6** Wybierz kurs.
	- **UWAGA:** W razie potrzeby wybierz kolejno **Nawigacja** > **Kursy**, aby wybrać inny kurs.
- **7** Wybierz **Jedź**.

### Wskazówki dotyczące jazdy według kursu

- Korzystanie z nawigacji szczegółowej (*[Opcje kursu](#page-47-0)*, strona 40).
- Chcąc się rozgrzać, naciśnij  $\triangleright$ , aby rozpocząć kurs, a następnie rozpocznij rozgrzewkę w zwykły sposób.
- Podczas rozgrzewki nie wchodź na ścieżkę kursu.

Aby rozpocząć, udaj się w kierunku kursu. Jeśli znajdujesz się w dowolnym miejscu na ścieżce kursu, zostanie wyświetlony komunikat.

**UWAGA:** Po naciśnięciu  $\triangleright$  urządzenie Virtual Partner rozpoczyna kurs i nie czeka na zakończenie przez Ciebie rozgrzewki.

• Przewiń do mapy, aby wyświetlić mapę kursu. Jeśli zboczysz z kursu, zostanie wyświetlony komunikat.

### Wyświetlanie szczegółów kursu

- **1** Wybierz kolejno **Nawigacja** > **Kursy**.
- **2** Wybierz kurs.
- **3** Wybierz opcję:
	- Wybierz kurs, aby wyświetlić go na mapie.
	- Wybierz wykres podjazdów, aby wyświetlić szczegółowe informacje i wykresy wysokości dla każdego podjazdu.
	- Wybierz **Podsumowanie**, aby wyświetlić szczegóły kursu.
	- Wybierz **Wymagania kursu**, aby wyświetlić analizę wytrenowania rowerowego dla danego kursu.
	- Wybierz **Przewodnik mocy**, aby wyświetlić analizę wysiłku dla danego kursu.

### <span id="page-47-0"></span>Wyświetlanie kursu na mapie

W przypadku każdego kursu zapisanego w urządzeniu można dostosować sposób, w jaki jest on wyświetlany na mapie. Można na przykład ustawić urządzenie w taki sposób, aby droga do pracy była wyświetlana na mapie na żółto. Kurs alternatywny może być wyświetlany na zielono. W czasie jazdy kursy mogą być wyświetlane nawet wtedy, gdy nie podróżuje się żadnym z nich.

- **1** Wybierz kolejno **Nawigacja** > **Kursy**.
- **2** Wybierz kurs.
- **3** Wybierz .
- **4** Wybierz **Zawsze wyświetlaj**, aby wyświetlić kurs na mapie.
- **5** Wybierz **Kolor**, a następnie wybierz kolor.
- **6** Wybierz **Punkty kursów**, aby wyświetlić punkty kursu na mapie.

Następnym razem, gdy będziesz jechać w pobliżu tego kursu, zostanie on wyświetlony na mapie.

### Opcje kursu

Wybierz kolejno **Nawigacja** > **Kursy** > .

**Szczegółowa nawigacja**: Włącza i wyłącza monity dotyczące zwrotów.

**Ostrzeżenia o zejściu z kursu**: Ostrzega o zboczeniu z kursu.

**Skasuj**: Umożliwia usunięcie wszystkich lub kilku zapisanych kursów z pamięci urządzenia.

**PORADA:** Zapisane kursy możesz wyszukiwać według nazwy w polu wyszukiwania, a także sortować według nazwy, daty, dystansu lub odległości do nich.

### Zmiana trasy kursu

Można wybrać sposób, w jaki urządzenie ponownie przelicza trasę po zakończeniu kursu.

Po zakończeniu kursu wybierz opcję:

- Aby wstrzymać nawigację do czasu powrotu na kurs, wybierz opcję **Zatrzymaj nawigowanie**.
- Aby wybrać propozycję zmiany trasy, wybierz opcję **Zmień trasę**.

**UWAGA:** Opcja pierwszej zmiany trasy to najkrótsza trasa z powrotem do kursu, która rozpoczyna się automatycznie po 10 sekundach.

### Przerywanie kursu

- **1** Przewiń do mapy.
- **2** Przesuń palcem od góry w dół ekranu i przewiń do widżetu sterowania.
- **3** Wybierz kolejno **Przerwij kurs** > .

#### Kasowanie kursu

- **1** Wybierz kolejno **Nawigacja** > **Kursy**.
- **2** Przesuń w lewo na kursie.
- 3 Wybierz $\hat{\mathbf{z}}$ .

### Trasy Trailforks

Aplikacja Trailforks umożliwia zapisywanie ulubionych tras lub wyszukiwanie tras w pobliżu. Do licznika rowerowego Edge możesz pobierać trasy rowerowe Trailforks dla rowerów górskich. Pobrane trasy są wyświetlane na liście zapisanych kursów.

Aby założyć konto Trailforks, odwiedź stronę [www.trailforks.com.](http://www.trailforks.com)

# Korzystanie z funkcji ClimbPro

Funkcja ClimbPro pomaga lepiej rozkładać wysiłek z uwzględnieniem zbliżających się wzniesień. Możesz zobaczyć szczegółowe informacje o podjazdach, w tym o czasie wystąpienia podjazdu, jego średnim nachyleniu i całkowitym wzniosie. Oceny podjazdów, utworzone w oparciu o długość i nachylenie, są oznaczone kolorem.

- **1** Włącz funkcję ClimbPro dla profilu aktywności (*[Ustawienia treningu](#page-79-0)*, strona 72).
- **2** Wybierz **Wykrywanie podjazdu**.
- **3** Wybierz kategorie podjazdów, które mają być uwzględnione, w oparciu o trudność (*[Kategorie podjazdów](#page-49-0)*, [strona 42](#page-49-0)).
- **4** Wybierz **Tryb**.
- **5** Wybierz opcję:
	- Wybierz **Podczas nawigacji**, aby używać funkcji ClimbPro tylko wtedy, gdy podążasz kursem (*[Kursy](#page-44-0)*, [strona 37](#page-44-0)) lub jedziesz do celu podróży (*[Podróż do pozycji](#page-40-0)*, strona 33).
	- Wybierz **Zawsze**, aby używać funkcji ClimbPro podczas każdej jazdy.
- **6** Wybierz **Typ terenu**, a następnie wybierz jedną z opcji.
- **7** Przejrzyj podjazdy w widżecie przeglądu podjazdów (*[Korzystanie z widżetu Eksplorator wspinaczek](#page-49-0)*, [strona 42](#page-49-0)).

**PORADA:** Informacje o podjazdach pojawiają się również w szczegółach kursu (*[Wyświetlanie szczegółów](#page-46-0) kursu*[, strona 39\)](#page-46-0).

**8** Idź pojeździć.

Na początku podjazdu automatycznie pojawia się ekran ClimbPro.

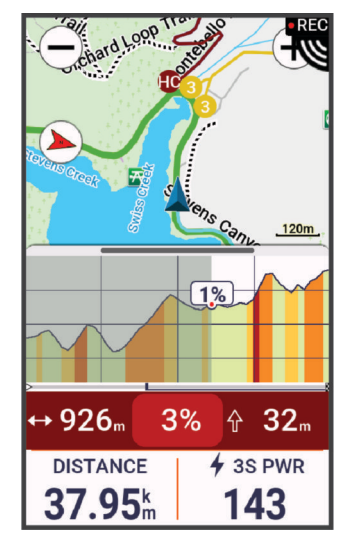

Po zapisaniu jazdy można wyświetlić czasy cząstkowe podjazdu w historii jazdy.

### <span id="page-49-0"></span>Korzystanie z widżetu Eksplorator wspinaczek

- **1** Przewiń do widżetu Eksplorator wspinaczek. **PORADA:** Widżet Eksplorator wspinaczek można dodać do pętli widżetów (*[Dostosowywanie pętli widżetów](#page-86-0)*, [strona 79](#page-86-0)).
- **2** Wybierz .
- **3** Wybierz opcję:
	- Wybierz **Promień przeszukiwania**, aby wpisać dystans wyszukiwania podjazdów.
	- Wybierz **Minimalna trudność**, aby ustawić najłatwiejszą kategorię podjazdów (*Kategorie podjazdów*, strona 42).
	- Wybierz **Maksymalna trudność**, aby ustawić najtrudniejszą kategorię podjazdów (*Kategorie podjazdów*, strona 42).
	- Wybierz **Typ terenu**, aby określić typ terenu, po którym będziesz jeździć.
	- Wybierz **Sortuj wg**, aby posortować wspinaczki według odległości, wzniosu, długości czy nachylenia.
	- Wybierz **Kolejność sortowania**, aby posortować wspinaczki w kolejności rosnącej lub malejącej.

### Kategorie podjazdów

Kategorie podjazdów są określane przez wynik podjazdu, który jest obliczany poprzez pomnożenie nachylenia przez długość wzniosu. Wznios musi mieć co najmniej 500 m długości oraz co najmniej 3-procentowe średnie nachylenie, by mógł być określony podjazdem.

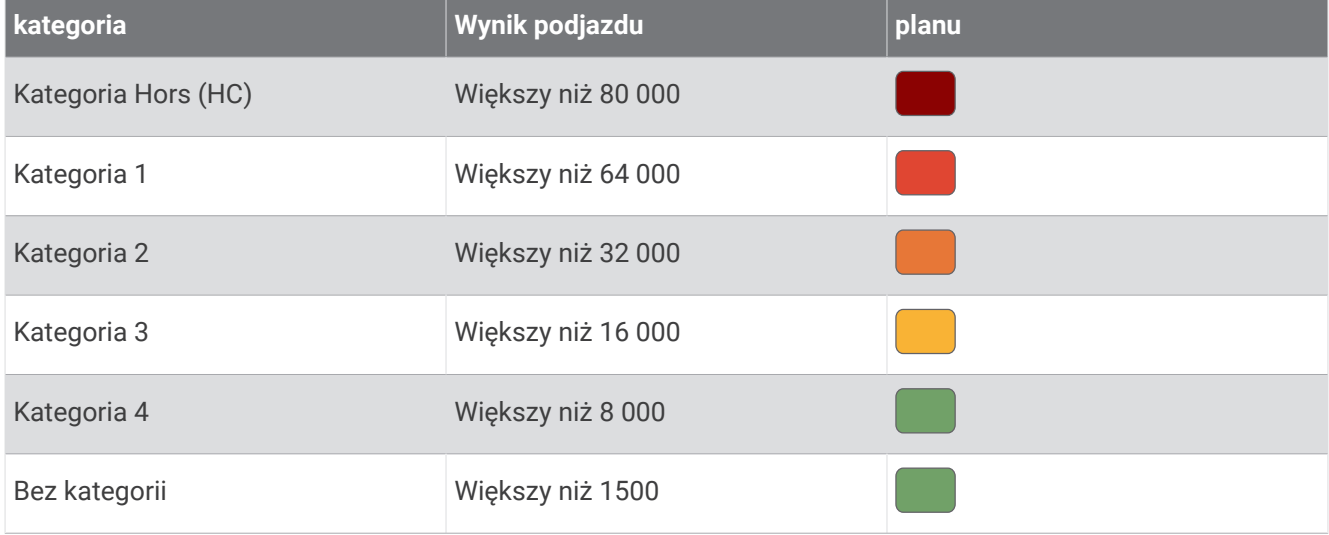

# Ustawienia mapy

Wybierz kolejno > **Profile aktywności** i wybierz profil, a następnie wybierz kolejno **Nawigacja** > **Mapa**.

**Orientacja**: Pozwala określić sposób wyświetlania mapy na stronie.

**Auto. przybliżanie**: Umożliwia wybranie poziomu powiększenia mapy. W przypadku wybrania opcji Wyłączono operacje powiększania i pomniejszania trzeba wykonywać ręcznie.

**Tekst przewodnika**: Pozwala określić, kiedy są wyświetlane szczegółowe komunikaty nawigacyjne (wymagana mapa z pełną funkcją wyznaczania tras).

**Wygląd**: Umożliwia dostosowanie ustawień wyglądu mapy (*[Ustawienia wyglądu mapy](#page-50-0)*, strona 43)).

**Konfiguruj mapy**: Włącza i wyłącza mapy dostępne aktualnie w urządzeniu.

### <span id="page-50-0"></span>Ustawienia wyglądu mapy

Wybierz kolejno > **Profile aktywności** i wybierz profil, a następnie wybierz kolejno **Nawigacja** > **Mapa** > **Wygląd**.

- **Mapa popularności**: Wyróżnia popularne drogi lub szlaki dla danego typu jazdy. Im ciemniejsze droga lub szlak, tym większa ich popularność.
- **Wysoki kontrast**: Umożliwia wyświetlanie na mapach danych o większym poziomie kontrastu, aby poprawić widoczność w trudnych warunkach.

**Szczegółowość map**: Pozwala określić szczegółowość mapy.

**Schemat kolorów**: Dostosowuje wygląd mapy do typu jazdy.

**Kolor przeb. trasy**: Umożliwia zmianę koloru linii dla przebytej drogi.

**Zaawansowane**: Umożliwia ustawienie poziomów powiększenia i rozmiaru tekstu, a także włączenie cieniowanego reliefu i poziomic.

**Zresetuj domyślne ustawienia mapy**: Przywraca domyślne ustawienia wyglądu mapy.

### Zmiana orientacji mapy

- **1** Wybierz kolejno > **Profile aktywności**.
- **2** Wybierz profil.
- **3** Wybierz kolejno **Nawigacja** > **Mapa** > **Orientacja**.
- **4** Wybierz opcję:
	- Wybierz opcję **Północ u góry**, aby góra strony była zwrócona ku północy.
	- Wybierz opcję **Kierunek u góry**, aby góra strony była zwrócona w kierunku podróży.

### Zarządzanie mapami

Zanim będzie możliwe zarządzanie danymi map, nawiąż połączenie z siecią Wi-Fi® (*Konfiguracja łączności Wi-Fi*, [strona 56](#page-63-0)).

Pobrane mapy możesz wyświetlać i aktualizować w komputerze rowerowym Edge .

- **1** Wybierz kolejno > **System** > **Menedżer map**.
- **2** Wybierz opcję:
	- Wybierz bieżącą mapę, a następnie wybierz **Pobierz aktualizację** lub **Sprawdź aktualizacje**.
	- Wybierz  $\blacktriangleright$  aby pobrać nowa mape.

# Ustawienia trasy

Wybierz kolejno > **Profile aktywności** i wybierz profil, a następnie wybierz kolejno **Nawigacja** > **Trasowanie**.

**Wyznaczanie tras wg popularności**: Oblicza trasy w oparciu o najbardziej popularne przejazdy z Garmin Connect.

**Tryb wyznaczania trasy**: Ustawienie środka transportu w celu optymalizacji trasy.

**Metoda obliczeń**: Ustawia metodę używaną do obliczania trasy.

**Przypięty do trasy**: Ustawienie blokady ikony pozycji, która wskazuje pozycję użytkownika na mapie, na najbliższej drodze.

**Ustawienia unikania**: Ustawienie rodzajów dróg, które będą unikane podczas nawigacji.

**Ponowne przeliczenie kursu**: Automatyczne ponowne obliczanie trasy w przypadku zboczenia z kursu.

**Ponowne przeliczenie trasy**: Automatyczne ponowne obliczanie trasy w przypadku zboczenia z trasy.

### <span id="page-51-0"></span>Wybieranie aktywność do obliczenia trasy

Można ustawić urządzenie, aby obliczało trasy na podstawie rodzaju aktywności.

- **1** Wybierz kolejno > **Profile aktywności**.
- **2** Wybierz profil.
- **3** Wybierz kolejno **Nawigacja** > **Trasowanie** > **Tryb wyznaczania trasy**.
- **4** Wybierz jedną z opcji obliczania tras.

Na przykład można wybrać Kolarstwo szosowe w przypadku nawigacji po drogach lub Jazda górska w przypadku nawigacji po bezdrożach.

# Funkcje online

### **OSTRZEŻENIE**

Podczas jazdy na rowerze nie należy korzystać z wyświetlacza w celu wpisywania informacji, czytania lub odpowiadania na wiadomości, ponieważ może to spowodować rozproszenie uwagi, co może doprowadzić do wypadku, a w konsekwencji do poważnych obrażeń ciała lub śmierci.

Funkcje online są dostępne dla licznika rowerowego Edge po połączeniu z siecią Wi‑Fi lub ze zgodnym smartfonem za pomocą technologii Bluetooth.

# Parowanie telefonu

Aby korzystać z funkcji online komputera rowerowego Edge, sparuj go bezpośrednio z poziomu aplikacji Garmin Connect, a nie z poziomu ustawień Bluetooth w telefonie.

**1** Przytrzymaj $\implies$ , aby włączyć urządzenie.

Przy pierwszym uruchomieniu urządzenia wybierz odpowiedni język. Na kolejnym ekranie zostanie wyświetlony monit o sparowanie urządzenia ze smartfonem.

**PORADA:** Przesuń palcem w dół od górnej krawędzi ekranu głównego, aby wyświetlić widżet stanu, i wybierz kolejno **Telefon** > **Paruj smartfon** w celu ręcznego przejścia do trybu parowania (*[Wyświetlanie widżetów](#page-10-0)*, [strona 3\)](#page-10-0).

**2** Zeskanuj kod QR za pomocą smartfona i postępuj zgodnie z instrukcjami wyświetlanymi na ekranie, aby zakończyć proces parowania i konfiguracji.

**UWAGA:** Konfiguracja Wi‑Fi i korzystanie z trybu uśpienia w urządzeniu umożliwia synchronizację wszystkich danych, takich jak statystyki treningów, pobieranie kursów i aktualizacje oprogramowania.

Po udanym sparowaniu urządzeń zostanie wyświetlony komunikat, a komputer rowerowy zsynchronizuje się automatycznie z telefonem.

# Funkcje online Bluetooth

Urządzenie Edge udostępnia kilka funkcji online Bluetooth, z których można korzystać za pomocą zgodnego smartfonu z zainstalowanymi aplikacjami Garmin Connect i Connect IQ. Więcej informacji można znaleźć na stronie [www.garmin.com/apps.](http://www.garmin.com/apps)

- **Przesyłanie aktywności do serwisu Garmin Connect**: Automatyczne przesyłanie aktywności do serwisu Garmin Connect zaraz po zakończeniu rejestrowania aktywności.
- **Monity dźwiękowe**: Umożliwia aplikacji Garmin Connect odtwarzanie powiadomień stanu w smartfonie podczas jazdy.
- **Alarm rowerowy**: Umożliwia włączenie alertu dźwiękowego w urządzeniu i wysłanie alertu do telefonu, gdy urządzenie wykryje ruch.
- **Funkcje Connect IQ do pobrania**: Pozwala pobrać funkcje Connect IQ z aplikacji Connect IQ.
- **Pobieranie kursów, segmentów i treningów z Garmin Connect**: Umożliwia wyszukiwanie aktywności w serwisie Garmin Connect przy użyciu smartfonu oraz wysyłanie ich do urządzenia.
- **Pobieranie kursów i segmentów z Garmin Connect**: Umożliwia wyszukiwanie kursów i segmentów w serwisie Garmin Connect przy użyciu smartfonu oraz wysyłanie ich do urządzenia.
- **Przesyłanie między urządzeniami**: Umożliwia bezprzewodowe przesyłanie plików do innego zgodnego urządzenia Edge.
- **Znajdź mój Edge**: Lokalizuje znajdujące się w zasięgu zagubione urządzenie Edge sparowane ze smartfonem.
- **Wiadomości**: Pozwala odpowiedzieć na połączenie przychodzące lub wiadomość tekstową za pomocą wstępnie zdefiniowanej wiadomości tekstowej. Funkcja ta jest dostępna dla użytkowników zgodnych smartfonów Android™ .
- **Sterowanie muzyką**: Umożliwia sterowanie odtwarzaniem muzyki w telefonie za pomocą urządzenia.

**Powiadomienia**: Wyświetla powiadomienia i wiadomości z telefonu na ekranie urządzenia.

**Funkcje bezpieczeństwa i monitorowania**: (*[Funkcje bezpieczeństwa i monitorowania](#page-53-0)*, strona 46)

**Interakcje w serwisach społecznościowych**: Umożliwia aktualizację w ulubionym serwisie społecznościowym po przesłaniu aktywności do serwisu Garmin Connect.

**Bieżące informacje o pogodzie**: Funkcja przesyła do urządzenia bieżące informacje o pogodzie oraz alerty.

### <span id="page-53-0"></span>Funkcje bezpieczeństwa i monitorowania

#### **PRZESTROGA**

Funkcje bezpieczeństwa i monitorowania są dodatkowymi funkcjami i nie powinny służyć jako główny sposób na uzyskanie pomocy ratunkowej. Aplikacja Garmin Connect nie kontaktuje się ze służbami ratowniczymi w Twoim imieniu.

#### *NOTYFIKACJA*

Aby korzystać z tych funkcji, urządzenie Edge 1050 musi mieć włączoną funkcję GPS i być połączone z aplikacją Garmin Connect za pomocą technologii Bluetooth. Kontakty alarmowe możesz dodać przy pomocy konta Garmin Connect.

Urządzenie Edge 1050 ma funkcje bezpieczeństwa i monitorowania, które należy skonfigurować w aplikacji Garmin Connect.

Aby uzyskać więcej informacji na temat funkcji bezpieczeństwa i monitorowania, przejdź do [www.garmin.com](http://www.garmin.com/safety) [/safety.](http://www.garmin.com/safety)

- **Pomoc**: Umożliwia wysyłanie automatycznej wiadomości z Twoim imieniem i nazwiskiem, łączem LiveTrack oraz pozycją GPS (jeśli dostępna) do kontaktów alarmowych.
- **Wykrywanie zdarzeń**: Gdy urządzenie Edge 1050 wykryje zdarzenie podczas określonych aktywności na powietrzu, wysyła ono automatyczną wiadomość, łącze LiveTrack oraz pozycję GPS (jeśli dostępna) do kontaktów alarmowych.
- **LiveTrack**: Umożliwia rodzinie i znajomym śledzić na bieżąco wyścigi i treningi użytkownika. Obserwujących można zaprosić do śledzenia bieżących danych za pośrednictwem poczty e-mail lub serwisu społecznościowego, umożliwiając im wyświetlanie strony internetowej.
- **GroupRide**: Umożliwia tworzenie i przechodzenie do udostępnionych kursów, wysyłanie wiadomości grupowych i udostępnianie danych o aktualnej pozycji do innych rowerzystów.
- **GroupTrack**: Umożliwia śledzenie na bieżąco znajomych za pomocą funkcji LiveTrack bezpośrednio na ekranie urządzenia.

#### Wykrywanie zdarzeń

#### **PRZESTROGA**

Wykrywanie zdarzeń jest dodatkową funkcją dostępną tylko w przypadku niektórych aktywności na powietrzu. Funkcja wykrywania zdarzeń nie jest podstawowym sposobem na uzyskanie pomocy ratunkowej. Aplikacja Garmin Connect nie kontaktuje się ze służbami ratowniczymi w Twoim imieniu.

#### *NOTYFIKACJA*

Przed uruchomieniem wykrywania zdarzeń na urządzeniu, w aplikacji Garmin Connect należy skonfigurować informacje dotyczące kontaktów alarmowych. Sparowany telefon musi korzystać z pakietu transferu danych oraz znajdować się w zasięgu sieci umożliwiającej korzystanie z transferu danych. Kontakty alarmowe muszą mieć możliwość otrzymywania wiadomości SMS (koszt wiadomości według standardowych stawek operatora).

W przypadku wykrycia zdarzenia przez urządzenie Edge z włączoną funkcją GPS aplikacja Garmin Connect wysyła automatyczną wiadomość e-mail lub SMS z danymi użytkownika i pozycją urządzenia, jeśli są dostępne, do wskazanych kontaktów alarmowych.

W urządzeniu i sparowanym smartfonie zostaną wyświetlone wiadomości wskazujące, że kontakty zostaną powiadomione po upływie 30 sekund. Jeśli pomoc nie jest potrzebna, możesz anulować automatyczną wiadomość alarmową.

#### Włączanie i wyłączanie wykrywania zdarzeń

**UWAGA:** Sparowany telefon musi korzystać z pakietu transferu danych oraz znajdować się w zasięgu sieci umożliwiającej korzystanie z transferu danych.

- **1** Wybierz kolejno > **Bezpieczeństwo i śledzenie** > **Wykrywanie zdarzeń**.
- **2** Wybierz profil aktywności, aby włączyć wykrywanie zdarzeń.

**UWAGA:** Wykrywanie zdarzeń jest domyślnie włączone w przypadku niektórych aktywności na powietrzu. W zależności od ukształtowania terenu i stylu jazdy mogą wystąpić fałszywe ostrzeżenia.

#### Pomoc

#### **PRZESTROGA**

Pomoc to funkcja dodatkowa i nie jest głównym sposobem na uzyskanie pomocy ratunkowej. Aplikacja Garmin Connect nie kontaktuje się ze służbami ratowniczymi w Twoim imieniu.

#### *NOTYFIKACJA*

Przed uruchomieniem funkcji pomocy na urządzeniu w aplikacji Garmin Connect należy skonfigurować informacje dotyczące kontaktów alarmowych. Sparowany telefon musi korzystać z pakietu transferu danych oraz znajdować się w zasięgu sieci umożliwiającej korzystanie z transferu danych. Kontakty alarmowe muszą mieć możliwość otrzymywania wiadomości SMS (koszt wiadomości według standardowych stawek operatora).

Połączenie urządzenia Edge z włączonym odbiornikiem GPS z aplikacją Garmin Connect umożliwia wysyłanie automatycznej wiadomości tekstowej z Twoim imieniem i nazwiskiem oraz pozycją GPS, jeśli jest dostępna, do kontaktów alarmowych.

Na urządzeniu zostanie wyświetlona wiadomość wskazująca, że kontakty zostaną poinformowane po zakończeniu odliczania. Jeśli pomoc nie jest potrzebna, możesz anulować wiadomość.

#### Wzywanie pomocy

#### *NOTYFIKACJA*

Przed wezwaniem pomocy należy włączyć GPS w urządzeniuEdge i skonfigurować informacje o kontaktach w nagłych wypadkach w aplikacji Garmin Connect. Sparowany telefon musi korzystać z pakietu transferu danych oraz znajdować się w zasięgu sieci umożliwiającej korzystanie z transferu danych. Kontakty alarmowe muszą mieć możliwość otrzymywania wiadomości e-mail lub SMS (koszt wiadomości według standardowych stawek operatora).

**1** Wciśnij i przytrzymaj przycisk <u>externaczneg pięć sekund</u>, aby włączyć funkcję pomocy.

Po zakończeniu 5-sekundowego odliczania urządzenie wyemituje sygnał dźwiękowy i wyśle wiadomość.

- **PORADA:** Przed zakończeniem odliczania możesz wybrać  $\leftarrow$ , aby anulować wiadomość.
- **2** W razie potrzeby wybierz **Wyślij**, aby wysłać wiadomość natychmiast.

#### Dodawanie kontaktów alarmowych

Numery telefonu kontaktów alarmowych są używane do funkcji uzyskiwania pomocy i śledzenia.

- 1 W aplikacji Garmin Connect wybierz •••.
- **2** Wybierz kolejno **Bezpieczeństwo i śledzenie** > **Funkcje bezpieczeństwa** > **Kontakty alarmowe** > **Dodaj kontakty alarmowe**.
- **3** Wykonaj instrukcje wyświetlane na ekranie.

Twoje kontakty alarmowe otrzymują powiadomienie, gdy dodasz je jako kontakt alarmowy i mogą zaakceptować lub odrzucić Twoją prośbę. Jeśli kontakt odmówi, musisz wybrać inny kontakt alarmowy.

#### Wyświetlanie kontaktów alarmowych

Aby móc zobaczyć kontakty alarmowe w urządzeniu, w aplikacji Garmin Connect trzeba skonfigurować dane rowerzysty i kontakty alarmowe.

Wybierz kolejno > **Bezpieczeństwo i śledzenie** > **Kontakty alarmowe**.

Zostaną wyświetlone nazwy i numery telefonów kontaktów alarmowych.

#### Anulowanie automatycznych wiadomości

Jeśli urządzenie wykryje zdarzenie, możesz anulować automatyczną wiadomość alarmową w urządzeniu lub sparowanym telefonie, zanim zostanie ona wysłana do kontaktów alarmowych.

Przed upływem odliczanych 30 sekund przytrzymaj **Naciśnij i przytrzymaj, aby anulować**.

### Wysyłanie informacji o aktualizacji statusu po wystąpieniu zdarzenia

Aby móc wysłać informację o aktualizacji statusu do kontaktów alarmowych, urządzenie musi wykryć zdarzenie i wysłać wiadomość alarmową do tych kontaktów.

Możesz wysłać wiadomość z aktualizacją statusu informującą kontakty alarmowe, że nie potrzebujesz pomocy.

- **1** Przesuń palcem od góry w dół ekranu, następnie w lewo lub w prawo, aby wyświetlić widżet sterowania.
- **2** Wybierz kolejno **Wykryto zdarzenie** > **Czuję się dobrze**.

Wiadomość zostanie wysłana do kontaktów alarmowych.

### **LiveTrack**

#### *NOTYFIKACJA*

Zadbanie o bezpieczeństwo poufnych danych podczas udostępniania informacji o lokalizacji innym użytkownikom jest obowiązkiem użytkownika. Zawsze upewnij się, że udostępniasz informacje o lokalizacji rowerzystom, których znasz i którym ufasz.

Funkcja LiveTrack umożliwia udostępnianie aktywności rowerowych kontaktom zapisanym w smartfonie i na kontach serwisów społecznościowych. Podczas udostępniania Twoi widzowie mogą śledzić aktualną pozycją i wyświetlać bieżące dane na stronie internetowej w czasie rzeczywistym.

Aby korzystać z tej funkcji, urządzenie Edge 1050 musi mieć włączoną funkcję GPS i być połączone z aplikacją Garmin Connect za pomocą technologii Bluetooth.

### Włączanie LiveTrack

Przed rozpoczęciem pierwszej sesji LiveTrack należy skonfigurować kontakty w aplikacji Garmin Connect.

- **1** Wybierz kolejno > **Bezpieczeństwo i śledzenie** > **LiveTrack**.
- **2** Wybierz opcję:
	- Wybierz opcję **Autostart**, aby rozpocząć sesję LiveTrack za każdym razem po rozpoczęciu tego typu aktywności.
	- Wybierz opcję **Nazwa LiveTrack**, aby zaktualizować nazwę sesji LiveTrack. Aktualna data jest nazwą domyślną.
	- Wybierz opcję **Odbiorcy**, aby wyświetlić odbiorców.
	- Wybierz opcję **Udostępnianie kursów**, aby umożliwić odbiorcom wyświetlenie kursu.
	- Wybierz **Wiadomości od widzów**, jeśli chcesz umożliwić odbiorcom wysyłanie wiadomości tekstowych do Ciebie podczas jazdy na rowerze (*[Wiadomości od widzów](#page-61-0)*, strona 54).
	- Wybierz opcję **Przedłuż sesję LiveTrack**, aby przedłużyć podgląd sesji LiveTrack do 24 godzin.

#### **3** Wybierz **Uruchom LiveTrack**.

Odbiorcy mogą śledzić Twoje postępy na stronie śledzenia Garmin Connect.

### Rozpoczynanie sesji GroupTrack

Przed rozpoczęciem sesji GroupTrack musisz sparować aplikację Garmin Connect na smartfonie z posiadanym urządzeniem (*[Parowanie telefonu](#page-51-0)*, strona 44).

**UWAGA:** Funkcja ta jest wymagana do jazd grupowych z użytkownikami komputera rowerowego Edge 1040, 840, 540, jak i jego starszych modeli.

W przypadku komputera rowerowego Edge 1040, 840, 540 i jego nowszych modeli użyj funkcji GroupRide (*[Dołączanie do sesji GroupRide](#page-58-0)*, strona 51).

Podczas jazdy możesz zobaczyć na mapie innych rowerzystów w sesji GroupTrack.

- **1** Z poziomu licznika rowerowego Edge wybierz kolejno > **Bezpieczeństwo i śledzenie** > **GroupTrack**, aby włączyć wyświetlanie znajomych na ekranie mapy.
- 2 W aplikacji Garmin Connect wybierz lub ...
- **3** Wybierz kolejno **Bezpieczeństwo i śledzenie** > **LiveTrack** > > **Ustawienia** > **GroupTrack** > **Wszyscy znajomi**.
- **4** Wybierz **Uruchom LiveTrack**.
- **5** Z poziomu licznika rowerowego Edge naciśnij  $\rightarrow$  i rozpocznij jazde.
- **6** Przewiń do mapy, aby wyświetlić znajomych.

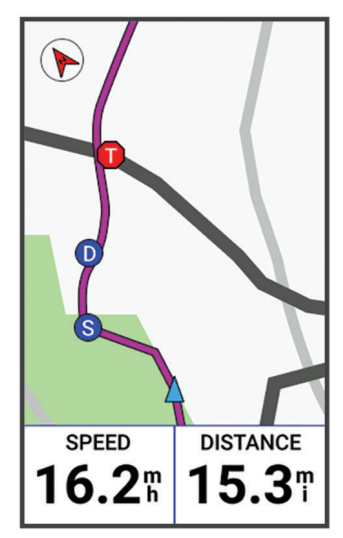

Dotknij ikony na mapie, aby wyświetlić pozycję i informacje o kierunku innych rowerzystów w sesji GroupTrack.

**7** Przewiń do listy GroupTrack.

Wybierz rowerzystę z listy, a widok mapy zostanie na nim wyśrodkowany.

#### Porady dotyczące sesji GroupTrack

Funkcja GroupTrack umożliwia śledzenie bezpośrednio na ekranie pozostałych rowerzystów w grupie za pomocą funkcji LiveTrack. Wszyscy rowerzyści w grupie muszą znajdować się na liście znajomych na Twoim koncie Garmin Connect.

- Wyjdź pojeździć na zewnątrz z wykorzystaniem GPS.
- Sparuj urządzenie Edge 1050 ze smartfonem za pomocą technologii Bluetooth.
- W aplikacji Garmin Connect wybierz **in kolovice**, a następnie wybierz **Znajomi**, aby zaktualizować listę uczestników sesjiGroupTrack.
- Sprawdź, czy wszyscy znajomi mają sparowane smartfony, i rozpocznij sesję LiveTrack w aplikacji Garmin Connect.
- Sprawdź, czy wszyscy znajomi są w zasięgu (40 km lub 25 mil).
- Podczas sesji GroupTrack przewiń do mapy, aby wyświetlić znajomych.
- Przerwij jazdę rowerem, aby wyświetlić pozycję i informacje o kierunku innych rowerzystów w sesji GroupTrack.

### **GroupRide**

#### **OSTRZEŻENIE**

W trakcie jazdy na rowerze zawsze zwracaj uwagę na otoczenie i bezpiecznie kieruj rowerem. Nieprzestrzeganie tego zalecenia może doprowadzić do poważnych obrażeń ciała lub śmierci.

#### *NOTYFIKACJA*

Zadbanie o bezpieczeństwo poufnych danych podczas udostępniania informacji o lokalizacji innym rowerzystom jest obowiązkiem użytkownika. Zawsze upewnij się, że udostępniasz informacje o lokalizacji rowerzystom, których znasz i którym ufasz.

Za pomocą funkcji GroupRide w komputerze rowerowym Edge możesz tworzyć kursy i przechodzić do udostępnionych kursów, wysyłać wiadomości grupowe i dane o aktualnej pozycji do innych rowerzystów wyposażonych w zgodne urządzenia.

#### Rozpoczynanie sesji GroupRide

Przed rozpoczęciem sesji GroupRide musisz sparować aplikację Garmin Connect na smartfonie z posiadanym urządzeniem (*[Parowanie telefonu](#page-51-0)*, strona 44). Po wyświetleniu się monitu musisz również wyrazić zgodę na udostępnienie swojej lokalizacji na żywo innym kolarzom.

- **1** Wybierz podgląd **GroupRide**.
- 2 Wybierz $\frac{1}{2}$ .
- **3** Wybierz **Nazwa**, **Data** lub **Czas rozpoczęcia**, aby edytować informacje.
- **4** Wybierz **Dodaj kurs**, aby udostępnić kurs innym rowerzystom. Możesz wybrać jeden z zapisanych kursów lub wybrać  $\blacksquare$ , aby utworzyć nowy kurs (*Kursy*[, strona 37](#page-44-0)).
- **5** Wybierz **Wyścigi**, aby rywalizować z innymi zawodnikami o rankingi i nagrody.
- **6** Wybierz **Wygeneruj kod**.

Komputer rowerowy Edge wygeneruje kod, który możesz udostępnić innym rowerzystom.

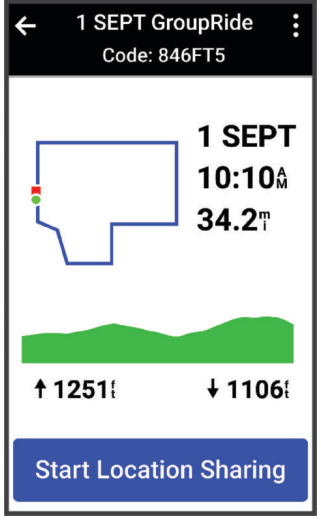

- **7** Wybierz kolejno <sup>≵</sup> > **Udostepnij kod > √**.
- **8** Otwórz aplikację Garmin Connect i wybierz kolejno **Wyświetl kod** > **Udostępnij**.
- **9** Wybierz sposób udostępniania kodu innym rowerzystom.

Aplikacja Garmin Connect udostępni kod GroupRide Twoim kontaktom.

**10** W komputerze rowerowym Edge wybierz **Rozpocznij udostępnianie pozycji**.

<span id="page-58-0"></span>11 Naciśnii **D**iidź pojeździć.

Do ekranów danych aktywnego profilu zostanie dodany ekran danych GroupRide.

**12** Wybierz rowerzystę z ekranu danych **GroupRide**, aby wyświetlić jego pozycję na mapie lub przewiń do mapy, aby wyświetlić wszystkich rowerzystów (*[Status mapy GroupRide](#page-59-0)*, strona 52).

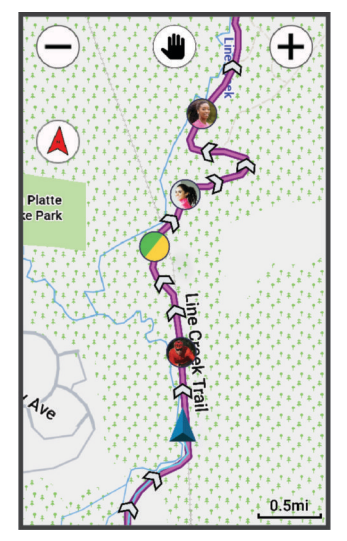

Dotknij ikony na mapie, aby wyświetlić pozycję, kierunek i informacje o stanie innych rowerzystów w sesji GroupRide.

### Dołączanie do sesji GroupRide

Możesz dołączyć do sesji GroupRide w komputerze rowerowym Edge , gdy udostępniono Ci kod GroupRide. Możesz wpisać kod przed rozpoczęciem jazdy.

**1** Przewiń do podglądu **GroupRide**.

**PORADA:** Możesz dodać podgląd GroupRide do pętli podglądów (*[Dostosowywanie podglądów](#page-86-0)*, strona 79).

- **2** Wybierz **Podaj kod**.
- **3** Wpisz 6-cyfrowy kod, a następnie wybierz  $\blacktriangleright$ . Komputer rowerowy Edge automatycznie pobierze kurs.
- **4** W dzień jazdy wybierz **Rozpocznij udostępnianie pozycji**.
- **5** Naciśnij i idź pojeździć.

### <span id="page-59-0"></span>Wysyłanie wiadomości GroupRide

Możesz wysyłać wiadomości do innych rowerzystów podczas sesji GroupRide.

- 1 Na ekranie danych **GroupRide** w komputerze rowerowym Edge, wybierz kolejno  $\blacktriangleright$
- **2** Wybierz opcję:
	- Wybierz wiadomość z listy odpowiedzi z gotowym tekstem.
	- Wybierz **Wpisz wiadomość**, aby wysłać własną wiadomość.

**UWAGA:** Możesz dostosować odpowiedzi z gotowym tekstem w ustawieniach urządzenia w aplikacji Garmin Connect. Gdy dostosujesz ustawienia, musisz następnie zsynchronizować dane, aby zastosować zmiany w posiadanym komputerze rowerowym Edge .

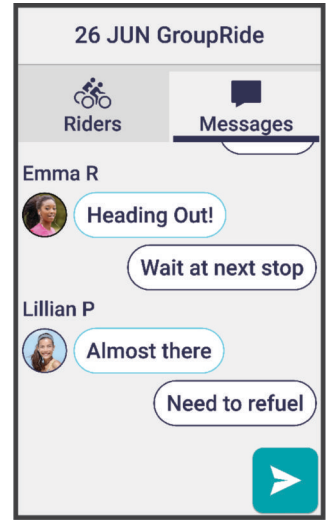

**UWAGA:** Możesz przewinąć do góry ekranu wiadomości, aby wyświetlić starsze wiadomości, w tym wiadomości wysłane przed dołączeniem do sesji GroupRide (*[Dołączanie do sesji GroupRide](#page-58-0)*, strona 51).

#### Status mapy GroupRide

Podczas jazdy możesz zobaczyć na mapie innych rowerzystów w sesji GroupRide. **PORADA:** Litery wewnątrz ikon mapy odpowiadają pierwszej literze imienia rowerzysty.

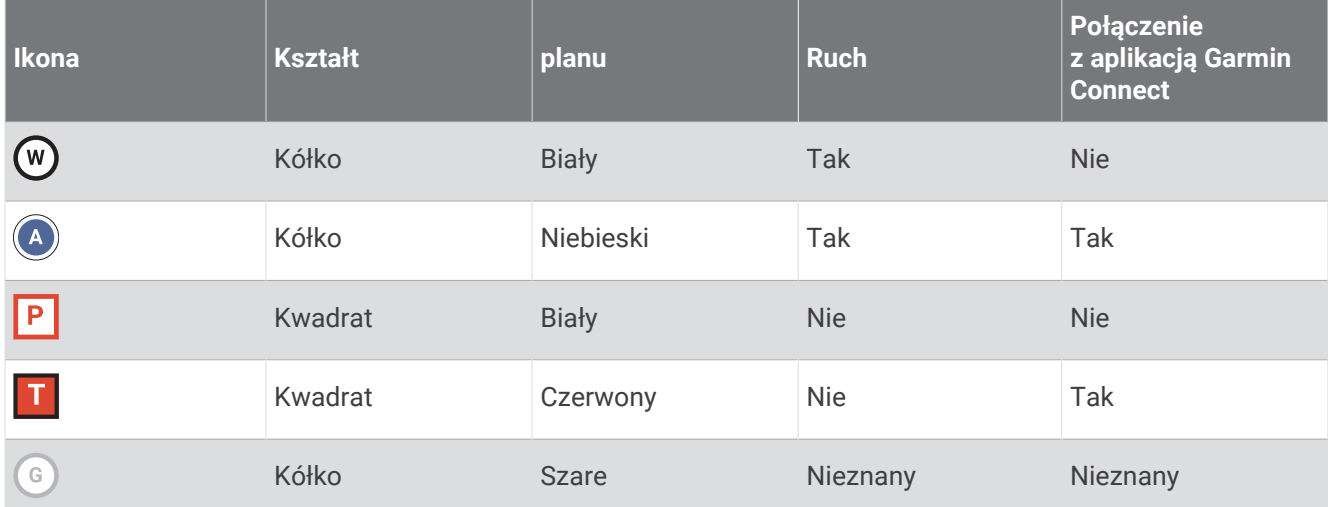

**UWAGA:** Aby dostosować ustawienia mapy, na stronie GroupRide wybierz  $\cdot$ .

### Opuszczanie sesji GroupRide

Aby umożliwić komputerowi rowerowemu Edge usunięcie siebie z map i list innych rowerzystów, urządzenie musi mieć aktywne połączenie z Internetem.

Sesję GroupRide możesz opuścić w dowolnym momencie.

Wybierz opcję:

- Podczas jazdy przesuń palcem w dół, aby wyświetlić widżet sterowania i wybierz **Opuść sesję GroupRide**.
- Na stronie **GroupRide** wybierz **Opuść sesję GroupRide**.
- Naciśnij > **Zapisz**, aby zatrzymać liczony czas aktywności i zakończyć aktywność.

**PORADA:** Komputer rowerowy Edge automatycznie usuwa sesję GroupRide, gdy upłynie jej ważność (*Porady dotyczące sesji GroupRide*, strona 53).

### Porady dotyczące sesji GroupRide

- Wyjdź pojeździć na zewnątrz z wykorzystaniem GPS.
- Sparuj zgodny komputer rowerowy Edge ze smartfonem za pomocą technologii Bluetooth.
- Rowerzyści w grupie mogą dodać sesję GroupRide do swoich urządzeń w dowolnym momencie, a następnie dołączyć do niej w dniu jazdy. Sesja wygasa 24 godziny po jej rozpoczęciu.
- Aby udostępnić kod GroupRide podczas jazdy, wybierz  $\hat{I}$  na ekranie danych **GroupRide** w komputerze rowerowym Edge.
- Gdy otrzymasz wiadomość GroupRide, możesz wybrać  $\hat{A}$ , aby wyciszyć wszystkie monity wiadomości dla danej sesji GroupRide.
- Lista rowerzystów odświeża się co 15 sekund i wyświetla maks. 25 najbliższych rowerzystów w promieniu 40 km (25 mil). Aby wyświetlić większą liczbę rowerzystów, którzy znajdują się poza promieniem 40 km (25 mil), wybierz **Pokaż więcej**.
- Podczas jazdy przesuń palcem w dół, aby wyświetlić widżet sterowania i uzyskać dostęp do większej liczby opcji.
- Przerwij jazdę rowerem, aby wyświetlić pozycję i informacje o kierunku innych rowerzystów w sesji GroupRide (*[Status mapy GroupRide](#page-59-0)*, strona 52).

#### Udostępnianie zdarzeń na żywo

Udostępnianie zdarzeń na żywo umożliwia wysyłanie wiadomości z najnowszymi informacjami do rodziny i przyjaciół w trakcie trwania wydarzenia. Przed rozpoczęciem wydarzenia możesz dostosować listę odbiorców oraz treść wiadomości w aplikacji Garmin Connect.

#### Włączanie udostępniania zdarzeń na żywo

Przed używaniem udostępniania zdarzeń na żywo, funkcję LiveTrack należy skonfigurować w aplikacji Garmin Connect.

**UWAGA:** Funkcje LiveTrack są dostępne, gdy posiadane urządzenie jest połączone z aplikacją Garmin Connect przy użyciu technologii Bluetooth ze zgodnym smartfonem Android.

- **1** Włącz licznik rowerowy Edge.
- **2** W aplikacji Garmin Connect wybierz kolejno > **Bezpieczeństwo i śledzenie** > **Udostępnianie wydarzeń na żywo**.
- **3** Wybierz **Urządzenia**, a następnie wybierz licznik rowerowy Edge.
- **4** Użyj przełącznika, aby włączyć funkcję **Udostępnianie wydarzeń na żywo**.
- **5** Wybierz **Gotowe**.
- **6** Wybierz **Odbiorcy**, aby dodać osoby z listy kontaktów.
- **7** Wybierz **Opcje wiadomości**, aby dostosować opcje i elementy wyzwalające wysyłanie wiadomości.
- **8** Wyjdź na zewnątrz i wybierz profil jazdy na rowerze GPS na komputerze rowerowym Edge 1050 .

Udostępnianie zdarzeń na żywo zostanie włączone na 24 godziny.

### <span id="page-61-0"></span>Wiadomości od widzów

**UWAGA:** Sparowany telefon musi korzystać z pakietu transferu danych oraz znajdować się w zasięgu sieci umożliwiającej korzystanie z transferu danych.

Wiadomości od widzów to funkcja pozwalająca osobom obserwującym Ciebie na LiveTrack na wysyłanie do Ciebie wiadomości tekstowych podczas jazdy na rowerze. Możesz skonfigurować tę funkcję w ustawieniach LiveTrack aplikacji Garmin Connect.

#### Blokowanie wiadomości od widzów

Jeśli chcesz zablokować wiadomości od widzów, firma Garmin zaleca wyłączenie ich przed rozpoczęciem aktywności.

#### Wybierz kolejno > **Bezpieczeństwo i śledzenie** > **LiveTrack** > **Wiadomości od widzów**.

#### Ustawianie alarmu rowerowego

Możesz włączyć alarm rowerowy, gdy jesteś z dala od roweru, na przykład podczas przerwy w długiej jeździe. Alarm rowerowy można kontrolować za pomocą urządzenia lub ustawień urządzenia w aplikacji Garmin Connect.

- **1** Wybierz kolejno > **Bezpieczeństwo i śledzenie** > **Alarm rowerowy**.
- **2** Utwórz lub zaktualizuj hasło.

Po wyłączeniu alarmu rowerowego w urządzeniu Edge zostanie wyświetlony monit o wprowadzenie hasła.

**3** Przesuń palcem w dół z górnej części ekranu i w widżecie sterowania wybierz opcję **Ustaw alarm rowerowy**.

Jeśli urządzenie wykryje ruch, włączy alarm i wyśle alert do podłączonego telefonu.

#### Odtwarzanie monitów dźwiękowych podczas aktywności

Aby móc odtwarzać monity dźwiękowe w telefonie, musisz mieć telefon z aplikacją Garmin Connect sparowany z komputerem rowerowym Edge . Podczas odtwarzania monitu dźwiękowego telefon wyciszy wszystkie dźwięki, aby odtworzyć powiadomienie.

Możesz tak skonfigurować komputer rowerowy Edge , aby podczas jazdy lub innych aktywności odtwarzał motywacyjne powiadomienia statusu. Monity dźwiękowe mogą być odtwarzane w urządzeniu lub telefonie. Obejmują one numer i czas okrążenia, nawigację, moc, tempo lub prędkość oraz dane o tętnie. Możesz również dostosować poziom głośności.

- **1** Wybierz kolejno > **System** > **Dźwięki**.
- **2** Wyreguluj głośność za pomocą suwaka **Komunikaty głosowe**.
- **3** Wybierz **Komunikaty głosowe**.
- **4** Wybierz opcję:
	- Aby określić urządzenie do odtwarzania monitów dźwiękowych, wybierz **Wyjście dźwięku**.
	- Aby zmienić język lub dialekt monitów dźwiękowych, wybierz **Dialekt**.

**UWAGA:** Jeśli wybierzesz opcję odtwarzania monitów dźwiękowych w telefonie, musisz zaktualizować język w ustawieniach telefonu.

- Aby zmienić głos komunikatów na męski lub żeński, wybierz **Głos**.
- Aby słyszeć alerty pomagające w nawigowaniu do celu, wybierz **Alerty nawigacji**.
- Aby odtwarzać monity po każdym uruchomieniu i wyłączeniu minutnika, w tym podczas korzystania z funkcji Auto Pause® , wybierz **Zdarzenia czasomierza**.
- Aby odtwarzać monity po każdym ukończonym okrążeniu, wybierz **Alert okrążenia**.
- Aby odtwarzać alerty treningowe jako monity dźwiękowe, zaznacz **Alerty treningowe**.
- Aby odtwarzać alerty aktywności jako monity dźwiękowe, zaznacz **Alerty aktywności**.
- Aby dodać do monitów dane o mocy, wybierz **Alert mocy**.
- Aby dodać do monitów informacje o tempie i prędkości, wybierz **Alerty tempa / prędkości**.
- Aby dodać do monitów informacje o tętnie, wybierz **Alert tętna**.

### Słuchanie muzyki

#### **OSTRZEŻENIE**

Nie słuchaj muzyki podczas jazdy na drogach publicznych, ponieważ może to doprowadzić do rozproszenia uwagi, a w efekcie do wypadku drogowego, obrażeń ciała lub śmierci. Użytkownik jest odpowiedzialny za poznanie i zrozumienie przepisów obowiązujących na danym obszarze dotyczących korzystania ze słuchawek podczas jazdy na rowerze.

- **1** Idź pojeździć.
- **2** Podczas postoju przesuń palcem od góry w dół ekranu, aby wyświetlić widżety.
- **3** Przesuń palcem w lewo lub w prawo, aby wyświetlić widżet sterowania muzyką. **UWAGA:** Do pętli widżetów można dodać opcje (*[Dostosowywanie pętli widżetów](#page-86-0)*, strona 79).
- **4** Zacznij słuchać muzyki na sparowanym smartfonie.

Możesz sterować odtwarzaniem utworów w smartfonie z poziomu licznika rowerowego Edge .

### Garmin Share

#### *NOTYFIKACJA*

Zadbanie o bezpieczeństwo poufnych danych podczas udostępniania informacji innym użytkownikom jest obowiązkiem użytkownika. Zawsze upewnij się, że udostępniasz informacje osobom, które znasz i którym ufasz.

Funkcja Garmin Share umożliwia używanie technologii Bluetooth do bezprzewodowego udostępniania danych innym kompatybilnym urządzeniom Garmin. Gdy włączona jest funkcja Garmin Share i kompatybilne urządzenia Garmin znajdują się w swoim zasięgu, możesz wybrać zapisane pozycje, kursy i treningi do przesłania do innego urządzenia za pomocą bezpośredniego, zabezpieczonego połączenia między urządzeniami bez konieczności korzystania z telefonu lub łączności Wi‑Fi.

#### Udostępnianie danych za pomocą Garmin Share

Aby korzystać z tej funkcji, najpierw włącz technologię Bluetooth w obu kompatybilnych urządzeniach, które muszą znajdować się w odległości nie większej niż 3 m (10 stóp) od siebie. Po wyświetleniu się monitu musisz również wyrazić zgodę na udostępnienie danych z innymi urządzeniami Garmin za pomocą Garmin Share.

Urządzenie Edge może wysyłać i odbierać dane po nawiązaniu połączenia z innym kompatybilnym urządzeniem Garmin (*[Odbieranie danych za pomocą Garmin Share](#page-63-0)*, strona 56). Możesz również przesyłać dane między różnymi urządzeniami. Na przykład możesz udostępnić ulubiony kurs z komputera rowerowego Edge do kompatybilnego zegarka Garmin.

- **1** Wybierz kolejno > **Garmin Share** > **Udostępnij**.
- **2** Wybierz kategorię i wybierz co najmniej jeden element.
- **3** Wybierz **Udostępnij elementy: %1**.
- **4** Poczekaj, aż urządzenie zlokalizuje kompatybilne urządzenia.
- **5** Wybierz urządzenie.
- **6** Potwierdź zgodność sześciocyfrowego kodu PIN w obu urządzeniach i wybierz  $\mathbf{\checkmark}$ .
- **7** Poczekaj, aż urządzenia prześlą dane.
- **8** Wybierz **Udostępnij ponownie**, aby udostępnić te same elementy innemu użytkownikowi (opcjonalnie).
- **9** Wybierz **Gotowe**.

### <span id="page-63-0"></span>Odbieranie danych za pomocą Garmin Share

Aby korzystać z tej funkcji, najpierw włącz technologię Bluetooth w obu kompatybilnych urządzeniach, które muszą znajdować się w odległości nie większej niż 3 m (10 stóp) od siebie. Po wyświetleniu się monitu musisz również wyrazić zgodę na udostępnienie danych z innymi urządzeniami Garmin za pomocą Garmin Share.

- 1 Wybierz kolejno **D** > Garmin Share.
- **2** Poczekaj, aż urządzenie zlokalizuje kompatybilne urządzenia w zasięgu.
- **3** Wybierz **Akceptuj**.
- **4** Potwierdź zgodność sześciocyfrowego kodu PIN w obu urządzeniach i wybierz  $\sqrt{\cdot}$ .
- **5** Poczekaj, aż urządzenia prześlą dane.
- **6** Wybierz **Gotowe**.

Odebrane dane możesz wyświetlić w menu Trening lub Nawigacja. Na ekranie głównym wyświetlany jest ostatnio odebrany element.

# Funkcje łączności Wi**‑**Fi

**Przesyłanie aktywności do konta Garmin Connect**: Automatyczne przesyłanie aktywności do konta Garmin Connect zaraz po zakończeniu rejestrowania aktywności.

**Aktualizacje oprogramowania**: Można pobrać i zainstalować najnowsze oprogramowanie.

**Treningi i plany treningów**: Możesz przeglądać i wybierać treningi i plany treningów na stronie Garmin Connect. Gdy tylko urządzenie nawiąże połączenie Wi‑Fi, pliki zostaną wysłane do urządzenia.

**Aktualizacje map**: Możesz zaktualizować mapy w komputerze rowerowym Edge . Regularne aktualizowanie map umożliwia urządzeniu znajdowanie dodanych niedawno miejsc i wyznaczanie lepszych tras (*[Zarządzanie mapami](#page-50-0)*, strona 43).

### Konfiguracja łączności Wi**‑**Fi

Musisz podłączyć urządzenie do aplikacji Garmin Connect na smartfonie lub do aplikacji Garmin Express na komputerze, zanim połączysz się z siecią Wi‑Fi.

- **1** Wybierz opcję:
	- Pobierz aplikację Garmin Connect i sparuj smartfon (*[Parowanie telefonu](#page-51-0)*, strona 44).
	- Odwiedź stronę [www.garmin.com/express](http://www.garmin.com/express) i pobierz aplikację Garmin Express.
- **2** Postępuj zgodnie z instrukcjami wyświetlanymi na ekranie, aby skonfigurować połączenie z Wi‑Fi.

### Ustawienia Wi**‑**Fi

#### Wybierz kolejno > **Funkcje online** > **Wi-Fi**.

**Włącz**: Włącza bezprzewodową technologię Wi‑Fi.

**UWAGA:** Pozostałe ustawienia Wi‑Fi są wyświetlane tylko po włączeniu komunikacji Wi‑Fi.

**Autoprzesyłanie**: Umożliwia automatyczne przesyłanie aktywności za pośrednictwem znanej sieci bezprzewodowej.

**Synchronizacja Wi-Fi**: Wybierz, aby ręcznie zsynchronizować Wi‑Fi.

**Dodaj sieć**: Umożliwia podłączenie urządzenia do sieci bezprzewodowej.

# Czujniki bezprzewodowe

Licznik rowerowy Edge można sparować i używać z bezprzewodowymi czujnikami za pośrednictwem technologii ANT+ lub Bluetooth (*[Parowanie czujników bezprzewodowych](#page-70-0)*, strona 63). Po sparowaniu urządzeń istnieje możliwość dostosowania opcjonalnych pól danych (*[Dodawanie ekranu danych](#page-80-0)*, strona 73). Jeśli do urządzenia dołączono czujnik, urządzenia te są już sparowane.

Aby uzyskać dodatkowe informacje na temat zakupu, zgodności poszczególnych czujników Garmin lub aby zapoznać się z instrukcją obsługi, przejdź na stronę [buy.garmin.com](http://buy.garmin.com) i wyszukaj dany czujnik.

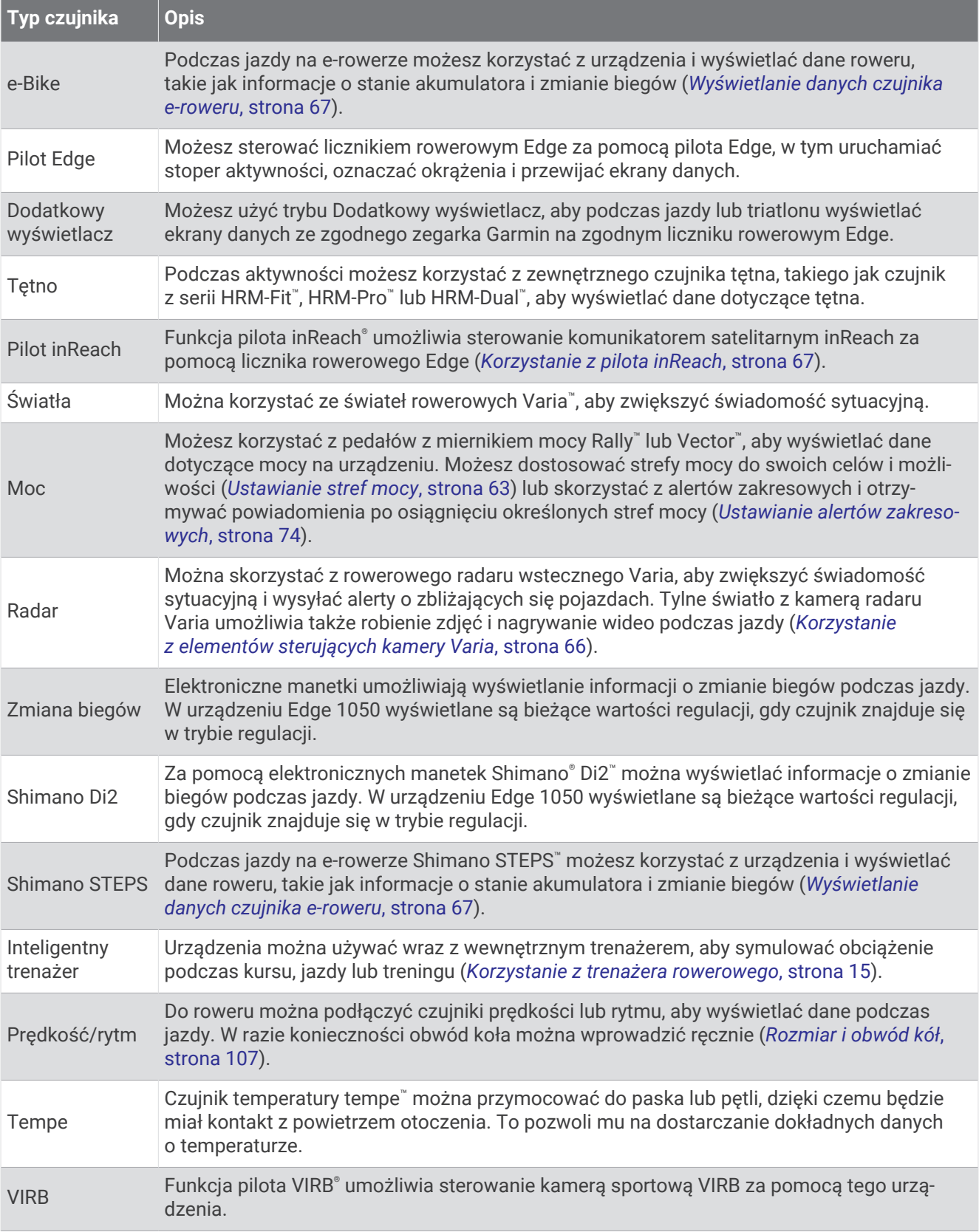

# Zakładanie czujnika tętna

**UWAGA:** Jeśli nie masz czujnika tętna, możesz pominąć tę czynność.

Umieść czujnik tętna bezpośrednio na skórze, tuż poniżej mostka. Czujnik powinien przylegać do ciała w taki sposób, aby nie zmieniał położenia podczas aktywności.

**1** Zatrzaśnij moduł czujnika tętna  $\overline{1}$  na pasku.

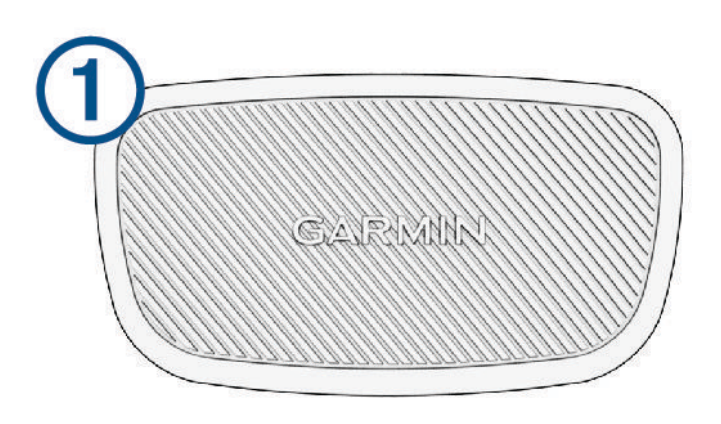

Loga firmy Garmin (na module i na pasku) powinno być zwrócone prawą stroną do góry.

**2** Zwilż elektrody  $\Omega$  i płytki stykowe  $\Omega$  z tyłu paska, aby zapewnić prawidłowy kontakt między klatką piersiową a nadajnikiem.

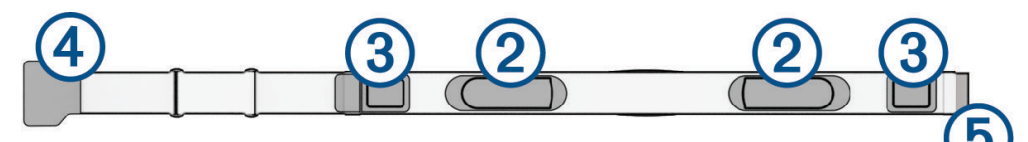

**3** Owiń pasek wokół klatki piersiowej i umieść haczyk paska  $\overline{4}$ ) w pętli  $\overline{5}$ . **UWAGA:** Etykieta nie powinna być odgięta.

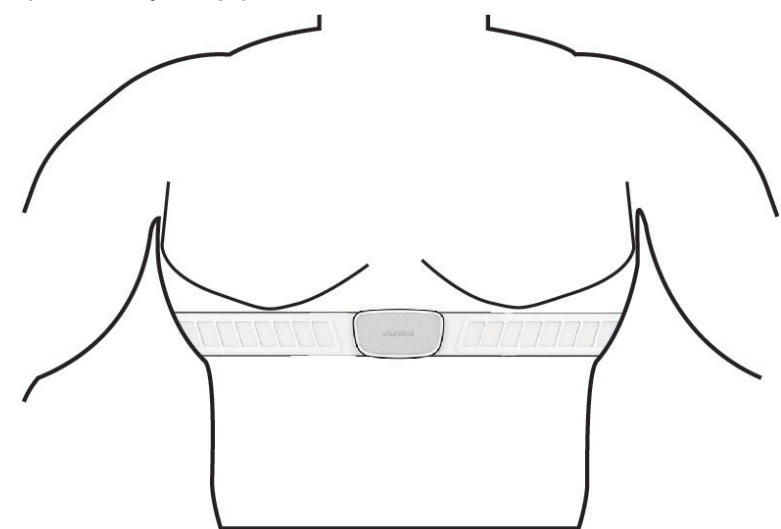

Loga firmy Garmin powinny być zwrócone prawą stroną do góry.

**4** Umieść urządzenie w zasięgu czujnika tętna, w odległości nie większej niż 3 m (10 stóp).

Po założeniu czujnik tętna staje się aktywny i jest gotowy do przesyłania danych.

<span id="page-67-0"></span>PORADA: Jeśli dane dotyczące tetna nie są wyświetlane lub odczyt jest nieregularny, zapoznaj się ze wskazówkami rozwiązywania problemów (*[Wskazówki dotyczące nieregularnego odczytu danych tętna](#page-68-0)*, [strona 61](#page-68-0)).

### Ustawianie stref tętna

Urządzenie wykorzystuje informacje zawarte w profilu użytkownika, podane podczas konfiguracji ustawień początkowych, w celu określenia stref tętna użytkownika. Istnieje możliwość ręcznego dostosowania stref tętna do celów fitness (*Cele fitness*, strona 60). Aby uzyskać najdokładniejsze dane dotyczące kalorii podczas aktywności, należy ustawić swoje maksymalne tętno, tętno spoczynkowe i strefy tętna.

- **1** Wybierz kolejno > **Moje statystyki** > **Strefy treningowe** > **Strefy tętna**.
- **2** Podaj swoje maksymalne tętno, próg mleczanowy oraz tętno spoczynkowe.

Można użyć funkcji autowykrywania, aby automatycznie wykryć tętno podczas aktywności. Wartości strefy są aktualizowane automatycznie, jednak nadal możesz każdą z nich edytować ręcznie.

- **3** Wybierz **Według:**.
- **4** Wybierz opcję:
	- Wybierz **BPM**, aby wyświetlić i edytować strefy w uderzeniach serca na minutę.
	- Wybierz **% maksymalnego**, aby wyświetlić i edytować strefy jako wartości procentowe tętna maksymalnego.
	- Wybierz **% rezerwy tętna**, aby wyświetlić i edytować strefy jako wartości procentowe rezerwy tętna (maksymalne tętno minus tętno spoczynkowe).
	- Wybierz **% tętna LT**, aby wyświetlić i edytować strefy jako wartości procentowe tętna LT.

#### Informacje o strefach tętna

Wielu sportowców korzysta ze stref tętna, aby dokonywać pomiarów i zwiększać swoją wydolność sercowonaczyniową, a także poprawiać sprawność fizyczną. Strefa tętna to ustalony zakres liczby uderzeń serca na minutę. Pięć ogólnie przyjętych stref tętna jest ponumerowanych od 1 do 5 według wzrastającej intensywności. Zazwyczaj strefy tętna są obliczane w oparciu o wartości procentowe maksymalnego tętna użytkownika.

#### Cele fitness

Znajomość stref tętna pomaga w mierzeniu i poprawianiu sprawności fizycznej dzięki zrozumieniu i zastosowaniu następujących zasad.

- Tętno jest dobrą miarą intensywności ćwiczeń.
- Trenowanie w określonych strefach tętna może pomóc poprawić wydolność układu sercowo-naczyniowego.

Jeśli znasz maksymalną wartość swojego tętna, możesz skorzystać z tabeli (*[Obliczanie strefy tętna](#page-114-0)*, [strona 107\)](#page-114-0), aby ustalić najlepszą strefę tętna dla swoich celów fitness.

Jeśli nie znasz swojego maksymalnego tętna, użyj jednego z kalkulatorów dostępnych w Internecie. Niektóre siłownie i ośrodki zdrowia wykonują test mierzący tętno maksymalne. Aby uzyskać domyślne maksymalne tętno, należy odjąć swój wiek od wartości 220.

### <span id="page-68-0"></span>Wskazówki dotyczące nieregularnego odczytu danych tętna

Jeśli dane dotyczące tętna są nieregularne lub nie są wyświetlane, spróbuj wykonać następujące kroki.

- Zwilż elektrody i płytki stykowe (jeśli dotyczy).
- Zaciśnij mocniej pasek na klatce piersiowej.
- Wykonaj rozgrzewkę trwającą 5–10 minut.
- Postępuj zgodnie z instrukcjami dotyczącymi dbania o urządzenie (*[Dbanie o czujnik tętna](#page-96-0)*, strona 89).
- Noś koszulkę bawełnianą lub dokładnie zwilż obie strony paska.

Syntetyczne tkaniny, które pocierają lub uderzają o czujnik tętna, mogą powodować zakłócenia w odbieraniu sygnałów z czujnika tętna.

• Oddal się od źródeł, które mogą wpływać na działanie czujnika tętna.

Źródłami zakłóceń mogą być silne pola elektromagnetyczne, niektóre czujniki bezprzewodowe 2,4 GHz, linie wysokiego napięcia, silniki elektryczne, piekarniki, kuchenki mikrofalowe, telefony bezprzewodowe 2,4 GHz i punkty dostępowe bezprzewodowej sieci LAN.

# Montaż czujnika prędkości

**UWAGA:** Jeśli nie masz tego czujnika, możesz pominąć tę czynność.

**PORADA:** Firma Garmin zaleca umieszczenie roweru na stojaku przed rozpoczęciem montażu czujnika.

- **1** Umieść czujnik prędkości u góry piasty i przytrzymaj go.
- **2** Przeciągnij pasek  $\left(\overline{1}\right)$  wokół piasty i zamocuj go w uchwycie  $\left(\overline{2}\right)$  czujnika.

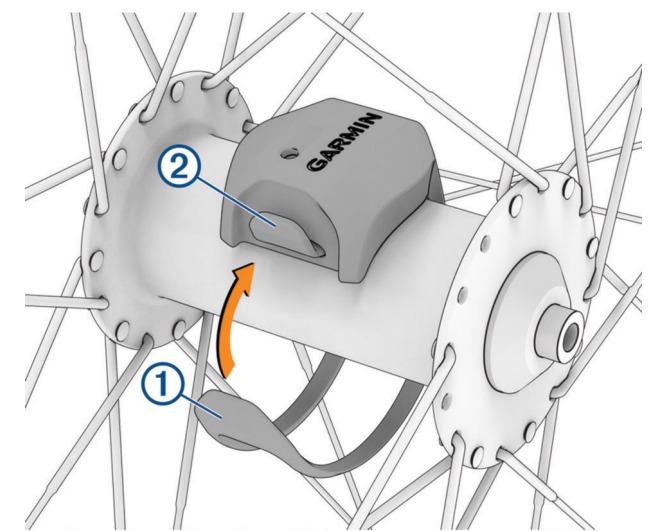

W przypadku instalacji na piaście asymetrycznej czujnik może być pochylony. Nie wpłynie to na jego działanie.

**3** Obróć koło, aby sprawdzić, czy odstęp jest odpowiedni.

Czujnik nie powinien dotykać żadnych innych elementów roweru.

**UWAGA:** Po dwóch obrotach dioda LED będzie migać na zielono przez 5 sekund, sygnalizując prawidłowe działanie.

# Montaż czujnika rytmu

**UWAGA:** Jeśli nie masz tego czujnika, możesz pominąć tę czynność.

**PORADA:** Firma Garmin zaleca umieszczenie roweru na stojaku przed rozpoczęciem montażu czujnika.

- **1** Rozmiar opaski powinien gwarantować właściwe przyleganie czujnika do ramienia korby . Wybierz opaskę o najmniejszym rozmiarze umożliwiającym rozciągnięcie jej wokół ramienia korby.
- **2** Umieść czujnik rytmu po wewnętrznej stronie ramienia korby, po stronie przeciwległej do układu napędowego, i przytrzymaj go.
- **3** Przeciagnij opaskę (2) wokół ramienia korby i zamocuj ją w uchwytach (3) czujnika.

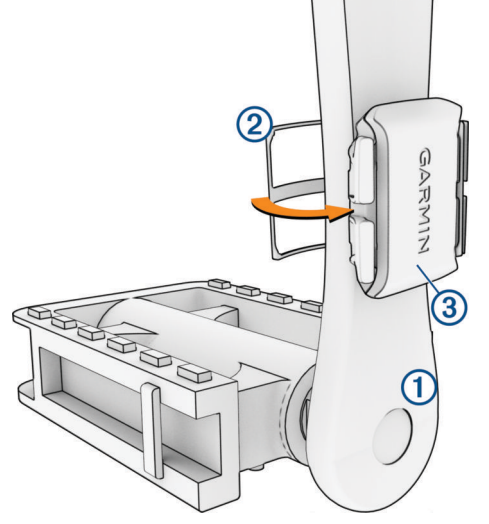

**4** Obróć ramię korby, aby sprawdzić odpowiedni odstęp.

Czujnik i opaska nie powinny dotykać żadnych innych elementów roweru ani buta. **UWAGA:** Po dwóch obrotach dioda LED będzie migać na zielono przez 5 sekund, sygnalizując prawidłowe

działanie.

**5** Zrób sobie 15-minutową przejażdżkę próbną, po czym sprawdź, czy czujnik i opaska nie noszą żadnych śladów uszkodzenia.

### Informacje o czujnikach prędkości i rytmu

Dane dotyczące rytmu pochodzące z czujnika rytmu są zawsze rejestrowane. Jeśli z urządzeniem nie jest sparowany żaden czujnik rytmu, do obliczania prędkości i dystansu są wykorzystywane dane GPS.

Rytm oznacza tempo pedałowania lub "obrotu" mierzonego liczbą obrotów ramienia korby w ciągu minuty (obr./ min).

### Uśrednianie danych dotyczących rytmu lub mocy

Ustawienie uśredniania wartości niezerowych jest dostępne w przypadku treningu z opcjonalnym czujnikiem rytmu lub miernikiem mocy. Ustawienie domyślne nie uwzględnia wartości zerowych, które pojawiają się, gdy użytkownik nie pedałuje.

Można zmienić wartość tego ustawienia (*[Ustawienia zapisu danych](#page-86-0)*, strona 79).

# <span id="page-70-0"></span>Parowanie czujników bezprzewodowych

Przed przystąpieniem do parowania musisz założyć czujnik tętna lub zamontować czujnik rowerowy.

Podczas pierwszego łączenia czujnika bezprzewodowego z urządzeniem przy użyciu technologii ANT+ lub Bluetooth należy sparować oba urządzenia. Jeśli czujnik jest wyposażony zarówno w technologię ANT+, jak i Bluetooth, firma Garmin zaleca parowanie przy użyciu technologii ANT+. Po sparowaniu licznik rowerowy Edge będzie automatycznie łączyć się z czujnikiem po rozpoczęciu aktywności, jeśli czujnik będzie aktywny i będzie znajdował się w jego zasięgu.

**UWAGA:** Jeśli do urządzenia dołączono czujnik, urządzenia te są już sparowane.

**1** Umieść urządzenie w zasięgu czujnika, czyli w odległości nie większej niż 3 m (10 stóp).

**UWAGA:** Na czas parowania zachowaj odległość co najmniej 10 m (33 stopy) od innych czujników.

- **2** Wybierz kolejno > **Czujniki** > **Dodaj czujnik**.
- **3** Wybierz opcję:
	- Wybierz typ czujnika.

• Wybierz **Szukaj wszystko**, aby wyszukać wszystkie czujniki znajdujące się w pobliżu. Zostanie wyświetlona lista dostępnych czujników.

- **4** Wybierz jeden lub więcej czujników do sparowania z urządzeniem.
- 5 Wybierz $\frac{1}{\sqrt{2}}$ .

Po przeprowadzeniu parowania czujnika z urządzeniem status czujnika zmieni się na Połączono. Pole danych można dostosować w taki sposób, aby wyświetlane w nim były dane z czujnika.

# Żywotność baterii czujnika bezprzewodowego

Po zakończeniu jazdy wyświetlane są poziomy naładowania baterii czujników bezprzewodowych, które były podłączone podczas aktywności. Lista jest posortowana według poziomu naładowania baterii.

# Trening z miernikami mocy

- Odwiedź stronę [www.garmin.com/cycling,](http://www.garmin.com/cycling) aby zapoznać się z listą mierników mocy zgodnych z posiadanym licznikiem rowerowym Edge (np. systemami Rally i Vector).
- Więcej informacji znajduje się w podręczniku użytkownika miernika mocy.
- Dostosuj strefy mocy do własnych celów i możliwości (*Ustawianie stref mocy*, strona 63).
- Korzystaj z alertów zakresowych i otrzymuj powiadomienia po osiągnięciu określonych stref mocy (*[Ustawianie alertów zakresowych](#page-81-0)*, strona 74).
- Dostosuj pola danych mocy (*[Dodawanie ekranu danych](#page-80-0)*, strona 73).

### Ustawianie stref mocy

Wartości dla stref to wartości domyślne, które mogą nie odpowiadać osobistym preferencjom użytkownika. Istnieje możliwość ręcznego dostosowania stref w urządzeniu oraz skorzystania z serwisu Garmin Connect. Jeśli znasz wartość swojego współczynnika FTP (ang. Functional Threshold Power), możesz go wprowadzić i pozwolić urządzeniu automatycznie obliczyć strefy mocy.

- **1** Wybierz kolejno > **Moje statystyki** > **Strefy treningowe** > **Strefy mocy**.
- **2** Podaj wartość współczynnika FTP.
- **3** Wybierz **Według:**.
- **4** Wybierz opcję:
	- Wybierz **waty**, aby wyświetlić i edytować strefy w watach.
	- Wybierz **% FTP**, aby wyświetlić i edytować strefy jako wartości procentowe wskaźnika FTP.
	- Wybierz **Konfiguracja**, aby edytować liczbę stref mocy.

### Kalibrowanie miernika mocy

Przed rozpoczęciem kalibracji zainstaluj miernik mocy, a następnie sparuj go z urządzeniem i upewnij się, że aktywnie przesyła dane.

Instrukcje kalibracji posiadanego miernika mocy można znaleźć w instrukcjach dostarczonych przez jego producenta.

- **1** Wybierz koleino  $\equiv$  > **Czujniki**.
- **2** Wybierz miernik mocy.
- **3** Wybierz **Kalibruj**.

**PORADA:** Pedałuj, aby wymusić aktywność miernika, aż pojawi się komunikat.

**4** Wykonaj instrukcje wyświetlane na ekranie.

### Moc na pedale

#### Rally mierzy moc na pedale.

Miernik Rally mierzy siłę przykładaną do pedału kilkaset razy w ciągu każdej sekundy. Rally mierzy także tempo i prędkość obrotową podczas pedałowania. Mierząc siłę, kierunek, obroty ramienia korby i czas, Rally może określać moc (W). Ponieważ Rally mierzy niezależnie moc na obu pedałach, może pokazywać bilans lewej i prawej nogi.

**UWAGA:** System Rally z jednym czujnikiem nie zapewnia informacji o bilansie mocy lewej i prawej nogi.

### Dynamika jazdy

Pomiar dynamiki jazdy dotyczy ilości mocy, która jest generowana przy pełnym ruchu korby, a także miejsca, gdzie jest przykładana siła. Pozwala on także zrozumieć sposób jazdy użytkownika. Informacja o tym, jak i gdzie tworzona jest moc, pozwala na zwiększenie wydajności treningów i ocenę sprawności.

**UWAGA:** Do wykonania pomiaru dynamiki jazdy konieczne jest posiadanie zgodnego miernika mocy z dwoma czujnikami, podłączonego przy użyciu technologii ANT+.

Więcej informacji można znaleźć na stronie [www.garmin.com/performance-data](http://www.garmin.com/performance-data).
#### Wykorzystanie dynamiki jazdy

Zanim będzie można wykorzystać funkcję dynamiki jazdy, należy sparować miernik mocy z urządzeniem, korzystając z technologii ANT+ (*[Parowanie czujników bezprzewodowych](#page-70-0)*, strona 63).

**UWAGA:** Rejestrowanie dynamiki jazdy wykorzystuje dodatkową pamięć urządzenia.

- **1** Idź pojeździć.
- **2** Przewiń do ekranu dynamiki jazdy, aby wyświetlić dane dotyczące fazy mocy (1), łączną fazę mocy (2) i przesunięcie od środka pedału  $(3)$ .

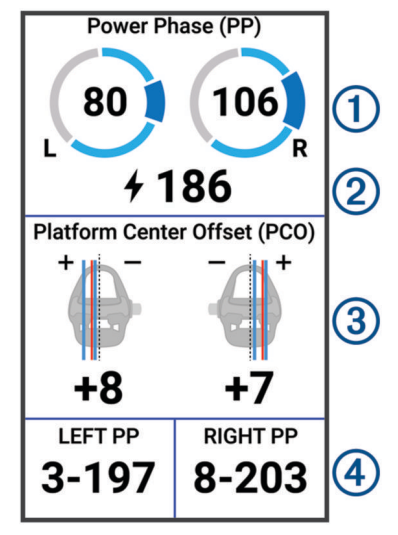

**3** Jeśli to konieczne, przytrzymaj pole danych , aby je zmienić (*[Dodawanie ekranu danych](#page-80-0)*, strona 73). **UWAGA:** Dwa pola danych na dole ekranu można dostosować.

Dane dotyczące jazdy można przesłać do aplikacji Garmin Connect w celu wyświetlenia dodatkowych informacji o dynamice jazdy (*[Przesyłanie jazdy do serwisu Garmin Connect](#page-76-0)*, strona 69).

#### Dane odnośnie fazy mocy

Faza mocy to pozycja pedałów (między początkowym a końcowym kątem korby), w której generowana jest moc dodatnia.

#### Przesunięcie od środka pedału

Przesunięcie od środka pedału odnosi się do miejsca, gdzie należy przyłożyć siłę.

#### Dostosowywanie funkcji dynamiki jazdy

Zanim będzie można dostosować funkcje Rally, należy sparować miernik mocy Rally z urządzeniem.

- **1** Wybierz kolejno > **Czujniki**.
- **2** Wybierz miernik mocy Rally.
- **3** Wybierz kolejno **Dane czujnika** > **Dynamika jazdy**.
- **4** Wybierz opcję.
- **5** W razie konieczności za pomocą przełączników włącz/wyłącz efektywność momentu obrotowego, równomierność pedałowania i dynamikę jazdy.

#### Aktualizowanie oprogramowania systemowego Rally przy użyciu licznika rowerowego Edge

Przed wykonaniem aktualizacji oprogramowania należy sparować licznik rowerowy Edge z systemem Rally.

- **1** Wyślij dane jazdy do konta Garmin Connect (*[Przesyłanie jazdy do serwisu Garmin Connect](#page-76-0)*, strona 69). Garmin Connect automatycznie wyszukuje aktualizacje oprogramowania i przesyła je do licznika rowerowego Edge .
- **2** Zbliż licznik rowerowy Edge do miernika mocy, aby był w jego zasięgu (3 m).
- **3** Obróć ramię korby kilka razy. Licznik rowerowy Edge wyświetli monit o zainstalowanie wszystkich oczekujących aktualizacji oprogramowania.
- **4** Wykonaj instrukcje wyświetlane na ekranie.

# Świadomość sytuacyjna

#### **OSTRZEŻENIE**

Urządzenia Varia zwiększające bezpieczeństwo podczas jazdy mogą poprawić świadomość sytuacyjną. Nie zwalnia to jednak rowerzysty z obowiązku zachowania pełnej koncentracji i rozwagi. Należy zawsze zwracać uwagę na otoczenie i bezpiecznie kierować rowerem. Nieprzestrzeganie tego zalecenia może doprowadzić do poważnych obrażeń ciała lub śmierci.

Posiadany licznik rowerowy Edge może być używany z urządzeniami Varia zwiększającymi bezpieczeństwo podczas jazdy (*[Czujniki bezprzewodowe](#page-64-0)*, strona 57). Więcej informacji znajduje się w podręczniku użytkownika akcesorium.

### Korzystanie z elementów sterujących kamery Varia

#### *NOTYFIKACJA*

W niektórych jurysdykcjach nagrywanie filmów, dźwięku lub robienie zdjęć może być zabronione lub prawnie regulowane albo może istnieć wymóg, aby wszystkie strony o tym wiedziały i wyraziły na to zgodę. Użytkownik jest odpowiedzialny za znajomość i przestrzeganie wszystkich praw, przepisów i innych ograniczeń obowiązujących w jurysdykcjach, w których zamierza korzystać z urządzenia.

Aby móc korzystać z elementów sterujących kamery Varia, musisz sparować akcesorium z licznikiem rowerowym (*[Parowanie czujników bezprzewodowych](#page-70-0)*, strona 63).

- **1** Aby wyświetlić widżety, przesuń palcem od góry w dół ekranu.
- **2** Przewiń widżet elementów sterujących kamery Varia i wybierz opcję:
	- Wybierz **Radar z fun. kam.**, aby wyświetlić ustawienia kamery.
	- Wybierz  $\bigcirc$ , aby zrobić zdjecie.
	- Wybierz  $\blacktriangleright$ , aby zapisać klip wideo.

#### Włączanie dźwięku zielonego poziomu zagrożenia

Przed włączeniem dźwięku zielonego poziomu zagrożenia należy sparować urządzenie ze zgodnym radarem wstecznym Varia i włączyć sygnały dźwiękowe.

Możesz włączyć dźwięk, który będzie odtwarzany, gdy radar przejdzie na zielony poziom zagrożenia.

- **1** Wybierz kolejno > **Czujniki**.
- **2** Wybierz radar.
- **3** Wybierz kolejno **Dane czujnika** > **Ustawienia alertu**.
- **4** Wybierz przełącznik **Dźwięk zielonego poziomu zagrożenia**.

# Elektroniczne manetki zmiany biegów

Aby korzystać z kompatybilnych elektronicznych manetek zmiany biegów, takich jak manetki Shimano Di2 lub SRAM® AXS, musisz najpierw sparować je z posiadanym komputerem rowerowym Edge (*[Parowanie czujników](#page-70-0)  [bezprzewodowych](#page-70-0)*, strona 63).

Dostępne przyciski manetki zmiany biegów możesz skonfigurować tak, aby sterowały czynnościami wykonywanymi przez komputer rowerowy Edge, takimi jak uruchamianie i zatrzymywanie aktywności oraz rejestrowanie okrążeń. Możesz także dostosować opcjonalne pola danych (*[Dodawanie ekranu danych](#page-80-0)*, [strona 73](#page-80-0)). Podczas dokładnej regulacji pozycji elektronicznej manetki zmiany biegów komputer rowerowy Edge może wyświetlać wartości regulacji trymu.

# Licznik rowerowy Edge 1050 a posiadany e-rower

Aby korzystać ze zgodnego e-roweru, np. e-roweru Shimano STEPS, sparuj go z posiadanym licznikiem rowerowym Edge (*[Parowanie czujników bezprzewodowych](#page-70-0)*, strona 63). Możesz dostosować opcjonalny ekran danych e-roweru i pola danych ( (*[Dodawanie ekranu danych](#page-80-0)*, strona 73)).

## Wyświetlanie danych czujnika e-roweru

- **1** Wybierz kolejno > **Czujniki**.
- **2** Wybierz swój e-rower.
- **3** Wybierz opcję:
	- Aby wyświetlić dane e-roweru, takie jak licznik lub dystans, wybierz kolejno **Dane czujnika** > **Dane eroweru**.
	- Aby wyświetlić komunikaty błędów e-roweru, wybierz  $\mathbf{\Lambda}$ .

Więcej informacji zawiera podręcznik użytkownika e-roweru.

# inReachPilot

Funkcja pilota inReach umożliwia sterowanie komunikatorem satelitarnym inReach za pomocą licznika rowerowego Edge . Więcej informacji o zgodnych urządzeniach można znaleźć na stronie [buy.garmin.com.](http://buy.garmin.com)

## Korzystanie z pilota inReach

- **1** Włącz komunikator satelitarny inReach.
- **2** Z poziomu licznika rowerowego Edge wybierz kolejno > **Czujniki** > **Dodaj czujnik** > **inReach**.
- **3** Wybierz posiadany komunikator satelitarny inReach, a następnie  $\blacksquare$ .
- **4** Na ekranie głównym przesuń palcem w dół, a następnie w lewo lub w prawo, aby wyświetlić zdalny widżet inReach.
- **5** Wybierz opcję:
	- Aby wysłać zapamiętaną wiadomość, wybierz kolejno **W** > Wyślij zapamiętane wiadomości, a następnie wybierz wiadomość z listy.
	- Aby wysłać wiadomość SMS, wybierz kolejno **III > Zacznij konwersacje**, a następnie wybierz kontakt i wpisz treść wiadomości lub wybierz opcję gotowej wiadomości SMS.
	- Aby wyświetlić stoper i dystans pokonany w trakcie sesii śledzenia, wybierz kolejno  $\blacktriangle$  > **Rozpocznii śledzenie**.
	- Aby wysłać wiadomość SOS, wybierz **SOS**. **UWAGA:** Sygnału SOS należy używać tylko w sytuacji realnego zagrożenia.

# Historia

Historia obejmuje informacje na temat czasu, dystansu, kalorii, prędkości, okrążeń, wysokości i opcjonalne dane na temat czujników wykorzystujących technologię ANT+.

**UWAGA:** Historia nie jest zapisywana, gdy stoper aktywności jest zatrzymany lub wstrzymany.

Gdy pamięć urządzenia zapełni się, zostanie wyświetlony komunikat. Urządzenie nie usunie ani automatycznie nie nadpisze historii. Od czasu do czasu przesyłaj historię na konto Garmin Connect, aby śledzić wszystkie dane jazdy.

# Wyświetlanie jazdy

- **1** Wybierz kolejno **Historia** > **Jazdy**.
- **2** Wybierz jazdę.
- **3** Wybierz opcję.

## Wyświetlanie czasu w każdej ze stref treningowych

Zanim będzie możliwe wyświetlenie czasu w poszczególnych strefach treningowych, należy sparować urządzenie ze zgodnym czujnikiem tętna lub mocy, a następnie wykonać i zapisać aktywność.

Podgląd czasu w każdej ze stref tętna i mocy umożliwia dostosowanie intensywności treningu. Można dostosować strefy mocy (*[Ustawianie stref mocy](#page-70-0)*, strona 63) i strefy tętna (*[Ustawianie stref tętna](#page-67-0)*, strona 60) do wyznaczonych sobie celów i możliwości. Pole danych można dostosować tak, aby podczas jazdy był w nim wyświetlany czas w poszczególnych strefach treningowych (*[Dodawanie ekranu danych](#page-80-0)*, strona 73).

- **1** Wybierz kolejno **Historia** > **Jazdy**.
- **2** Wybierz jazdę.
- **3** Wybierz opcję **Podsumowanie**.
- **4** Wybierz opcję:
	- Wybierz opcję **Strefy tętna**.
	- Wybierz opcję **Strefy mocy**.

## Usuwanie jazdy

- **1** Wybierz kolejno **Historia** > **Jazdy**.
- **2** Przesuń palcem w lewo i wybierz  $\hat{\mathbf{r}}$ .

# Wyświetlanie podsumowania danych

Istnieje możliwość wyświetlenia zgromadzonych danych zapisanych w urządzeniu, w tym liczbę jazd, czas, dystans i spalone kalorie.

Wybierz kolejno **Historia** > **Podsumowanie**.

# Usuwanie podsumowania danych

- **1** Wybierz kolejno **Historia** > **Podsumowanie**.
- **2** Wybierz opcję:
	- Wybierz kolejno  $\vec{\mathbb{I}}$ , aby usunąć z historii wszystkie podsumowania danych.
	- Wybierz profil aktywności, aby usunąć podsumowania danych zgromadzone dla pojedynczego profilu.
	- **UWAGA:** Nie spowoduje to usunięcia żadnych zapisanych aktywności.
- **3** Wybierz $\mathcal{L}$ .

# <span id="page-76-0"></span>Serwis Garmin Connect

Możesz połączyć się ze znajomymi za pomocą usługi Garmin Connect. Garmin Connect umożliwia śledzenie, analizowanie oraz udostępnianie informacji na temat swojej aktywności, stanowiąc źródło wzajemnej motywacji. Rejestruj wszystkie przypadki swojej aktywności, takie jak biegi, spacery, jazdy, sesje pływania, piesze wędrówki, triatlony i wiele innych aktywności.

Możesz utworzyć bezpłatne konto Garmin Connect podczas parowania urządzenia ze smartfonem za pomocą aplikacji Garmin Connect lub zrobić to w serwisie [connect.garmin.com.](http://connect.garmin.com)

- **Zapisuj aktywności**: Po ukończeniu oraz zapisaniu aktywności w urządzeniu można przesłać ją do serwisu Garmin Connect i trzymać ją tam przez dowolny czas.
- **Analizuj dane**: Można wyświetlić bardziej szczegółowe informacje o aktywności, w tym czas, dystans, wysokość, tętno, spalone kalorie, rytm, widok mapy z góry, wykresy tempa i prędkości oraz własne raporty.

**UWAGA:** Aby móc rejestrować niektóre dane, należy zastosować opcjonalne akcesoria, np. czujnik tętna.

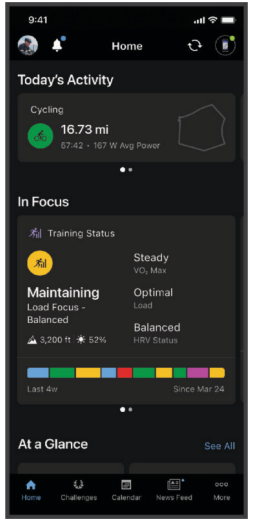

**Planuj treningi**: Możesz wybrać cel fitness i załadować jeden z dokładnych planów treningowych.

**Udostępniaj aktywności**: Możesz połączyć się ze znajomymi, aby śledzić wzajemnie swoje aktywności i udostępniać łącze do swoich aktywności.

## Przesyłanie jazdy do serwisu Garmin Connect

- Zsynchronizuj licznik rowerowy Edge z aplikacją Garmin Connect na smartfonie.
- Użyj przewodu USB dołączonego do licznika rowerowego Edge, aby przesłać dane jazdy na konto Garmin Connect w komputerze.

# Zapis danych

Urządzenie zapisuje punkty co sekundę. Zapisywanie punktów co sekundę pozwala uzyskać bardzo szczegółowy ślad, zajmuje jednak więcej miejsca w dostępnej pamięci urządzenia.

Informacje na temat uśredniania danych dotyczących rytmu i mocy znajdują się na stronie *[Uśrednianie danych](#page-69-0) [dotyczących rytmu lub mocy](#page-69-0)*, strona 62.

# Zarządzanie danymi

**UWAGA:** To urządzenie nie jest zgodne z systemami operacyjnymi Windows® 95, 98, Me, Windows NT® oraz Mac® OS 10.3 i wcześniejszymi.

### Podłączanie urządzenia do komputera

#### *NOTYFIKACJA*

Aby zapobiec korozji, należy całkowicie osuszyć port USB, antenę komunikatów pogodowych i obszary wokół nich przed rozpoczęciem ładowania lub podłączeniem do komputera.

- **1** Wyciągnij antenę komunikatów pogodowych z portu USB.
- **2** Podłącz jedną wtyczkę przewodu do portu USB w urządzeniu.
- **3** Podłącz drugą wtyczkę przewodu do portu USB komputera.

Urządzenie w komputerach Windows jest wyświetlane jako dysk wymienny w folderze "Ten komputer", a w komputerach Mac jako dostępny dysk.

#### Przesyłanie plików do urządzenia

**1** Podłącz urządzenie do komputera.

Na komputerach z systemem Windows urządzenie jest wyświetlane jako napęd wymienny lub urządzenie przenośne. Na komputerach Mac urządzenie jest wyświetlane jako napęd zamontowany.

**UWAGA:** Niektóre komputery z wieloma dyskami sieciowymi mogą nie wyświetlać poprawnie dysków urządzenia. Zapoznaj się z dokumentacją dostępną w systemie operacyjnym, aby dowiedzieć się, jak mapować dyski.

- **2** W komputerze otwórz przeglądarkę plików.
- **3** Wybierz plik.
- **4** Wybierz kolejno **Edytuj** > **Kopiuj**.
- **5** Otwórz urządzenie przenośne, napęd lub wolumin urządzenia.
- **6** Przejdź do folderu.
- **7** Wybierz kolejno **Edytuj** > **Wklej**.

Plik zostanie wyświetlony na liście plików w pamięci urządzenia.

#### Usuwanie plików

#### *NOTYFIKACJA*

Jeśli nie wiesz, do czego służy plik, nie usuwaj go. W pamięci urządzenia znajdują się ważne pliki systemowe, których nie należy usuwać.

- **1** Otwórz dysk lub wolumin **Garmin**.
- **2** W razie potrzeby otwórz folder lub wolumin.
- **3** Wybierz plik.
- **4** Naciśnij klawisz **Delete** na klawiaturze.

**UWAGA:** Jeśli korzystasz z komputera firmy Apple, opróżnij folder Kosz, aby całkowicie usunąć pliki.

# Dostosowywanie urządzenia

# Funkcje Connect IQ do pobrania

Możesz dodać do urządzenia funkcje Connect IQ oferowane przez Garmin oraz innych producentów za pomocą aplikacji Connect IQ.

**Pola danych**: Umożliwiają pobieranie nowych pól danych, które pozwalają wyświetlać dane z czujników, dane aktywności i historii na różne sposoby. Możesz dodać pola danych Connect IQ do wbudowanych funkcji i stron.

**Widżety**: Pozwalają na szybki odczyt informacji, takich jak dane z czujnika czy powiadomienia.

**Aplikacje**: Umożliwiają dodanie do urządzenia interaktywnych funkcji, takich jak nowe typy aktywności na dworze i fitness.

## Pobieranie funkcji Connect IQ przy użyciu komputera

- **1** Podłącz urządzenie do komputera za pomocą kabla USB.
- **2** Przejdź na stronę [apps.garmin.com](http://apps.garmin.com) i załóż konto.
- **3** Wybierz funkcję Connect IQ i pobierz ją.
- **4** Wykonaj instrukcje wyświetlane na ekranie.

# Profile

Licznik rowerowy Edge zapewnia kilka sposobów na dostosowanie urządzenia, w tym także dostępnych profili. Profile są zbiorami ustawień, które wpływają na optymalizację urządzenia w oparciu o sposób jego użytkowania. Można na przykład wybrać różne ustawienia i widoki dla treningów i jazdy górskiej.

Podczas korzystania z profilu, po zmianie takich ustawień, jak pola danych czy jednostki miary, zmiany są automatycznie zapisywane jako część profilu.

**Profile aktywności**: Możesz utworzyć profile aktywności dla każdego rodzaju jazdy rowerem. Możesz na przykład utworzyć oddzielny profil aktywności na potrzeby treningu, wyścigów i kolarstwa górskiego. Profil aktywności obejmuje dostosowane strony danych, podsumowane aktywności, alerty, strefy treningowe (np. tętno i prędkość), ustawienia treningu (np. funkcje Auto Pause i Auto Lap® ) oraz ustawienia nawigacji.

**PORADA:** Po synchronizacji profile aktywności zapisane na koncie Garmin Connect można przesyłać do posiadanego urządzenia w dowolnym momencie.

**Profil użytkownika**: Można aktualizować takie ustawienia, jak płeć, wiek, masa czy wzrost. Urządzenie wykorzystuje te informacje do obliczania dokładnych danych związanych z jazdą.

### Ustawianie profilu użytkownika

Można aktualizować takie ustawienia, jak płeć, wiek, masa czy wzrost. Urządzenie wykorzystuje te informacje do obliczania dokładnych danych związanych z jazdą.

- **1** Wybierz kolejno > **Moje statystyki** > **Profil użytkownika**.
- **2** Wybierz opcję.

#### Ustawienia płci

Przy pierwszej konfiguracji urządzenia trzeba wybrać płeć. Większość algorytmów sprawnościowych i treningowych ma charakter binarny. Aby otrzymywać jak najdokładniejsze wyniki, firma Garmin zaleca wybranie płci przypisanej podczas urodzin. Po wstępnej konfiguracji ustawienia profilu można dostosować na swoim koncie Garmin Connect.

**Profil i prywatność**: Umożliwia dostosowanie danych w profilu publicznym.

**Ustawienia użytkownika**: Ustawia płeć. Jeśli wybierzesz Nieokreślona, algorytmy wymagające wprowadzenia danych binarnych będą używać płci określonej podczas pierwszej konfiguracji urządzenia.

# <span id="page-79-0"></span>Ustawienia treningu

Poniższe opcje i ustawienia umożliwiają dostosowanie urządzenia do potrzeb treningowych. Te ustawienia są zapisywane w profilu aktywności. Można na przykład ustawić alerty czasu dla profilu jazdy po ulicy i ustawić wyzwalacz pozycji Auto Lap dla profilu jazdy górskiej.

**PORADA:** Profile aktywności można także dostosować w ustawieniach urządzenia w aplikacji Garmin Connect.

- Wybierz kolejno > **Profile aktywności**, a następnie wybierz profil.
- **Alerty i monity**: Ustawia sposób uruchamiania okrążenia i dostosowuje alerty treningu i nawigacji dla danej aktywności (*[Ustawienia alertów i monitów](#page-81-0)*, strona 74).
- **Autouśpienie**: Umożliwia automatyczne przejście urządzenia w tryb uśpienia po pięciu minutach bezczynności (*[Korzystanie z funkcji Autouśpienie](#page-83-0)*, strona 76).
- **Podjazdy**: Włącza funkcję ClimbPro i określa, jakie typy podjazdów urządzenie ma wykrywać (*[Korzystanie](#page-48-0) [z funkcji ClimbPro](#page-48-0)*, strona 41).
- **Ekrany danych**: Umożliwia dostosowanie wyświetlanych na ekranie danych dla wybranej aktywności, a także dodanie nowych ekranów danych (*[Dodawanie ekranu danych](#page-80-0)*, strona 73).
- **MTB/CX**: Umożliwia rejestrowanie wskaźników trudności, płynności i skoku. Włącz to ustawienie, aby włączyć alerty o skoku.
- **Nawigacja**: Ustawia wiadomości nawigacyjne i dostosowuje ustawienia mapy i wyznaczania trasy (*[Ustawienia](#page-49-0) mapy*[, strona 42\)](#page-49-0) (*[Ustawienia trasy](#page-50-0)*, strona 43).
- **Odżywianie/nawodnienie**: Umożliwia monitorowanie spożycia żywności i napojów.
- **Typ jazdy**: Umożliwia ustawienie dla tego profilu aktywności standardowy typ jazdy, np. dojazd do pracy.

**UWAGA:** W przypadku jazdy niestandardowej można ręcznie zaktualizować typ jazdy. Odpowiedni typ jazdy jest ważny przy tworzeniu kursów przyjaznych dla rowerzystów.

- **Systemy satelitarne**: Umożliwia wyłączenie odbiornika GPS (*[Trening w pomieszczeniu](#page-21-0)*, strona 14) lub ustawienie systemu satelitarnego, który ma być używany do aktywności (*[Zmiana ustawień satelitów](#page-84-0)*, strona 77).
- **Segmenty**: Włącza dostępne segmenty (*[Włączanie segmentów](#page-19-0)*, strona 12).
- **Samoocena**: Określa, jak często dokonujesz oceny odczuwanego wysiłku związanego z daną aktywnością (*[Ocenianie aktywności](#page-13-0)*, strona 6).
- **Minutnik**: Ustawia preferencje stopera. Opcja Auto Pause umożliwia ustawienie czasu, w którym stoper aktywności ma się automatycznie zatrzymywać (*[Korzystanie z funkcji Auto Pause](#page-84-0)*, strona 77). Opcja Tryb uruchamiania stopera umożliwia ustawienie sposobu, w jaki urządzenie będzie wykrywać rozpoczęcie jazdy i automatycznie włączać stoper aktywności (*[Automatyczne uruchamianie stopera](#page-84-0)*, strona 77).

#### Aktualizowanie profilu aktywności

Możesz dostosować swoje profile aktywności. Ustawienia i pola danych możesz dostosować do określonej formy aktywności lub podróży (*Ustawienia treningu*, strona 72).

**PORADA:** Profile aktywności można także dostosować w ustawieniach urządzenia w aplikacji Garmin Connect.

- **1** Wybierz kolejno > **Profile aktywności**.
- **2** Wybierz opcję:
	- Wybierz profil.
	- Wybierz **Utwórz nowy**, aby dodać lub skopiować profil.
- **3** W razie potrzeby wybierz kolejno  $\frac{1}{2}$ , aby zmienić nazwę, kolor i domyślny typ jazdy dla profilu.
	- **PORADA:** W przypadku jazdy niestandardowej można ręcznie zaktualizować typ jazdy. Odpowiedni typ jazdy jest ważny przy tworzeniu kursów przyjaznych dla rowerzystów.

## <span id="page-80-0"></span>Dodawanie ekranu danych

- **1** Wybierz kolejno > **Profile aktywności**.
- **2** Wybierz profil.
- **3** Wybierz kolejno **Ekrany danych** > **Dodaj** > **Ekran danych**.
- **4** Wybierz kategorię i wybierz jedno lub więcej pól danych. **PORADA:** Aby wyświetlić listę wszystkich dostępnych pól danych, przejdź do sekcji (*[Pola danych](#page-104-0)*, [strona 97](#page-104-0)).
- 5 Wybierz $\leftarrow$
- **6** Wybierz opcję:
	- Aby wybrać więcej pól danych, wybierz inną kategorię.
	- Wybierz $\blacktriangleright$ .
- **7** Wybierz **H** lub , aby zmienić układ.
- 8 Wybierz  $\sqrt{\ }$ .
- **9** Wybierz opcję:
	- Dotknij jednego, a następnie kolejnego pola danych, aby zmienić ich kolejność.
	- Wybierz i przytrzymaj pole danych, aby je zmienić.

#### 10 Wybierz  $\sqrt{\ }$ .

Dodany ekran danych pojawi się na liście ekranów danych dla danego profilu (*Zmiana kolejności ekranów danych*, strona 73).

#### Edytowanie ekranu danych

- **1** Wybierz kolejno > **Profile aktywności**.
- **2** Wybierz profil.
- **3** Wybierz **Ekrany danych**.
- **4** Przesuń palcem w lewo lub w prawo, aby wyświetlić ekran danych.
- **5** Wybierz opcję:
	- Wybierz kolejno  $\bigcirc$  > **Edytuj pola danych**, a następnie wybierz  $\blacksquare$  lub  $\blacksquare$ , aby zmienić układ. **PORADA:** Możesz również dotknąć pola, aby je wymienić z innym polem, lub przytrzymać pole, aby je edytować.
	- $\cdot$  Wybierz  $\bigcirc$  > Pokaż ekran, aby wyświetlić lub ukryć ekran danych podczas jazdy.
	- Wybierz i przytrzymaj ekran danych i przeciągnij go do  $\blacksquare$ , aby go skasować.
- 6 Wybierz $\leftarrow$ .

#### Zmiana kolejności ekranów danych

- **1** Wybierz kolejno > **Profile aktywności**.
- **2** Wybierz profil.
- **3** Wybierz **Ekrany danych**.
- **4** Przesuń palcem w lewo lub w prawo, aby wybrać ekran danych.
- **5** Przytrzymaj ekran danych i przeciągnij go w nowe miejsce.
- 6 Wybierz $\leftarrow$ .

### <span id="page-81-0"></span>Ustawienia alertów i monitów

Alerty umożliwiają trenowanie, aby osiągnąć określone cele: czas, dystans, zużycie kalorii, tętno, rytm pedałowania i moc. Można również skonfigurować alerty nawigacyjne. Ustawienia alertów są zapisywane w profilu aktywności (*[Ustawienia treningu](#page-79-0)*, strona 72).

- Wybierz kolejno > **Profile aktywności**, a następnie wybierz profil i **Alerty i monity**.
- **Ostrzeżenia o ostrych zakrętach**: Włącza alerty dotyczące trudnych zakrętów.
- **Ostrzeżenia o drodze z dużym ruchu**: Włącza alerty dotyczące obszarów o dużym natężeniu ruchu.
- **Ostrz. o zagroż. na drodze**: Włącza alerty dotyczące zagrożeń na drodze, takich jak dziury lub przeszkody (*[Zgłaszanie zagrożenia](#page-43-0)*, strona 36).
- **Ostrzeżenie o drodze gruntowej**: Włącza alerty dotyczące dróg gruntowych, takich jak drogi szutrowe lub żwirowe.
- **Alerty o celu treningu**: Włącza alert wyświetlany po osiągnięciu celu podczas treningu.
- **Okrążenie**: Ustawia sposób uruchamiania okrążenia (*[Oznaczanie okrążeń wg pozycji](#page-82-0)*, strona 75).
- **Alert czasu**: Ustawia alert na określoną godzinę (*[Ustawianie alertów cyklicznych](#page-82-0)*, strona 75).
- **Alert dystansu**: Ustawia alert dla określonego dystansu (*[Ustawianie alertów cyklicznych](#page-82-0)*, strona 75).
- **Alert kalorii**: Ustawia alert wyświetlany po spaleniu określonej liczby kalorii.
- **Alert tętna**: Umożliwia ustawienie urządzenia, aby informowało o każdym spadku lub wzroście tętna odpowiednio poniżej lub powyżej strefy docelowej (*Ustawianie alertów zakresowych*, strona 74).
- **Alert rytmu**: Umożliwia ustawienie urządzenia, aby informowało o każdym spadku lub wzroście rytmu odpowiednio poniżej lub powyżej własnego zakresu powtórzeń na minutę (*Ustawianie alertów zakresowych*, strona 74).
- **Alert mocy**: Umożliwia ustawienie urządzenia, aby informowało o każdym spadku lub wzroście mocy odpowiednio poniżej lub powyżej strefy docelowej (*Ustawianie alertów zakresowych*, strona 74).
- **Czas zawrócić**: Ustawia alert informujący o momencie, w którym należy zawrócić.
- **Czas coś zjeść**: Ustawia alert przypominający o jedzeniu, który jest uruchamiany o określonej godzinie, po osiągnięciu określonego dystansu lub w odpowiednim odstępie czasu podczas jazdy (*[Ustawianie](#page-82-0)  [inteligentnych alertów przypominających o jedzeniu i piciu](#page-82-0)*, strona 75).
- **Czas się napić**: Ustawia alert przypominający o piciu, który jest uruchamiany o określonej godzinie, po osiągnięciu określonego dystansu lub w odpowiednim odstępie czasu podczas jazdy (*[Ustawianie](#page-82-0)  [inteligentnych alertów przypominających o jedzeniu i piciu](#page-82-0)*, strona 75).

**Podłącz alerty IQ**: Włącza alerty skonfigurowane w aplikacjach Connect IQ.

#### Ustawianie alertów zakresowych

Jeśli posiadasz opcjonalny czujnik tętna, czujnik rytmu lub miernik mocy, możesz ustawić dla nich alerty zakresowe. Alert zakresowy uruchamia się, gdy w urządzeniu zostanie zarejestrowana wartość spoza ustawionego zakresu. Można na przykład ustawić urządzenie tak, aby informowało użytkownika o każdym spadku rytmu poniżej 40 obr./min. i wzroście powyżej 90 obr./min. Alerty zakresowe można także ustawić, korzystając ze strefy treningowej (*[Strefy treningowe](#page-39-0)*, strona 32).

- **1** Wybierz kolejno > **Profile aktywności**.
- **2** Wybierz profil.
- **3** Wybierz **Alerty i monity**.
- **4** Wybierz kolejno **Alert tętna**, **Alert rytmu** lub **Alert mocy**.
- **5** Wybierz wartości minimalną i maksymalną lub wybierz strefy.

Przy każdym przekroczeniu określonego zakresu tętna lub spadku poniżej jego minimalnej wartości w urządzeniu wyświetlony zostanie komunikat. Jeśli w urządzeniu włączono sygnały dźwiękowe, urządzenie wyemituje również sygnał dźwiękowy (*[Włączanie i wyłączanie dźwięków urządzenia](#page-86-0)*, strona 79).

#### <span id="page-82-0"></span>Ustawianie alertów cyklicznych

Alert cykliczny uruchamia się za każdym razem, gdy urządzenie zarejestruje określoną wartość lub interwał. Można na przykład ustawić urządzenie tak, aby alert uruchamiał się co 30 minut.

- **1** Wybierz kolejno > **Profile aktywności**.
- **2** Wybierz profil.
- **3** Wybierz **Alerty i monity**.
- **4** Ustaw typ alertu.
- **5** Włącz alert.
- **6** Podaj wartość.
- **7** Wybierz .

Komunikat będzie wyświetlany za każdym razem, gdy w urządzeniu zostanie zarejestrowana wartość, dla której ustawiono alert. Jeśli w urządzeniu włączono sygnały dźwiękowe, urządzenie wyemituje również sygnał dźwiękowy (*[Włączanie i wyłączanie dźwięków urządzenia](#page-86-0)*, strona 79).

#### Ustawianie inteligentnych alertów przypominających o jedzeniu i piciu

Inteligentny alert informuje o konieczności zjedzenia przekąski lub napicia się w odpowiednich odstępach czasu w oparciu o aktualne warunki jazdy. Szacunki inteligentnego alertu dotyczące jazdy są oparte na temperaturze, wzroście wysokości, prędkości, czasie trwania, tętnie i danych o mocy (jeśli ma to zastosowanie).

- **1** Wybierz kolejno > **Profile aktywności**.
- **2** Wybierz profil.
- **3** Wybierz **Alerty i monity**.
- **4** Wybierz alert **Czas coś zjeść** lub **Czas się napić**.
- **5** Włącz alert.
- **6** Wybierz kolejno **Typ** > **Inteligentny**.

Komunikat będzie wyświetlany za każdym razem, gdy w urządzeniu zostanie zarejestrowana szacowana wartość, dla której ustawiono inteligentny alert. Jeśli w urządzeniu włączono sygnały dźwiękowe, urządzenie wyemituje również sygnał dźwiękowy (*[Włączanie i wyłączanie dźwięków urządzenia](#page-86-0)*, strona 79).

## Auto Lap

#### Oznaczanie okrążeń wg pozycji

Funkcja Auto Lap służy do automatycznego oznaczania określonej pozycji podczas okrążenia. Funkcja ta umożliwia porównywanie swoich wyników na różnych etapach jazdy (np. długi podjazd lub sprint treningowy). Podczas wykonywania kursów można korzystać z opcji Wg pozycji, aby włączać okrążenia we wszystkich pozycjach okrążeń zapisanych w kursie.

- **1** Wybierz kolejno > **Profile aktywności**.
- **2** Wybierz profil.
- **3** Wybierz kolejno **Alerty i monity** > **Okrążenie**.
- **4** Włącz alert **Auto Lap**.
- **5** Wybierz kolejno **Włączenie Auto Lap** > **Wg pozycji**.
- **6** Wybierz **Okrążenie gdy**.
- **7** Wybierz opcję:
	- Wybierz **Tylko przycisk okrążenia**, aby włączyć licznik okrążenia po każdym naciśnięciu  $\Box$  oraz po każdym ponownym minięciu jednej z tych lokalizacji.
	- Wybierz kolejno **Start i okrążenie**, aby włączyć licznik okrążeń w pozycji GPS po naciśnieciu **oraz** w dowolnej pozycji podczas jazdy po naciśnieciu  $\Box$ .
	- Wybierz **Zaznacz i okrążenie**, aby włączyć licznik okrążeń w określonej pozycji GPS, zaznaczonej przed rozpoczęciem jazdy, oraz w dowolnej pozycji podczas jazdy po naciśnięciu $\blacktriangleright$ .
- **8** W razie potrzeby dostosuj pola danych okrążenia (*[Dodawanie ekranu danych](#page-80-0)*, strona 73).

#### <span id="page-83-0"></span>Oznaczanie okrążeń wg dystansu

Funkcja Auto Lap służy do automatycznego oznaczania okrążenia po przebyciu określonego dystansu. Funkcja ta umożliwia porównywanie swoich wyników na różnych etapach jazdy (np. co 10 mil lub 40 km).

- Wybierz kolejno > **Profile aktywności**.
- Wybierz profil.
- Wybierz kolejno **Alerty i monity** > **Okrążenie**.
- Włącz alert **Auto Lap**.
- Wybierz kolejno **Włączenie Auto Lap** > **Wg dystansu**.
- Wybierz **Okrążenie gdy**.
- Podaj wartość.
- 8 Wybierz  $\sqrt{\ }$ .
- W razie potrzeby dostosuj pola danych okrążenia (*[Dodawanie ekranu danych](#page-80-0)*, strona 73).

#### Oznaczanie okrążeń wg czasu

Funkcja Auto Lap służy do automatycznego oznaczania okrążenia po upływie określonego czasu. Funkcja ta umożliwia porównywanie swoich wyników na różnych etapach jazdy (np. co 20 minut).

- Wybierz kolejno > **Profile aktywności**.
- Wybierz profil.
- Wybierz kolejno **Alerty i monity** > **Okrążenie**.
- Włącz alert **Auto Lap**.
- Wybierz kolejno **Włączenie Auto Lap** > **Wg czasu**.
- Wybierz **Okrążenie gdy**.
- Wybierz wartość godzin, minut lub sekund.
- 8 Wybierz **A** lub v, aby wprowadzić wartość.
- 9 Wybierz  $\sqrt{\ }$ .

W razie potrzeby dostosuj pola danych okrążenia (*[Dodawanie ekranu danych](#page-80-0)*, strona 73).

#### Personalizacja banera okrążenia

Pola danych wyświetlane na banerze okrążenia można dostosować do własnych potrzeb.

- Wybierz kolejno > **Profile aktywności**.
- Wybierz profil.
- Wybierz kolejno **Alerty i monity** > **Okrążenie**.
- Włącz alert **Auto Lap**.
- Wybierz **Własny baner okrążenia**.
- Wybierz pole danych, aby zmienić jego wartość.

## Korzystanie z funkcji Autouśpienie

Funkcia Autouśpienie umożliwia automatyczne przełączanie urządzenie w tryb uśpienia po 5 minutach bezczynności. W trybie uśpienia ekran jest wygaszony, a czujniki, technologia Bluetooth i moduł GPS są wyłączone.

Sieć Wi‑Fi nadal działa, gdy urządzenie pracuje w trybie uśpienia.

- Wybierz kolejno > **Profile aktywności**.
- Wybierz profil.
- Wybierz **Autouśpienie**.

## <span id="page-84-0"></span>Korzystanie z funkcii Auto Pause

Funkcja Auto Pause służy do automatycznego wstrzymywania stopera w przypadku zatrzymania się lub gdy predkość spada poniżej określonej wartości. Funkcja ta jest przydatna, jeśli na trasie treningu znajduje się sygnalizacja świetlna lub inne miejsca, w których trzeba zwolnić bądź się zatrzymać.

**UWAGA:** Historia nie jest zapisywana, gdy stoper aktywności jest zatrzymany lub wstrzymany.

- **1** Wybierz kolejno > **Profile aktywności**.
- **2** Wybierz profil.
- **3** Wybierz kolejno **Minutnik** > **Auto Pause**.
- **4** Wybierz opcję:
	- Aby automatycznie wstrzymać stoper w momencie zatrzymania się, wybierz **Po zatrzymaniu**.
	- Wybierz **Własne**, aby automatycznie zatrzymać stoper, gdy prędkość spada poniżej określonej wartości.
- **5** W razie potrzeby dostosuj opcjonalne pola danych czasu (*[Dodawanie ekranu danych](#page-80-0)*, strona 73).

## Korzystanie z funkcji autoprzewijania

Funkcia Autoprzewijanie umożliwia automatyczne przełączanie ekranów z danymi dotyczącymi treningu, gdy stoper jest włączony.

- **1** Wybierz kolejno > **Profile aktywności**.
- **2** Wybierz profil.
- **3** Wybierz kolejno **Ekrany danych** > > **Autoprzewijanie**.
- **4** Wybierz prędkość wyświetlania.

#### Automatyczne uruchamianie stopera

Funkcja ta automatycznie wykrywa moment zlokalizowania satelitów przez urządzenie i rozpoczęcia przemieszczania się. Włącza stoper aktywności lub przypomina o konieczności jego włączenia w celu rejestrowania danych jazdy.

- **1** Wybierz kolejno > **Profile aktywności**.
- **2** Wybierz profil.
- **3** Wybierz kolejno **Minutnik** > **Tryb uruchamiania stopera**.
- **4** Wybierz opcję:
	- Wybierz **Recznie** i wybierz  $\rightarrow$ , aby uruchomić stoper aktywności.
	- Wybierz **Monit**, aby wyświetlać wizualne przypomnienie po osiągnięciu prędkości z informacji o starcie.
	- Wybierz **Automatycznie**, aby automatycznie uruchomić stoper po osiągnięciu prędkości startowej.

## Zmiana ustawień satelitów

W celu sprawniejszego odbioru sygnałów w trudnych warunkach i szybszego ustalania pozycji GPS można włączyć ustawienie Wiele systemów GNSS lub Wiele systemów wielopasmowych GNSS. Użycie GPS wraz z innym satelitą powoduje skrócenie czasu działania baterii w porównaniu do korzystania z samego GPS.

- **1** Wybierz kolejno > **Profile aktywności**.
- **2** Wybierz profil.
- **3** Wybierz **Systemy satelitarne**.
- **4** Wybierz opcję.

# <span id="page-85-0"></span>Ustawienia telefonu

Wybierz kolejno > **Funkcje online** > **Telefon**.

**Włącz**: Umożliwia włączenie Bluetooth.

**UWAGA:** Pozostałe ustawienia Bluetooth są wyświetlane tylko po włączeniu technologii Bluetooth.

- **Przyjazna nazwa**: Pozwala na wpisanie przyjaznej nazwy, która służy do identyfikacji posiadanego urządzenia w innych urządzeniach z Bluetooth.
- **Paruj smartfon**: Pozwala połączyć urządzenie ze zgodnym smartfonem z obsługą Bluetooth. To ustawienie umożliwia korzystanie z funkcji online Bluetooth, w tym z LiveTrack, i przesyłania aktywności do serwisu Garmin Connect.

**Synchronizuj teraz**: Umożliwia synchronizację urządzenia ze zgodnym smartfonem.

**Powiadomienia z telefonu**: Umożliwia włączenie powiadomień telefonicznych z poziomu zgodnego smartfonu.

**Pominięte powiadomienia**: Wyświetla przegapione powiadomienia ze zgodnego smartfonu.

Podpis do odpowiedzi SMS: Włącz podpisy w odpowiedziach na wiadomości tekstowe. Funkcja ta jest dostępna dla użytkowników zgodnych smartfonów Android.

# Ustawienia systemowe

Wybierz kolejno **> System**.

- Ustawienia wyświetlania (*Ustawienia wyświetlania*, strona 78)
- Ustawienia dźwięku (*Ustawienia dźwięku*, strona 78)
- Ustawienia widżetów (*[Dostosowywanie pętli widżetów](#page-86-0)*, strona 79)
- Ustawienia zapisu danych (*[Ustawienia zapisu danych](#page-86-0)*, strona 79)
- Ustawienia jednostek (*[Zmiana jednostek miary](#page-86-0)*, strona 79)
- Ustawienia dźwięków (*[Włączanie i wyłączanie dźwięków urządzenia](#page-86-0)*, strona 79)
- Ustawienia języka (*[Zmiana języka urządzenia](#page-86-0)*, strona 79)

## Ustawienia wyświetlania

#### Wybierz kolejno > **System** > **Wyświetlacz**.

**Automatyczna jasność**: Automatycznie ustawia jasność w oparciu o oświetlenie otoczenia.

**Jasność**: Umożliwia regulację jasności podświetlenia.

**Czas podświetlania**: Umożliwia regulację czasu działania podświetlenia.

**Schemat kolorów**: Umożliwia wyświetlanie przez urządzenie ciemnych lub jasnych kolorów. Wybierz opcję Automatycznie, aby urządzenie automatycznie ustawiało kolory ciemne lub jasne w oparciu o aktualny czas.

**Zrzut ekranowy**: Umożliwia zapis obrazu z ekranu urządzenia po naciśnięciu  $\implies$ .

#### Korzystanie z podświetlenia

Można dotknąć ekranu dotykowego, aby włączyć podświetlenie.

**UWAGA:** Można dostosować czas podświetlenia (*Ustawienia wyświetlania*, strona 78).

- **1** Na ekranie głównym lub ekranie danych przesuń palcem z góry do dołu.
- **2** Wybierz opcję:
	- Aby ręcznie dostosować jasność, wybierz opcję  $\cdot$ C $\cdot$  i użyj suwaka.
	- Aby włączyć w urządzeniu automatyczne ustawianie jasności w oparciu o oświetlenie otoczenia, wybierz **Automatycznie**.

#### Ustawienia dźwięku

Wybierz kolejno > **System** > **Dźwięki**, aby ustawić poziom głośności.

**Dźwięki**: Włącza/wyłącza dźwięki systemowe i wiadomości lub włącza je tylko na czas aktywności.

**Komunikaty głosowe**: Ustawia opcje komunikatów dźwiękowych (*[Odtwarzanie monitów dźwiękowych podczas](#page-61-0) [aktywności](#page-61-0)*, strona 54).

## <span id="page-86-0"></span>Dostosowywanie podglądów

- **1** Przewiń do dolnej części ekranu głównego.
- 2 Wybierz  $\bullet$
- **3** Wybierz opcję:
	- Wybierz  $\blacksquare$ , aby dodać podgląd do petli podglądów.
	- Wybierz  $\triangleq$  aby przeciagnać podgląd w górę lub w dół, aby zmienić jego pozycję na pętli podglądów.
	- Przesuń palcem w lewo na podglądzie, i wybierz  $\hat{\mathbf{r}}$ , aby usunąć podgląd z petli podglądów.

#### Dostosowywanie pętli widżetów

Można zmieniać kolejność widżetów w pętli, a także usuwać widżety i dodawać nowe.

- **1** Wybierz kolejno > **System** > **Widżety**.
- **2** Wybierz opcję:
	- Wybierz •, aby dodać widżet do pętli widżetów.
	- Wybierz  $\triangleq$ , aby przeciągnąć widżet w górę lub w dół, aby zmienić jego pozycję na pętli widżetów.
	- Przesuń palcem w lewo na widżecie i wybierz  $\hat{\mathbf{r}}$ , aby usunąć widżet z pętli widżetów.

## Ustawienia zapisu danych

### Wybierz kolejno > **System** > **Zapis danych**.

**Uśrednianie rytmu**: Opcja sprawdza, czy urządzenie uwzględnia wartości zerowe dla danych rytmu, które pojawiają się, gdy użytkownik nie pedałuje (*[Uśrednianie danych dotyczących rytmu lub mocy](#page-69-0)*, strona 62).

**Uśrednianie mocy**: Opcja sprawdza, czy urządzenie uwzględnia wartości zerowe dla danych mocy, które pojawiają się, gdy użytkownik nie pedałuje (*[Uśrednianie danych dotyczących rytmu lub mocy](#page-69-0)*, strona 62).

**Rejestruj zmienność tętna**: Uruchamia rejestrowanie zmienności tętna podczas aktywności.

#### Zmiana jednostek miary

Można dostosować jednostki miary dystansu, prędkości, wysokości, temperatury, wagi, format pozycji i format czasu.

- **1** Wybierz kolejno > **System** > **Jednostki**.
- **2** Wybierz wielkość fizyczną.
- **3** Wybierz jednostkę miary dla ustawienia.

## Włączanie i wyłączanie dźwięków urządzenia

- **1** Wybierz kolejno > **System** > **Dźwięki** > **Dźwięki**.
- **2** Wybierz opcję:
	- Wyreguluj głośność za pomocą suwaka.
	- Wybierz  $\Box$ ), aby wyciszyć wszystkie dźwięki.

#### Zmiana języka urządzenia

Wybierz kolejno > **System** > **Język**.

#### Strefy czasowe

Po każdym włączeniu urządzenia i odebraniu sygnałów satelitarnych lub zsynchronizowaniu z telefonem urządzenie automatycznie wykrywa strefę czasową i aktualny czas.

# Konfigurowanie trybu dodatkowego wyświetlacza

Można używać urządzenia Edge 1050 jako dodatkowego wyświetlacza, aby wyświetlać ekrany z danymi ze zgodnego zegarka wielodyscyplinowego Garmin. Na przykład można sparować zgodne urządzenie Forerunner ze smartfonem, aby wyświetlać jego ekrany z danymi na urządzeniu Edge podczas triathlonu.

- **1** Z poziomu urządzenia Edge wybierz kolejno > **Dodatkowy wyświetlacz** > **Podłącz nowy zegarek**.
- **2** W zgodnym zegarku Garmin wybierz kolejno **Ustawienia** > **Czujniki i akcesoria** > **Dodaj nowy** > **Dodatkowy wyświetlacz**.
- **3** Wykonaj instrukcje wyświetlane na ekranie urządzenia Edge i zegarka Garmin, aby zakończyć proces parowania.

Po sparowaniu urządzeń ekrany z danymi ze sparowanego zegarka pojawią się na urządzeniu Edge .

**UWAGA:** Podczas korzystania z trybu Dodatkowy wyświetlacz zwykłe funkcje urządzenia Edge zostaną wyłączone.

Po sparowaniu zgodnego zegarka Garmin z urządzeniem Edge przy kolejnym przejściu w tryb Dodatkowego wyświetlacza połączenie między urządzeniami zostanie nawiązane automatycznie.

#### Wyłączanie trybu dodatkowego wyświetlacza

Gdy urządzenie jest w trybie dodatkowego wyświetlacza, dotknij ekranu i wybierz **Wyłącz tryb dodatkowego**  wyświetlacza >  $\sqrt{\cdot}$ .

# Garmin Pay™

Funkcja Garmin Pay umożliwia używanie komputera rowerowego Edge do dokonywania płatności w miejscach objętych programem przy użyciu kart kredytowych lub debetowych instytucji finansowych objętych programem.

## Konfigurowanie portfela Garmin Pay

Do portfela Garmin Pay można dodać karty kredytowe lub debetowe objęte programem. Lista instytucji finansowych objętych programem znajduje się na stronie [garmin.com/garminpay/banks](http://garmin.com/garminpay/banks).

- 1 W aplikacji Garmin Connect wybierz ...
- **2** Wybierz kolejno **Garmin Pay** > **Rozpocznij**.
- **3** Wykonaj instrukcje wyświetlane na ekranie.

#### Płacenie za zakupy za pomocą komputera rowerowego Edge

Zanim komputer rowerowy Edge będzie nadawał się do dokonywania płatności, skonfiguruj co najmniej jedną kartę płatniczą (*Konfigurowanie portfela Garmin Pay*, strona 80).

- 1 Wybierz **Downloa** > Garmin Pay.
- **2** Wpisz czterocyfrowy kod dostępu.

**UWAGA:** Po trzykrotnym wprowadzeniu nieprawidłowego kodu dostępu portfel zostanie zablokowany, a kod trzeba będzie zresetować w aplikacji Garmin Connect.

Zostanie wyświetlona ostatnio używana karta płatnicza.

**3** Jeśli do portfela Garmin Pay dodano wiele kart płatniczych, przesuń palcem, aby zmienić kartę na inną (opcjonalnie).

**4** W ciągu 60 sekund umieść komputer rowerowy Edge w pobliżu czytnika płatności w taki sposób, aby był zwrócony w kierunku czytnika.

Po zakończeniu połączenia z czytnikiem w komputerze rowerowym zostanie wyświetlony symbol zaznaczenia.

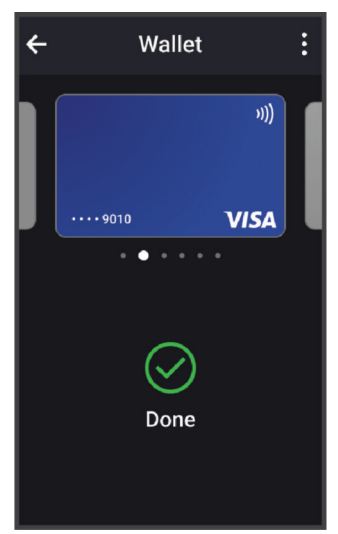

**5** W razie potrzeby postępuj zgodnie z instrukcjami wyświetlanymi na czytniku kart, aby zakończyć transakcję.

## Dodawanie karty płatniczej do portfela Garmin Pay

Do portfela Garmin Pay możesz dodać maksymalnie 10 kart kredytowych lub debetowych.

- 1 W aplikacji Garmin Connect wybierz •••.
- **2** Wybierz kolejno **Garmin Pay** > > **Dodaj kartę**.
- **3** Wykonaj instrukcje wyświetlane na ekranie.

Po dodaniu karty płatniczej możesz wybrać ją na zegarku podczas dokonywania płatności.

#### Zarządzanie kartami Garmin Pay

Kartę można tymczasowo zawiesić lub usunąć.

**UWAGA:** W niektórych krajach instytucje finansowe biorące udział w programie mogą ograniczać funkcje Garmin Pay.

- 1 W aplikacji Garmin Connect wybierz •••.
- **2** Wybierz **Garmin Pay**.
- **3** Wybierz kartę.
- **4** Wybierz opcję:
	- Aby tymczasowo zawiesić lub anulować zawieszenie karty, wybierz **Zawieś kartę**.

Aby można było dokonywać płatności za pomocą zegarka Edge 1050 , karta musi być aktywna.

• Aby skasować kartę, wybierz $\blacksquare$ .

## Zmiana kodu dostępu Garmin Pay

Do zmiany kodu dostępu wymagana jest znajomość bieżącego kodu. W przypadku zapomnienia kodu dostępu musisz zresetować funkcję Garmin Pay zegarka Edge 1050 , utworzyć nowe hasło i ponownie wprowadzić informacje o karcie.

- 1 W aplikacji Garmin Connect wybierz ...
- **2** Wybierz kolejno **Garmin Pay** > **Zmień hasło**.
- **3** Wykonaj instrukcje wyświetlane na ekranie.

Przy kolejnej płatności za pomocą zegarka Edge 1050 trzeba będzie wpisać nowy kod dostępu.

# Informacje o urządzeniu

# Ładowanie urządzenia

#### *NOTYFIKACJA*

Aby zapobiec korozji, należy całkowicie osuszyć port USB, antenę komunikatów pogodowych i obszary wokół nich przed rozpoczęciem ładowania lub podłączeniem do komputera.

**UWAGA:** Urządzenie nie będzie się ładować, jeśli temperatura otoczenia będzie poza dopuszczalnym zakresem (*[Edge — dane techniczne](#page-94-0)*, strona 87).

**1** Wyciągnij antenę komunikatów pogodowych  $\overline{1}$  z portu USB  $\overline{2}$ .

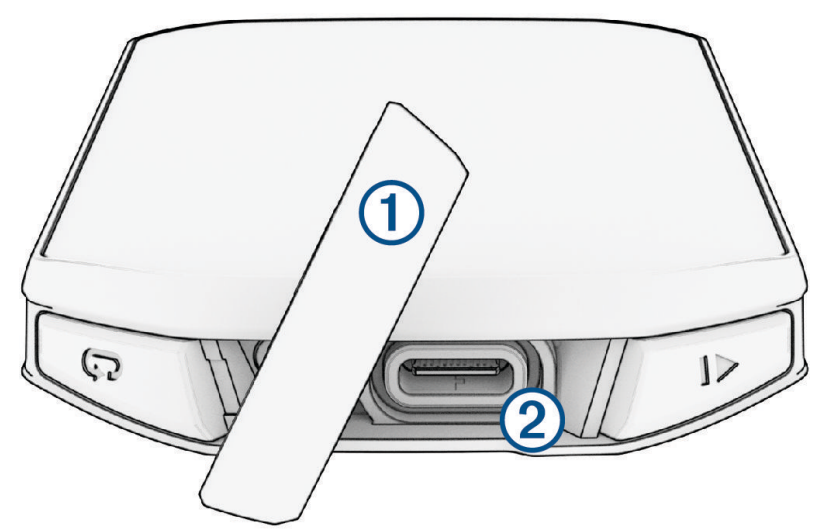

- **2** Podłącz przewód zasilający do portu w urządzeniu.
- **3** Drugi koniec kabla włóż do portu USB do ładowania. Po podłączeniu do źródła zasilania urządzenie włączy się.
- **4** Całkowicie naładuj urządzenie.

Po naładowaniu urządzenia zamknij osłonę zabezpieczającą.

## Informacje o baterii

#### **OSTRZEŻENIE**

To urządzenie jest zasilane przez baterię litowo-jonową. Należy zapoznać się z zamieszczonym w opakowaniu produktu przewodnikiem *Ważne informacje dotyczące bezpieczeństwa i produktu* zawierającym ostrzeżenia i wiele istotnych wskazówek.

#### Porady dotyczące ładowania komputera rowerowego

- Podłącz ładowarkę do komputera rowerowego Edge (*Ładowanie urządzenia*, strona 82). Aby naładować urządzenie, przewód USB należy podłączyć do zasilacza sieciowego zatwierdzonego przez firmę Garmin i standardowego gniazdka elektrycznego lub portu USB w komputerze.
- Aby uzyskać najlepsze rezultaty, użyj dołączonego przewodu do ładowania.
- Sprawdź informacje o stanie naładowania baterii w widżecie stanu Edge (*[Wyświetlanie widżetów](#page-10-0)*, strona 3).

## Mocowanie standardowego uchwytu

Aby uzyskać najlepszy odbiór sygnału GPS i najlepszą widoczność ekranu, ustaw uchwyt rowerowy tak, aby urządzenie było ustawione poziomo względem podłoża, a przód urządzenia był skierowany w stronę nieba. Uchwyt rowerowy można przymocować do wspornika kierownicy lub samej kierownicy.

**UWAGA:** Jeśli nie masz tego uchwytu, możesz pominąć tę czynność.

- **1** Do zamontowania urządzenia wybierz taką pozycję, która nie będzie przeszkadzała w bezpiecznej jeździe rowerem.
- **2** Umieść gumowy dysk  $\Omega$  z tyłu uchwytu rowerowego.

Zestaw zawiera dwa gumowe dyski, więc możesz wybrać ten, który najlepiej pasuje do Twojego roweru. Gumowe wypustki pasują do tylnej części uchwytu rowerowego, utrzymując go we właściwym miejscu.

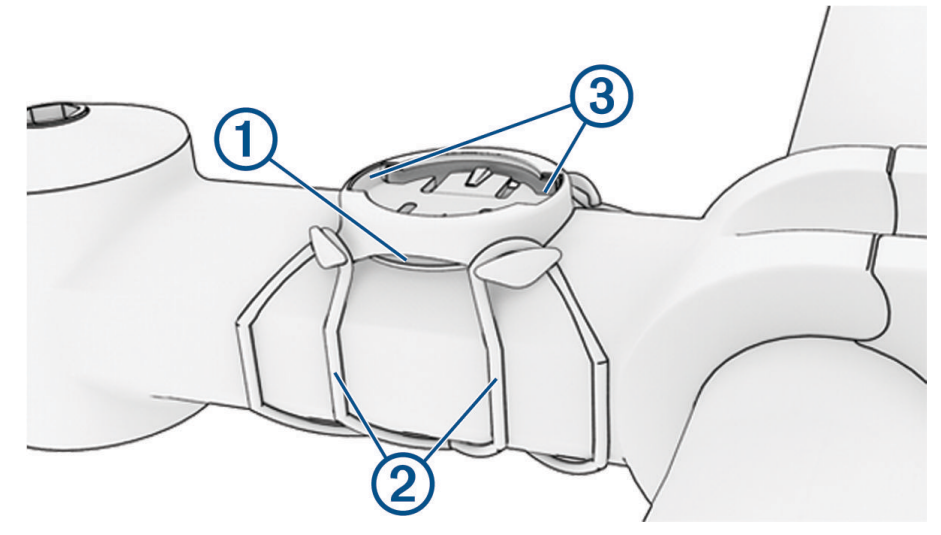

- **3** Przymocuj uchwyt rowerowy do wspornika kierownicy.
- **4** Przymocuj uchwyt rowerowy za pomocą dwóch opasek 2.
- **5** Dopasuj wypustki na tylnej części urządzenia do rowków na uchwycie rowerowym (3).
- **6** Delikatnie dociśnij i obróć urządzenie w kierunku zgodnym z ruchem wskazówek zegara, aż znajdzie się ono na swoim miejscu.

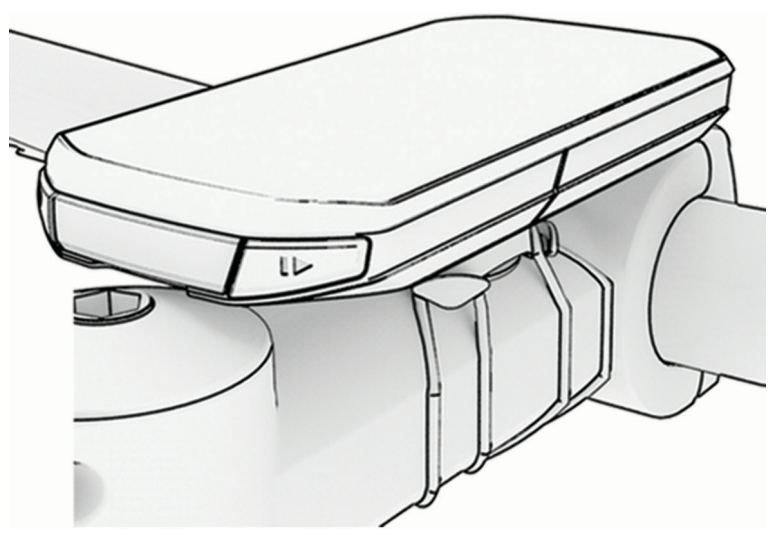

## Instalowanie zewnętrznego uchwytu montażowego

**UWAGA:** Jeśli nie masz tego uchwytu, możesz pominąć tę czynność.

- **1** Do zamontowania licznika rowerowego Edge wybierz taką pozycję, która nie będzie przeszkadzała w bezpiecznej jeździe rowerem.
- **2** Użyj klucza imbusowego, aby wykręcić śrubę  $\overline{1}$  ze złącza na kierownicy  $\overline{2}$ .

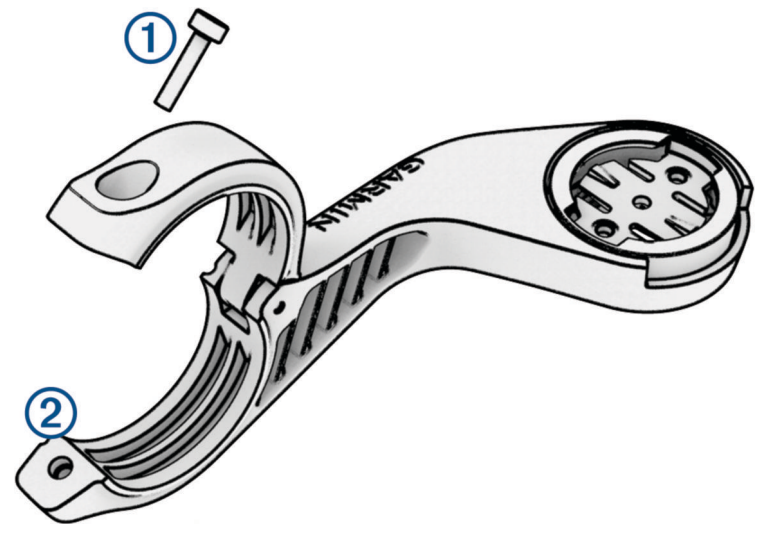

- **3** Umieść gumową podkładkę wokół kierownicy:
	- Jeśli średnica kierownicy wynosi 25,4 mm lub 26 mm, użyj grubszej podkładki.
	- Jeśli średnica kierownicy wynosi 31,8 mm, użyj cieńszej podkładki.
	- Jeśli średnica kierownicy wynosi 35 mm, nie używaj gumowej podkładki.
- **4** Nałóż zacisk na kierownicę na gumową podkładkę.
- **5** Wymień i dokręć śrubę.

**UWAGA:** Firma Garmin zaleca dokręcanie śrub do momentu, aż uchwyt będzie stabilny, przy zastosowaniu momentu obrotowego o maksymalnej wartości 0,8 Nm (7 lbf-cal). Od czasu do czasu sprawdzaj, czy śruba jest odpowiednio dokręcona.

**6** Dopasuj wypustki na tylnej części licznika rowerowego Edge do rowków na uchwycie roweru 3.

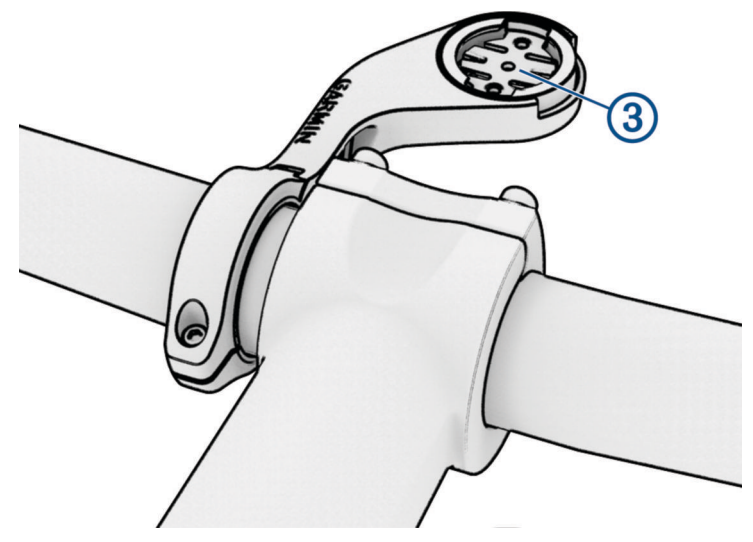

**7** Delikatnie dociśnij i obróć licznik rowerowy Edge w kierunku zgodnym z ruchem wskazówek zegara, aż znajdzie się on na swoim miejscu.

## Odłączanie urządzenia Edge

- **1** Obróć urządzenie Edge w prawą stronę, aby je odblokować.
- **2** Zdejmij urządzenie Edge z uchwytu.

## Instalowanie uchwytu do roweru górskiego

**UWAGA:** Jeśli nie masz tego uchwytu, możesz pominąć tę czynność.

- **1** Do zamontowania urządzenia Edge wybierz taką pozycję, która nie będzie przeszkadzała w bezpiecznej jeździe rowerem.
- **2** Użyj klucza imbusowego 3 mm, aby wykręcić śrubę  $\Omega$  z zacisku na kierownice  $\Omega$ .

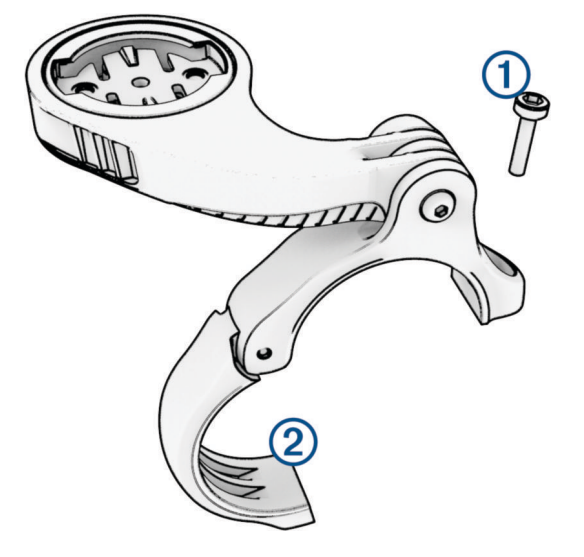

- **3** Wybierz opcję:
	- Jeśli średnica kierownicy wynosi 25,4 mm lub 26 mm, umieść wokół kierownicy grubszą podkładkę.
	- Jeśli średnica kierownicy wynosi 31,8 mm, umieść wokół kierownicy cieńszą podkładkę.
	- Jeśli średnica kierownicy wynosi 35 mm, nie używaj gumowej podkładki.
- **4** Umieść zacisk na kierownicę wokół kierownicy, tak aby uchwyt znajdował się powyżej wspornika kierownicy.
- **5** Użyj klucza imbusowego 3 mm, aby poluzować śrubę **3** przy uchwycie. Ustaw uchwyt i przykręć śrubę. **UWAGA:** Firma Garmin zaleca dokręcanie śrub do momentu, aż uchwyt będzie stabilny, przy zastosowaniu momentu obrotowego o maksymalnej wartości 2,26 Nm (20 lbf-cal). Od czasu do czasu sprawdzaj, czy śruba jest odpowiednio dokręcona.

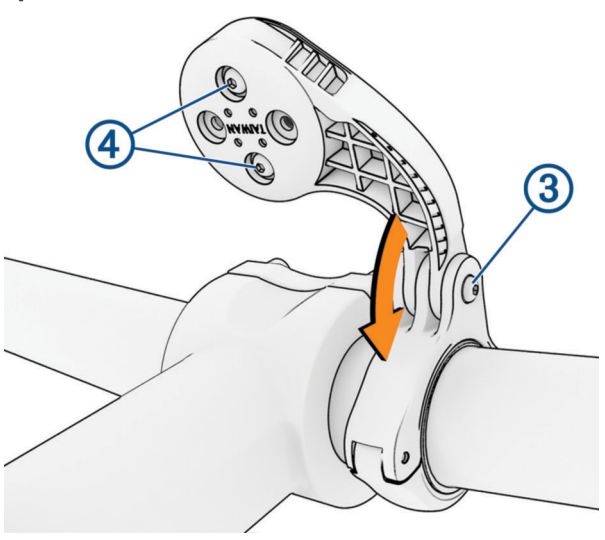

**6** Aby zmienić orientację uchwytu montażowego, za pomocą klucza imbusowego 2 mm wykręć dwie śruby z tyłu uchwytu  $\left( 4\right)$ , wyjmij i obróć złącze i ponownie wkręć śruby.

**7** Wymień i dokręć śrubę na zacisku na kierownicę.

**UWAGA:** Firma Garmin zaleca dokręcanie śrub do momentu, aż uchwyt będzie stabilny, przy zastosowaniu momentu obrotowego o maksymalnej wartości 0,8 Nm (7 lbf-cal). Od czasu do czasu sprawdzaj, czy śruba jest odpowiednio dokręcona.

**8** Dopasuj wypustki na tylnej części urządzenia Edge do rowków na uchwycie rowerowym (5).

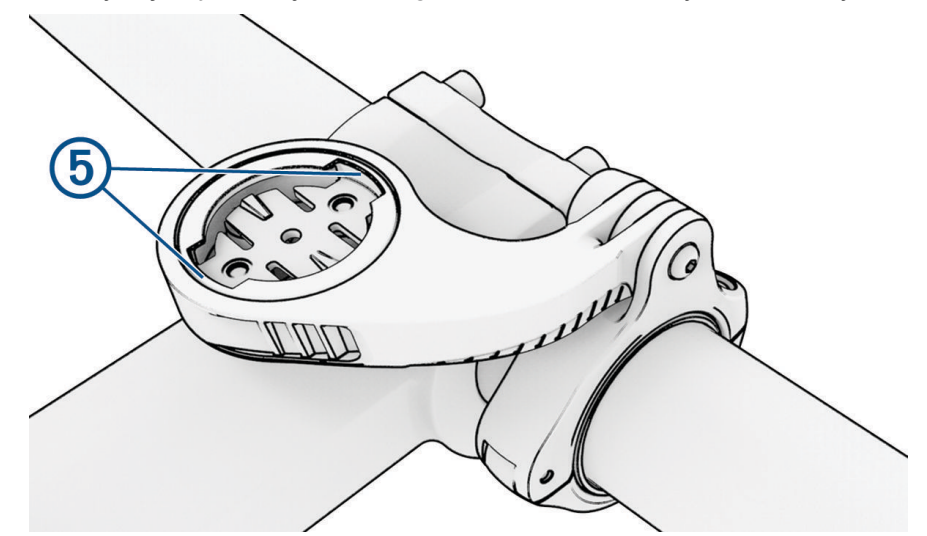

**9** Delikatnie dociśnij i obróć urządzenie Edge w kierunku zgodnym z ruchem wskazówek zegara, aż znajdzie się ono na swoim miejscu.

# Dołączanie linki zabezpieczającej

Możesz wykorzystać opcjonalną linkę zabezpieczającą do przymocowania komputera rowerowego Edge do kierownicy roweru.

**1** Zaczynając od tylnej części urządzenia, wsuń pętelkę linki zabezpieczającej przez szczelinę w urządzeniu.

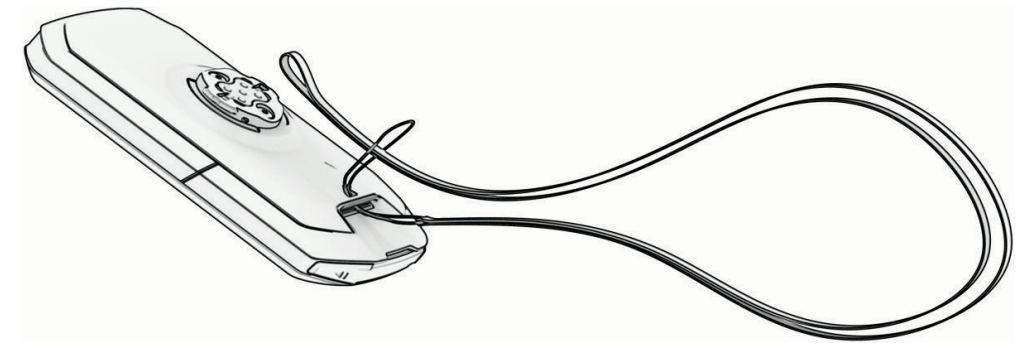

**2** Przełóż drugi koniec linki zabezpieczającej przez pętelkę i mocno zaciągnij.

# Aktualizacje produktów

Urządzenie automatycznie sprawdza dostępność aktualizacji po połączeniu z Bluetooth lub Wi‑Fi. Dostępność aktualizacji możesz sprawdzić ręcznie w ustawieniach systemu (*[Ustawienia systemowe](#page-85-0)*, strona 78). Zainstaluj w komputerze aplikację Garmin Express (**[garmin.com/express](http://www.garmin.com/express)**). W smartfonie zainstaluj aplikację Garmin Connect.

Aplikacja umożliwia łatwy dostęp do tych usług w urządzeniach Garmin:

- Aktualizacje oprogramowania
- Aktualizacje map
- Przesyłanie danych do Garmin Connect
- Rejestracja produktu

#### <span id="page-94-0"></span>Aktualizowanie oprogramowania kamery za pomocą aplikacji Garmin Connect

Aby zaktualizować oprogramowanie za pomocą aplikacji Garmin Connect, musisz najpierw założyć konto Garmin Connect i sparować urządzenie ze zgodnym smartfonem (*[Parowanie telefonu](#page-51-0)*, strona 44).

Zsynchronizuj urządzenie z aplikacją Garmin Connect.

Gdy zostanie udostępnione nowe oprogramowanie, aplikacja Garmin Connect automatycznie prześle je do urządzenia.

#### Aktualizacja oprogramowania przy użyciu aplikacji Garmin Express

Aby przeprowadzić aktualizację oprogramowania urządzenia, należy posiadać konto Garmin Connect oraz pobrać aplikację Garmin Express.

**1** Podłącz urządzenie do komputera za pomocą przewodu USB.

Gdy zostanie udostępnione nowe oprogramowanie, aplikacja Garmin Express prześle je do urządzenia.

- **2** Wykonaj instrukcje wyświetlane na ekranie.
- **3** Nie odłączaj urządzenia od komputera do czasu zakończenia procesu aktualizacji.

**UWAGA:** Jeżeli urządzenie zostało już skonfigurowane za pomocą połączenia z Wi‑Fi, Garmin Connect może automatycznie pobierać aktualizacje oprogramowania do urządzenia po nawiązaniu połączenia za pośrednictwem sieci Wi‑Fi.

## Dane techniczne

#### Edge — dane techniczne

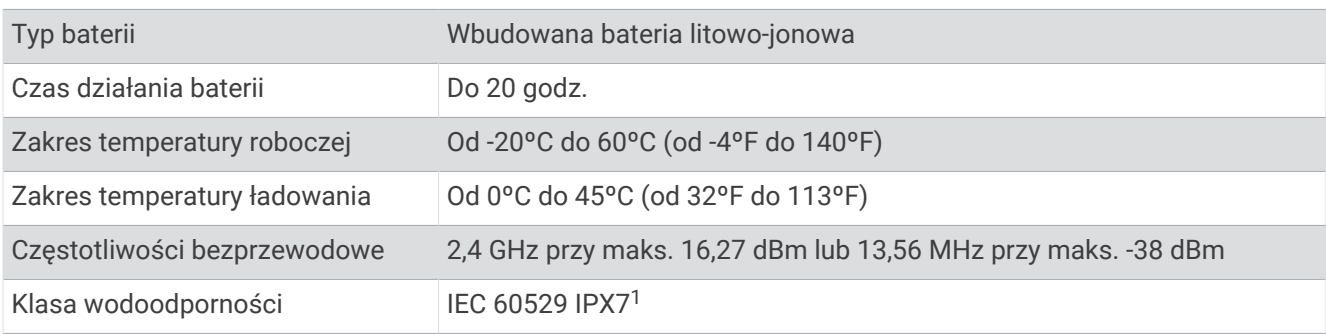

#### HRM-Dual — dane techniczne

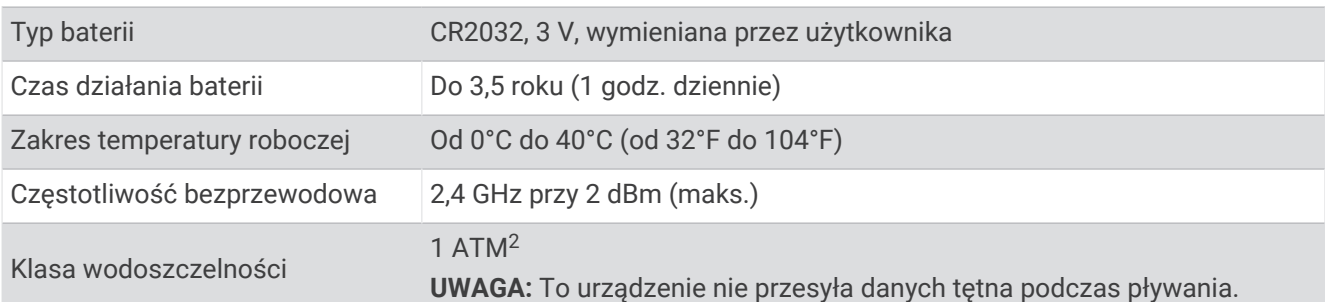

<sup>&</sup>lt;sup>1</sup> Urządzenie jest odporne na przypadkowe zanurzenie w wodzie na głębokość do 1 metra, na czas do 30 minut. Więcej informacji można znaleźć na stronie [www.garmin.com/waterrating](http://www.garmin.com/waterrating).<br><sup>2</sup> Urządzenie jest odporne na ciśnienie odpowiadające zanurzeniu na głębokość 10 metrów. Więcej informacji można znaleźć na stronie [www.garmin.com](http://www.garmin.com/waterrating)

[<sup>/</sup>waterrating](http://www.garmin.com/waterrating).

### Czujnik prędkości 2 i czujnik rytmu 2 — dane techniczne

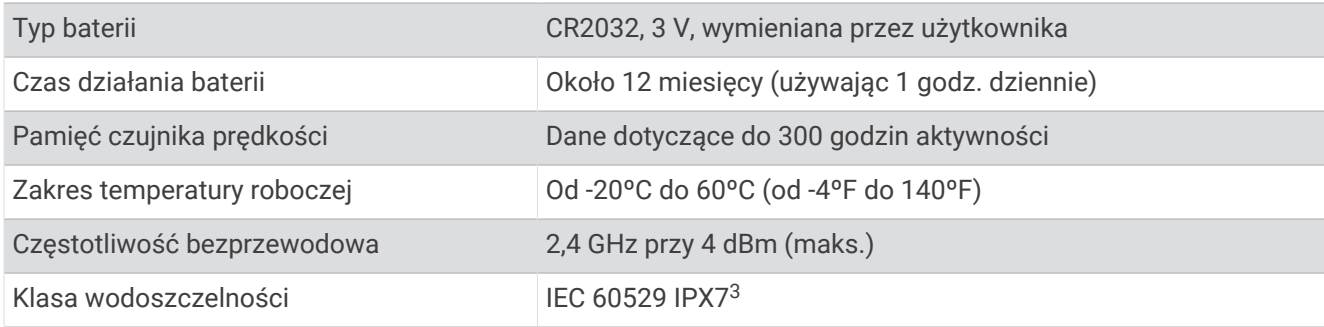

# Wyświetlanie informacji o urządzeniu

Na ekranie urządzenia można wyświetlić informacje o urządzeniu, np. identyfikator urządzenia, wersję oprogramowania i umowę licencyjną.

Wybierz kolejno > **System** > **Informacje** > **Informacje o prawach autorskich**.

### Wyświetlanie informacji prawnych i dotyczących zgodności

Etykieta dla tego urządzenia jest dostarczana elektronicznie. Etykieta elektroniczna może zawierać informacje prawne, takie jak numery identyfikacyjne podane przez FCC lub regionalne oznaczenia zgodności, a także odpowiednie informacje na temat produktu i licencji.

- 1 Wybierz $\equiv$
- **2** Wybierz kolejno **System** > **Informacje prawne**.

## Wskazówki dotyczące bezpieczeństwa urządzenia

#### *NOTYFIKACJA*

Nie wolno przechowywać urządzenia w miejscach, w których występują ekstremalne temperatury, gdyż grozi to jego trwałym uszkodzeniem.

Zabronione jest używanie jakichkolwiek twardych albo ostro zakończonych przedmiotów do obsługi ekranu dotykowego, grozi to bowiem uszkodzeniem ekranu.

Nie należy używać chemicznych środków czyszczących, rozpuszczalników, kremów z filtrem przeciwsłonecznym ani środków odstraszających owady, ponieważ mogą one uszkodzić elementy plastikowe.

Mocno przymocuj antenę komunikatów pogodowych, aby zapobiec uszkodzeniom portu USB.

Unikać mocnych wstrząsów i niewłaściwego korzystania, ponieważ może ono skrócić okres eksploatacji urządzenia.

#### Czyszczenie urządzenia

#### *NOTYFIKACJA*

Po podłączeniu urządzenia do ładowarki nawet najmniejsze ilości potu i wilgoci obecne na urządzeniu mogą spowodować korozję styków elektrycznych urządzeń. Korozja tych elementów może uniemożliwić ładowanie i przesyłanie danych.

- **1** Przetrzyj urządzenie ściereczką zwilżoną łagodnym roztworem czyszczącym.
- **2** Wytrzyj do sucha.

Po wyczyszczeniu urządzenie poczekaj, aż zupełnie wyschnie.

<sup>&</sup>lt;sup>3</sup> Urządzenie jest odporne na przypadkowe zanurzenie w wodzie na głębokość do 1 metra, na czas do 30 minut. Więcej informacji można znaleźć na stronie [www.garmin.com/waterrating](http://www.garmin.com/waterrating).

## Czyszczenie portu USB

- **1** Wyłącz urządzenie i odłącz je od zasilania.
- **2** Wyczyść port USB, używając miękkiej, czystej i niestrzępiącej się ściereczki lub wacika. **UWAGA:** W razie potrzeby możesz lekko zwilżyć ściereczkę lub wacik alkoholem izopropylowym.
- **3** Przed podłączeniem urządzenia do zasilania odczekaj, aż całkowicie wyschnie.

#### Dbanie o czujnik tętna

#### *NOTYFIKACJA*

#### Przed umyciem paska należy zdjąć z niego czujnik.

Nagromadzenie się potu i soli na pasku może wpłynąć na zmniejszenie dokładności danych dostarczanych przez czujnik tętna.

- Więcej wskazówek na temat mycia elementów urządzenia można znaleźć na stronie [www.garmin.com](http://www.garmin.com/HRMcare) [/HRMcare.](http://www.garmin.com/HRMcare)
- Wypłucz pasek po każdym użyciu.
- Pierz pasek w pralce co siedem użyć.
- Nie susz paska w suszarce.
- Podczas suszenia pasek powinien wisieć lub leżeć na płasko.
- Gdy czujnik tętna nie jest używany, odczep go od paska. Pozwoli to wydłużyć jego czas działania.

# Możliwość wymiany baterii przez użytkownika

#### **OSTRZEŻENIE**

Należy zapoznać się z zamieszczonym w opakowaniu produktu przewodnikiem *Ważne informacje dotyczące bezpieczeństwa i produktu* zawierającym ostrzeżenia i wiele istotnych wskazówek.

## Wymienianie baterii urządzenia HRM-Dual

- **1** Za pomocą małego śrubokręta (Torx T5) odkręć cztery wkręty z tyłu modułu. **UWAGA:** Urządzenia HRM-Dual wyprodukowane przed wrześniem 2020 roku wykorzystują wkręty z gniazdem krzyżowym nr 0.
- **2** Zdejmij pokrywkę i wyjmij baterię.

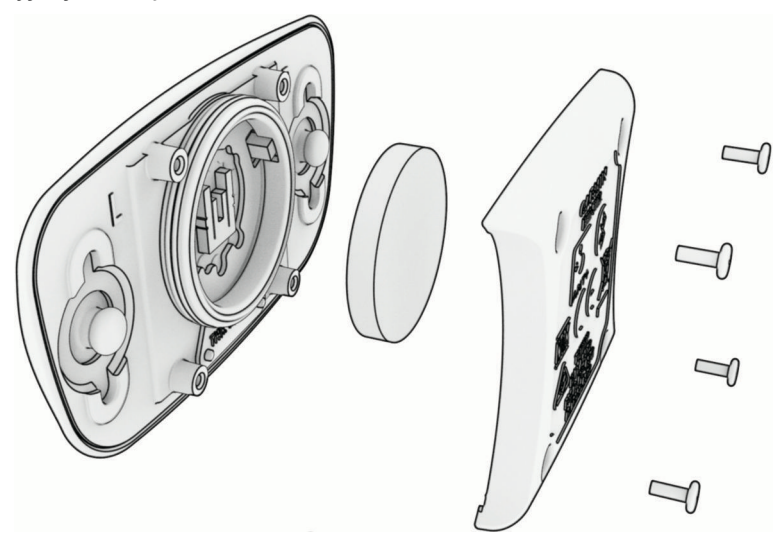

- **3** Poczekaj 30 sekund.
- **4** Włóż nową baterię w taki sposób, aby biegun dodatni był skierowany do góry. **UWAGA:** Nie należy dopuścić do uszkodzenia lub zgubienia okrągłej uszczelki.
- **5** Załóż z powrotem tylną pokrywę i przykręć cztery wkręty. **UWAGA:** Nie dokręcaj zbyt mocno.

Po wymianie baterii czujnika tętna konieczne może być ponowne sparowanie czujnika z urządzeniem.

## Wymiana baterii czujnika prędkości

Urządzenie jest zasilane jedną baterią CR2032. Po dwóch obrotach dioda LED miga na czerwono, informując o niskim poziomie baterii.

**1** Znajdź okrągłą pokrywę komory baterii $\Omega$  z przodu czujnika.

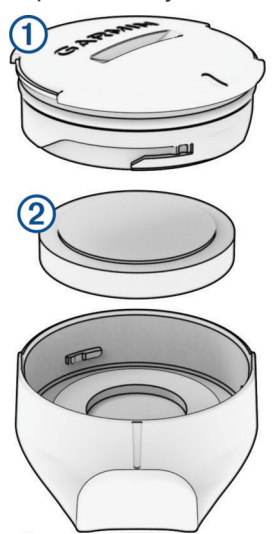

- **2** Przekręć pokrywkę w lewo, aż będzie wystarczająco poluzowana, aby ją zdjąć.
- **3** Zdejmij pokrywkę i wyjmij baterię 2.
- **4** Poczekaj 30 sekund.
- **5** Włóż nową baterię do pokrywki, uwzględniając bieguny. **UWAGA:** Nie należy dopuścić do uszkodzenia lub zgubienia okrągłej uszczelki.
- **6** Obróć pokrywę w prawo, aby znacznik na pokrywie wyrównał się ze znacznikiem na obudowie. **UWAGA:** Po wymianie baterii dioda LED będzie migać na czerwono i zielono przez kilka sekund. Gdy dioda LED przestanie migać na zielono, urządzenie będzie aktywne i gotowe do przesyłania danych.

### Wymiana baterii czujnika rytmu

Urządzenie jest zasilane jedną baterią CR2032. Po dwóch obrotach dioda LED miga na czerwono, informując o niskim poziomie baterii.

**1** Znajdź okrągłą pokrywę komory baterii  $\overline{1}$  z tyłu czujnika.

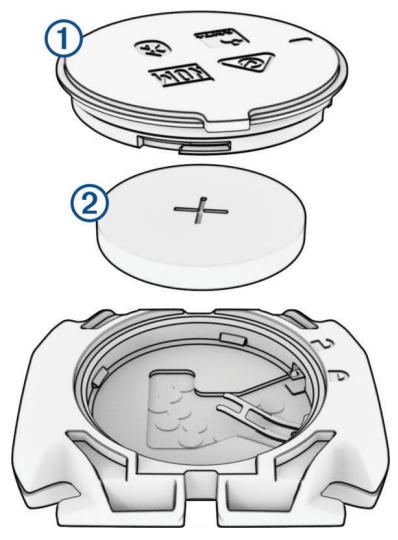

- **2** Obróć pokrywę w kierunku przeciwnym do ruchu wskazówek zegara, tak aby znacznik wskazywał pozycję odblokowaną. Pokrywa zostanie poluzowana, co umożliwi jej zdjęcie.
- **3** Zdejmij pokrywkę i wyjmij baterię 2.
- **4** Poczekaj 30 sekund.
- **5** Włóż nową baterię do pokrywki, uwzględniając bieguny. **UWAGA:** Nie należy dopuścić do uszkodzenia lub zgubienia okrągłej uszczelki.
- **6** Obróć pokrywę w kierunku zgodnym z ruchem wskazówek zegara, tak aby znacznik wskazywał pozycję zablokowaną.

**UWAGA:** Po wymianie baterii dioda LED będzie migać na czerwono i zielono przez kilka sekund. Gdy dioda LED przestanie migać na zielono, urządzenie będzie aktywne i gotowe do przesyłania danych.

### Wymiana baterii czujnika rytmu

**UWAGA:** Korzystaj z tych instrukcji w przypadku modeli urządzeń, które na pokrywie komory baterii mają gniazdo na baterie monetowe.

Urządzenie jest zasilane jedną baterią CR2032. Po dwóch obrotach dioda LED miga na czerwono, informując o niskim poziomie baterii.

**1** Znajdź okragłą pokrywę komory baterii  $\Omega$  z tyłu czujnika.

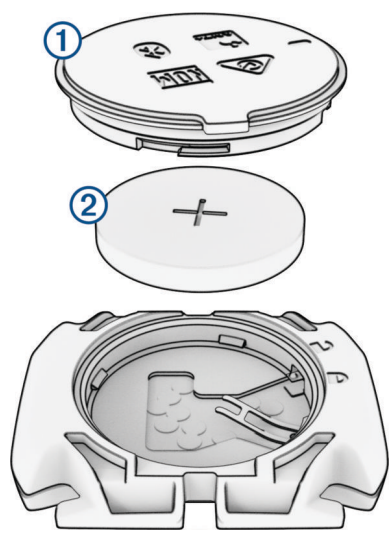

- **2** Obróć pokrywę w kierunku przeciwnym do ruchu wskazówek zegara, tak aby znacznik wskazywał pozycję odblokowaną. Pokrywa zostanie poluzowana, co umożliwi jej zdjęcie.
- **3** Zdejmij pokrywkę i wyjmij baterię (2).
- **4** Poczekaj 30 sekund.
- **5** Włóż nową baterię do pokrywki, uwzględniając bieguny.

**UWAGA:** Nie należy dopuścić do uszkodzenia lub zgubienia okrągłej uszczelki.

**6** Obróć pokrywę w kierunku zgodnym z ruchem wskazówek zegara, tak aby znacznik wskazywał pozycję zablokowaną.

**UWAGA:** Po wymianie baterii dioda LED będzie migać na czerwono i zielono przez kilka sekund. Gdy dioda LED przestanie migać na zielono, urządzenie będzie aktywne i gotowe do przesyłania danych.

# Rozwiązywanie problemów

## Resetowanie komputera rowerowego Edge

Jeśli komputer rowerowy przestanie reagować, konieczne może być jego zresetowanie. Nie spowoduje to wyczyszczenia żadnych danych ani ustawień.

Przytrzymaj **przez 12 sekund.** 

Komputer rowerowy zresetuje się i włączy.

#### Przywracanie ustawień domyślnych

Możesz przywrócić domyślne ustawienia konfiguracyjne i profile aktywności. Nie usunie to historii ani danych (jazd, treningów, kursów itp.).

Wybierz kolejno > **System** > **Zresetuj urządzenie** > **Przywróć ustawienia domyślne** > .

### Usuwanie ustawień i danych użytkownika

Można usunąć wszystkie dane użytkownika i przywrócić ustawienia początkowe urządzenia. Usuwa to historię i dane (jazdy, treningi, kursy itp.) oraz resetuje ustawienia urządzenia i profile aktywności. Pliki dodane do urządzenia z komputera nie zostaną usunięte.

Wybierz kolejno > **System** > **Zresetuj urządzenie** > **Skasuj dane i zresetuj ustawienia** > .

## Opuszczanie trybu demonstracyjnego

Tryb demonstracyjny wyświetla podgląd funkcji komputera rowerowego Edge.

- 1 Ośmiokrotnie naciśnii ...
- 2 Wybierz  $\sqrt{\ }$ .

## Maksymalizowanie czasu działania baterii

- Włącz **Oszczędzanie baterii** (*Włączanie trybu oszczędzania baterii*, strona 94).
- Zmniejsz jasność podświetlenia lub włącz ustawienie **Automatyczna jasność** (*[Ustawienia wyświetlania](#page-85-0)*, [strona 78](#page-85-0)).
- Skróć czas podświetlania (*[Ustawienia wyświetlania](#page-85-0)*, strona 78).
- Włącz funkcję **Autouśpienie** (*[Korzystanie z funkcji Autouśpienie](#page-83-0)*, strona 76).
- Wyłącz funkcję łączności bezprzewodowej **Telefon** (*[Ustawienia telefonu](#page-85-0)*, strona 78).
- Wybierz ustawienie **GPS** (*[Zmiana ustawień satelitów](#page-84-0)*, strona 77).
- Usuń czujniki bezprzewodowe, z których już nie korzystasz.

### Włączanie trybu oszczędzania baterii

Tryb oszczędzania baterii umożliwia dostosowanie ustawień w celu wydłużenia czasu pracy baterii w przypadku dłuższej jazdy.

- **1** Wybierz kolejno > **Oszczędzanie baterii** > **Włącz**.
- **2** Wybierz opcję:
	- Wybierz **Ściemnij podświetlenie**, aby zmniejszyć jasność podświetlenia.
	- Wybierz **Ukryj mapę**, aby ukryć ekran mapy. **UWAGA:** Gdy opcja ta jest włączona, komunikaty nawigacyjne o zakrętach są nadal wyświetlane.
	- Wybierz **Czas do wygaszenia ekranu**, aby urządzenie przełączyło się w tryb uśpienia podczas aktywności. **UWAGA:** Gdy ta opcja jest włączona, dane są nadal rejestrowane.
	- Wybierz **Systemy satelitarne**, aby zmienić ustawienia satelity.

Szacowany pozostały czas pracy baterii jest wyświetlany w górnej części ekranu.

Po skończonej jeździe należy naładować urządzenie i wyłączyć tryb oszczędzania baterii, aby korzystać ze wszystkich funkcji urządzenia.

# Mój telefon nie łączy się z urządzeniem

Jeśli Twój telefon nie łączy się z urządzeniem, spróbuj skorzystać z poniższych porad.

- Wyłącz telefon i urządzenie, a następnie włącz je ponownie.
- Włącz obsługę technologii Bluetooth w telefonie.
- Zaktualizuj aplikację Garmin Connect do najnowszej wersji.
- Usuń urządzenie z aplikacji Garmin Connect i ustawień Bluetooth w telefonie, aby powtórzyć proces parowania.
- W przypadku zakupu nowego telefonu usuń urządzenie z aplikacji Garmin Connect w starym telefonie, którego nie będziesz już używać.
- Umieść telefon w pobliżu urządzenia, w odległości nie większej niż 10 m (33 stopy).
- W telefonie otwórz aplikacje Garmin Connect, wybierz •••, a następnie wybierz kolejno Urządzenia Garmin > **Dodaj urządzenie**, aby przejść do trybu parowania.
- Przesuń palcem w dół od górnej krawędzi ekranu głównego, aby wyświetlić widżet stanu, i wybierz kolejno **Telefon** > **Paruj smartfon** w celu ręcznego przejścia do trybu parowania.

# Poprawianie odbioru sygnałów satelitarnych GPS

- Regularnie synchronizuj urządzenie z kontem Garmin:
	- Podłącz urządzenie do komputera za pomocą kabla USB i aplikacji Garmin Express.
	- Zsynchronizuj urządzenie z aplikacją Garmin Connect, korzystając z telefonu z włączoną funkcją Bluetooth.
	- Połącz urządzenie z kontem Garmin, korzystając z sieci bezprzewodowej Wi‑Fi.

Po połączeniu z kontem Garmin urządzenie pobiera dane satelitarne z kilku ostatnich dni, co umożliwia szybkie odbieranie sygnałów satelitów.

- Udaj się w otwarty teren, z dala od wysokich budynków i drzew.
- Pozostań na miejscu przez kilka minut.

# Moje urządzenie wyświetla nieprawidłowy język

- 1 Wybierz $\equiv$ .
- **2** Przewiń w dół do trzeciej od końca pozycji na liście i wybierz ją.
- **3** Przewiń w dół do dziesiątej pozycji na liście i wybierz ją.
- **4** Wybierz język.

## Ustawianie wysokości

Jeśli dysponujesz dokładnymi danymi na temat wysokości aktualnej pozycji, możesz ręcznie skalibrować wysokościomierz urządzenia.

- **1** Wybierz kolejno **Nawigacja** > > **Ustaw wysokość**.
- **2** Podaj wysokość i wybierz ✔.

# Odczyty temperatury

Urządzenie może wyświetlać odczyty temperatury wyższe niż rzeczywista temperatura powietrza, jeśli znajduje się w pełnym słońcu, jest trzymane w dłoni lub jest zasilane przy użyciu baterii zewnętrznej. Dostosowanie się urządzenia do znaczących zmian temperatury również zajmuje nieco czasu.

# Kalibracja wysokościomierza barometrycznego

Urządzenie użytkownika zostało już fabrycznie skalibrowane i tej kalibracji używa domyślnie w obranym punkcie startowym GPS. Znając rzeczywistą wysokość, można ręcznie skalibrować wysokościomierz barometryczny.

- **1** Wybierz kolejno > **System** > **Wysokościomierz**.
- **2** Wybierz opcję:
	- Aby skalibrować automatycznie w punkcie startowym GPS, wybierz **Automatyczna kalibracja**.
	- Aby wprowadzić bieżącą wysokość ręcznie, wybierz kolejno **Kalibruj** > **Wpisz ręcznie**.
	- Aby podać obecną wysokość z cyfrowego modelu wysokości (CMW), wybierz kolejno **Kalibruj** > **Użyj CMW**.
	- Aby podać obecną wysokość z punktu startowego GPS, wybierz kolejno **Kalibruj** > **Użyj GPS**.

# Kalibracja kompasu

#### *NOTYFIKACJA*

Kalibrację kompasu należy przeprowadzić na wolnym powietrzu. Aby zwiększyć dokładność kierunków, nie należy stawać w pobliżu obiektów wpływających na pola magnetyczne, np. pojazdów, budynków czy linii wysokiego napięcia.

Urządzenie użytkownika zostało już fabrycznie skalibrowane i domyślnie korzysta z automatycznej kalibracji. Jeśli kompas działa niewłaściwie, np. po przebyciu dużego dystansu lub po nagłych zmianach temperatur, można go ręcznie skalibrować.

- **1** Wybierz kolejno , **System** > **Kalibruj kompas**.
- **2** Wybierz **Kalibruj** i wykonaj instrukcje wyświetlane na ekranie.

# Zamienne okrągłe uszczelki

Dostępne są zamienne opaski do uchwytów (okrągłe uszczelki).

**UWAGA:** Należy korzystać wyłącznie z opasek zamiennych wykonanych z gumy EPDM (Ethylene Propylene Diene Monomer). Odwiedź stronę <http://buy.garmin.com> lub skontaktuj się z dealerem firmy Garmin.

# Źródła dodatkowych informacji

- Aby zapoznać się z dodatkowymi instrukcjami obsługi i artykułami oraz pobrać aktualizacje oprogramowania, odwiedź stronę internetową [support.garmin.com](http://support.garmin.com).
- Odwiedź stronę [buy.garmin.com](http://buy.garmin.com) lub skontaktuj się z dealerem firmy Garmin w celu uzyskania informacji na temat opcjonalnych akcesoriów i części zamiennych.

# Załącznik

# <span id="page-104-0"></span>Pola danych

**UWAGA:** Nie wszystkie pola danych są dostępne we wszystkich typach aktywności. Niektóre pola danych do wyświetlania danych wymagają używania zgodnych akcesoriów. Niektóre pola danych są wyświetlane na urządzeniu w więcej niż jednej kategorii.

**PORADA:** Pola danych można także dostosować w ustawieniach urządzenia w aplikacji Garmin Connect.

#### Pola rytmu

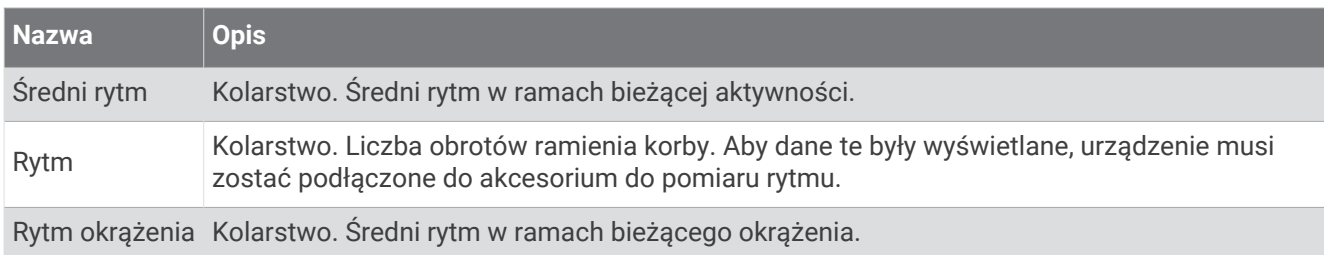

#### Dynamika jazdy

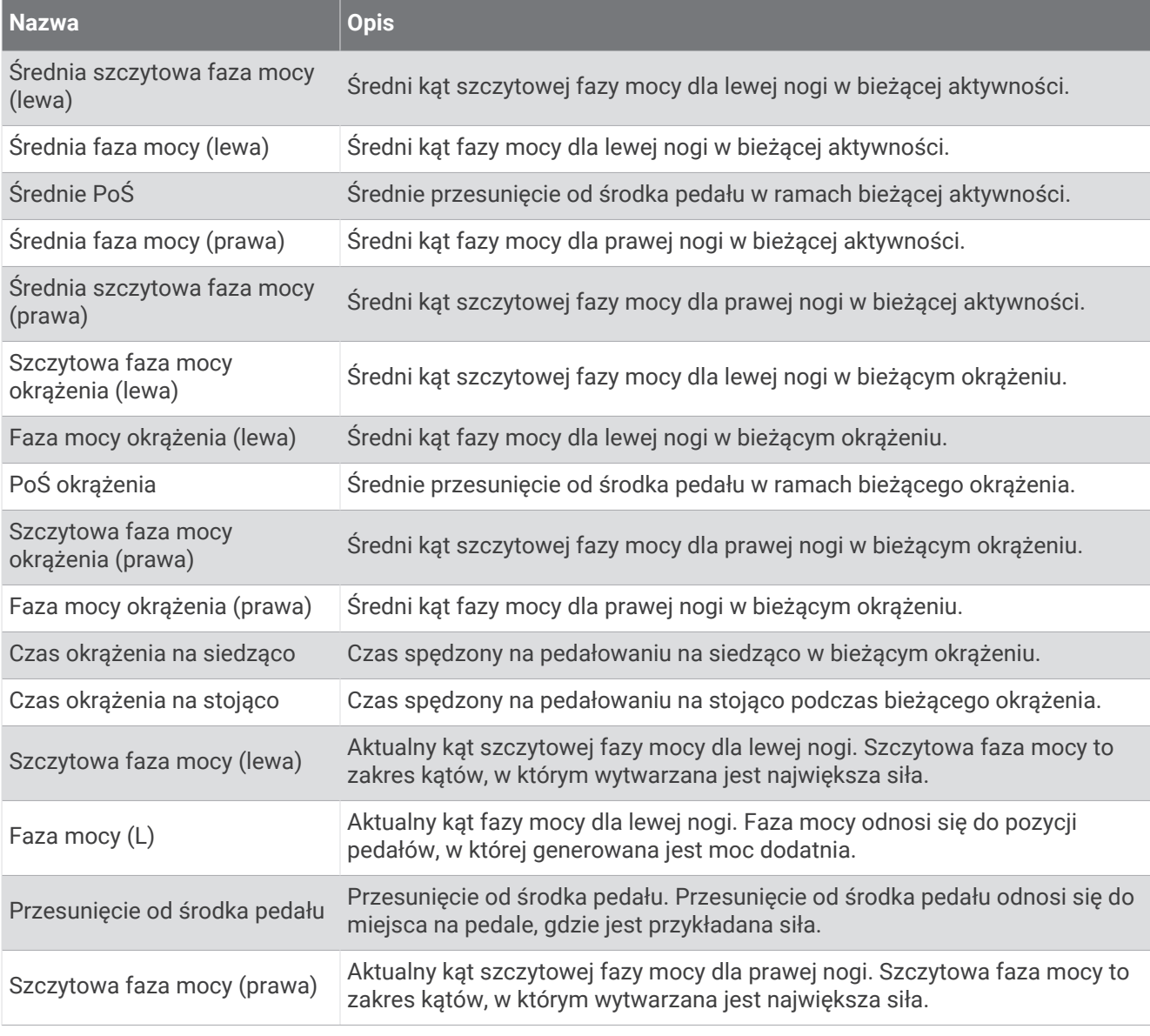

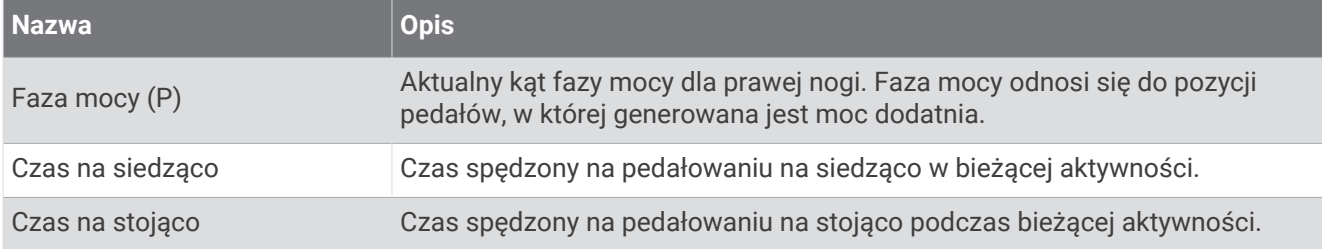

#### Pola dystansu

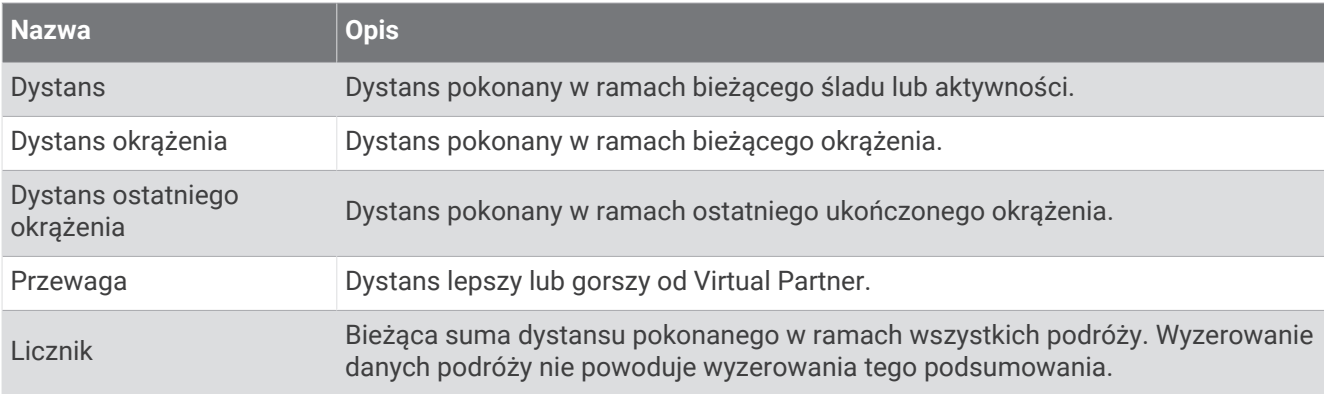

#### e-Bike

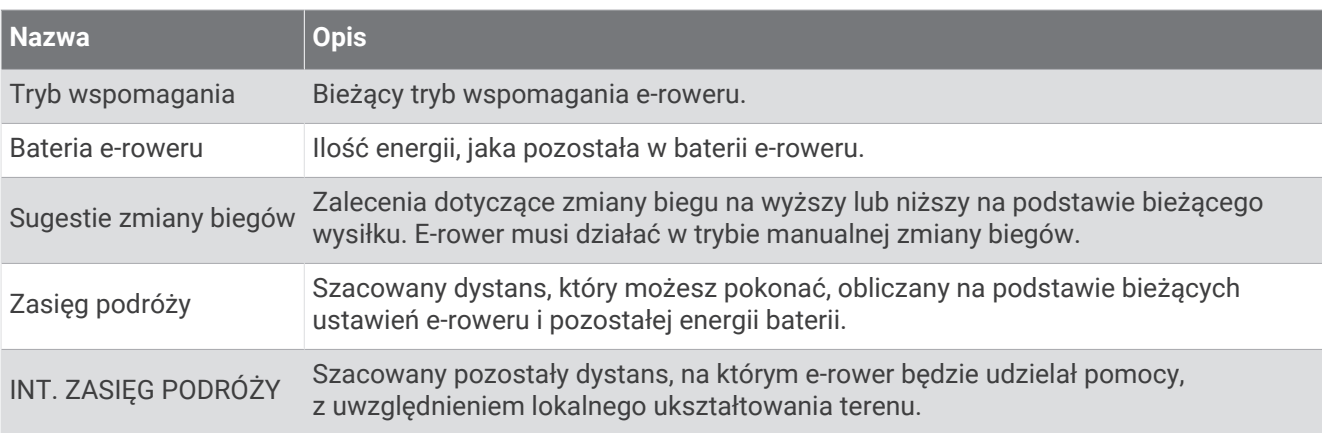

#### Pola dystansu

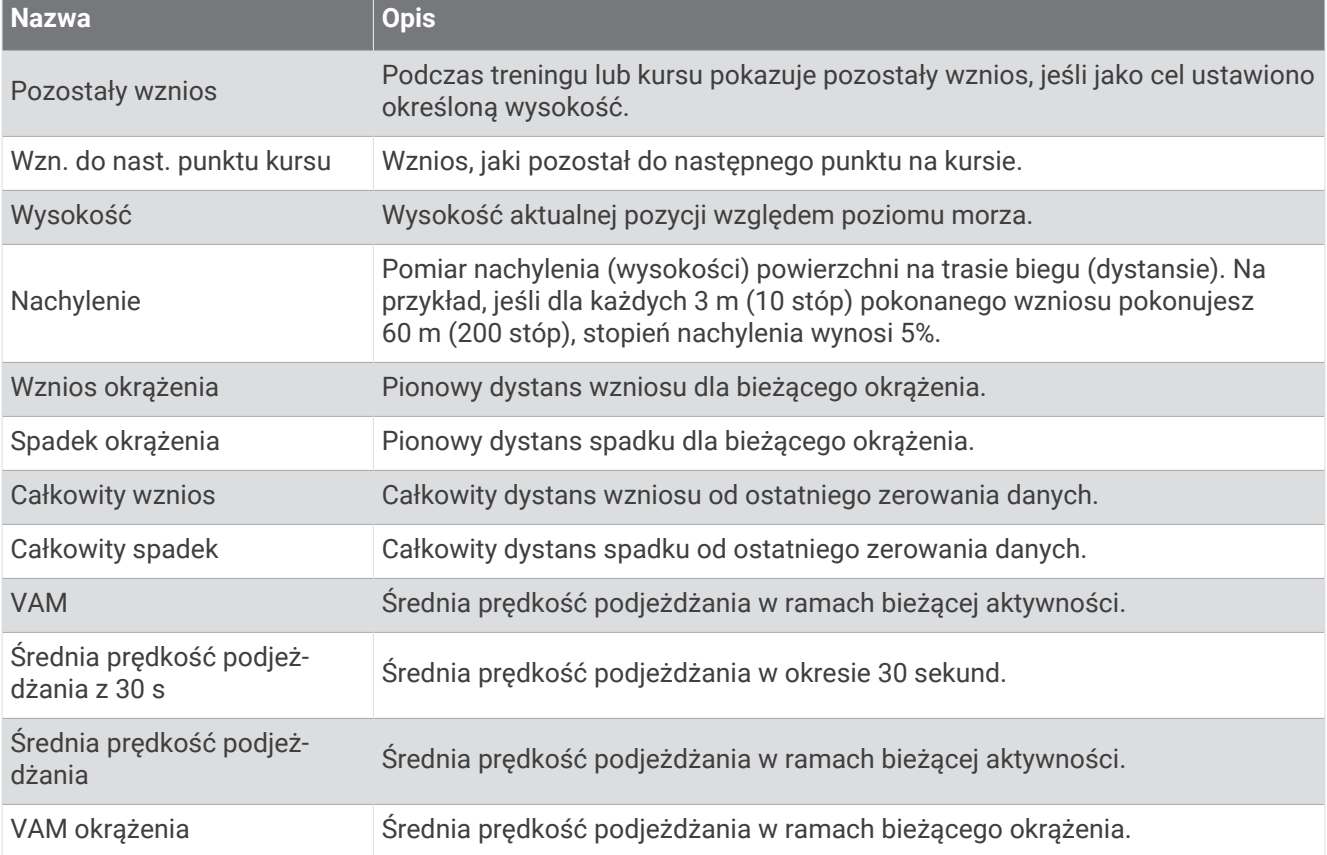

#### Biegi

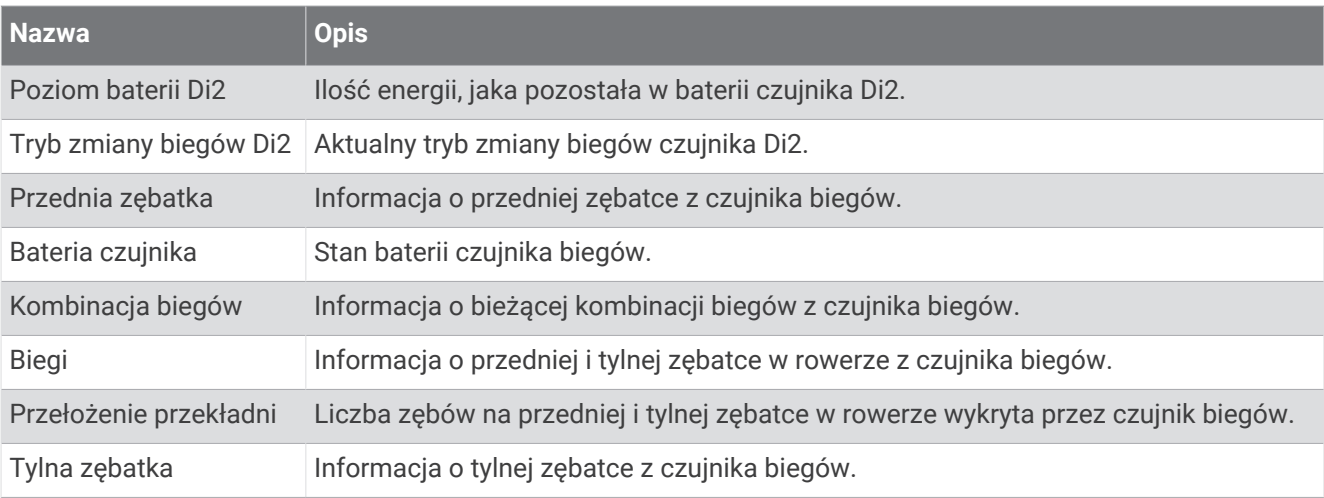

#### Widok graficzny

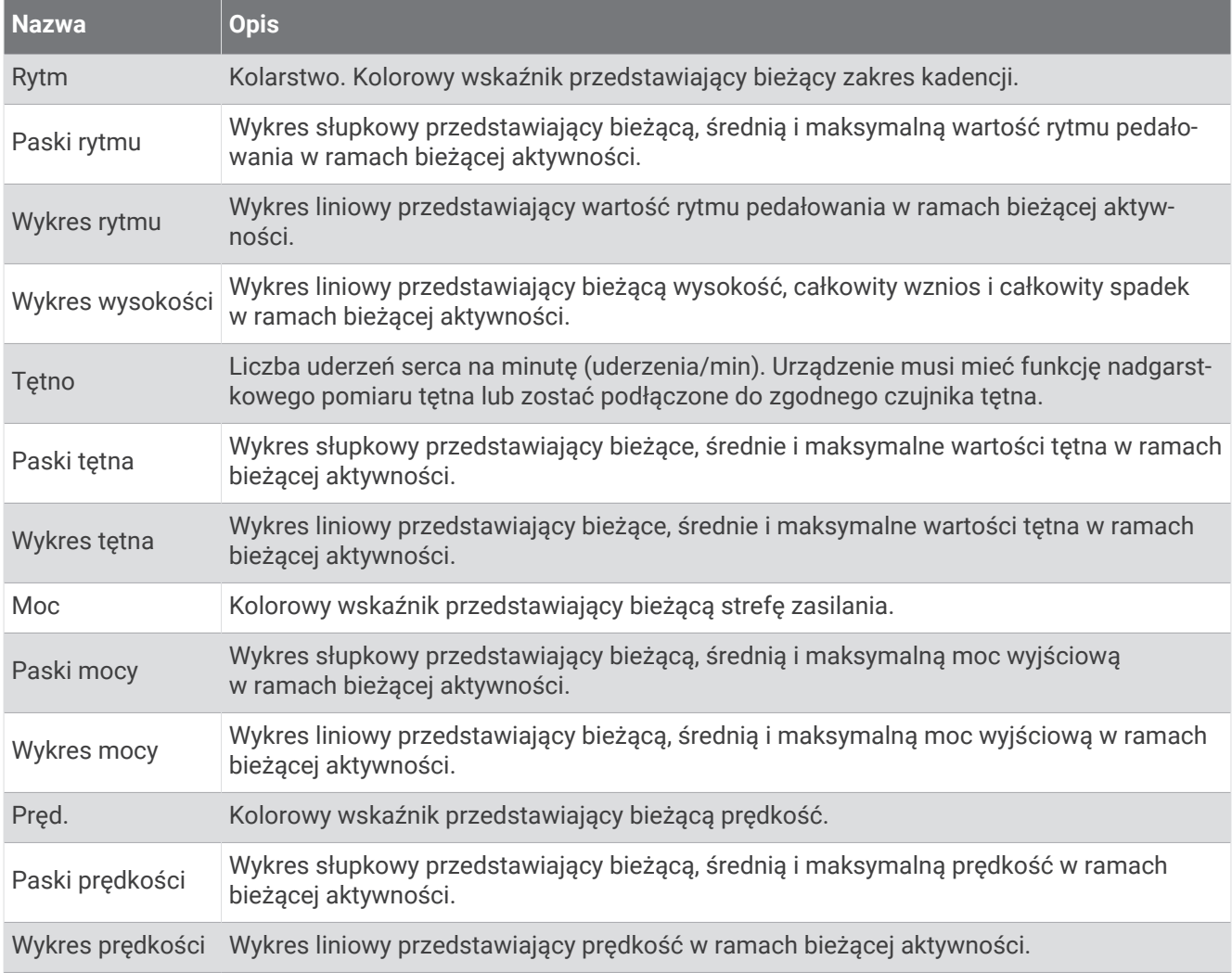
#### Pola tętna

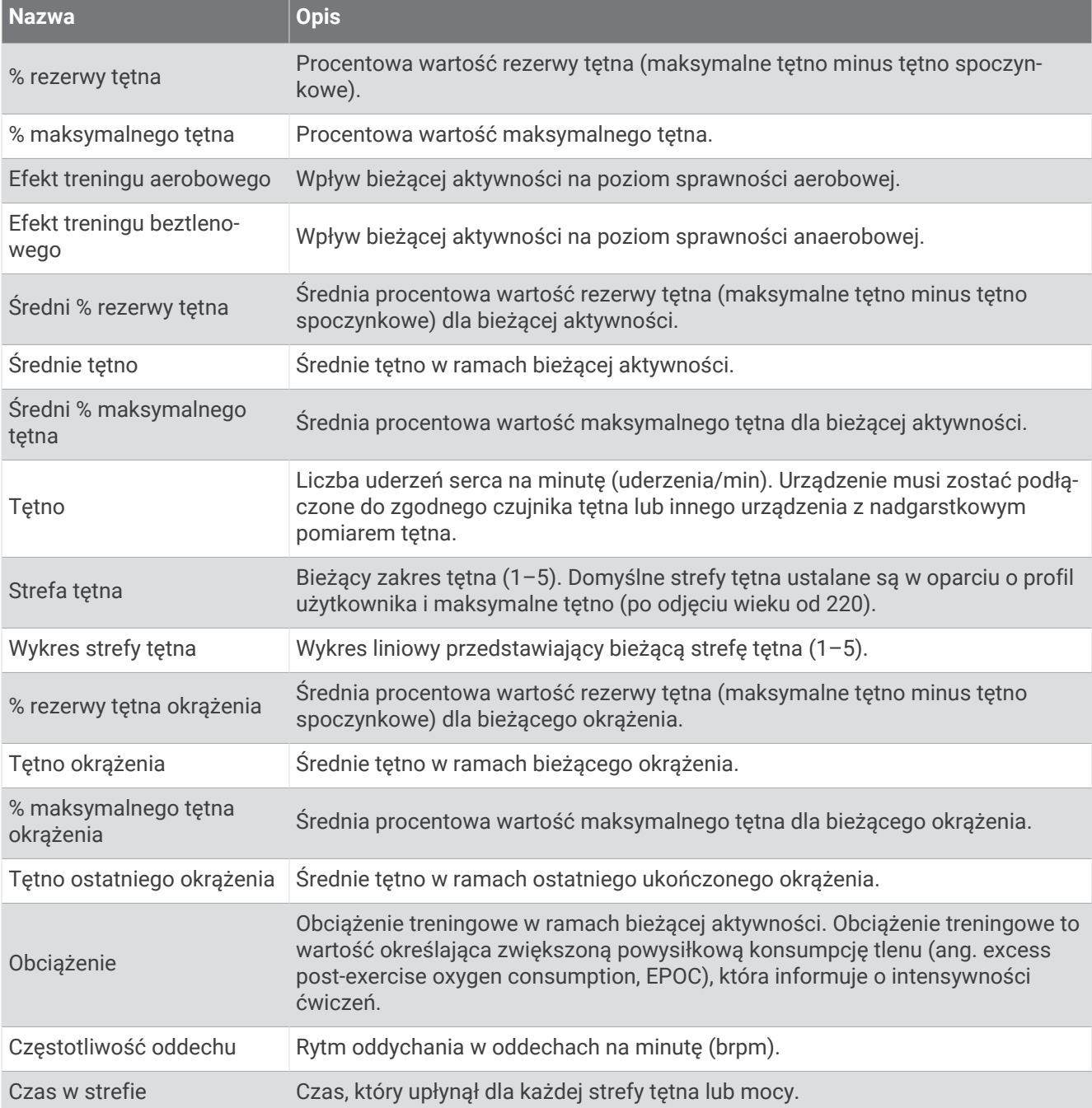

## Światła

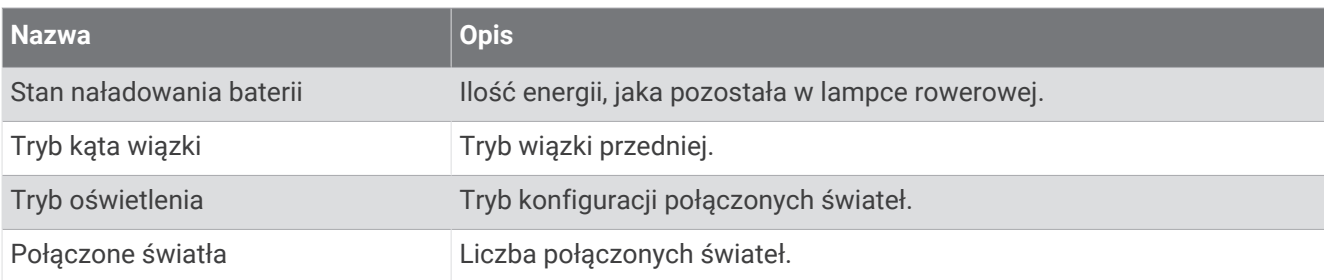

### Wydajność podczas jazdy w górach

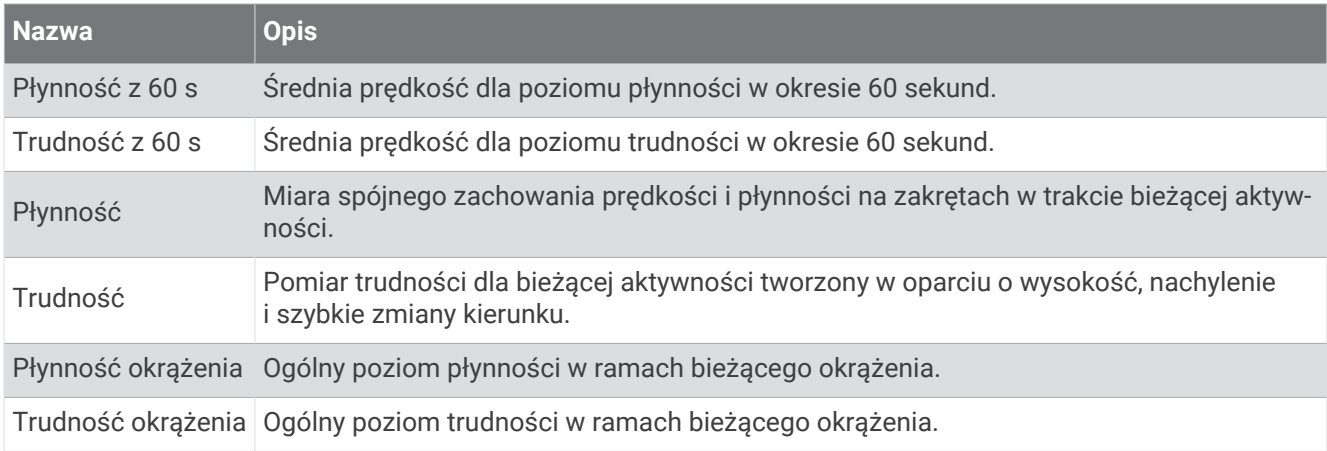

### Pola nawigacyjne

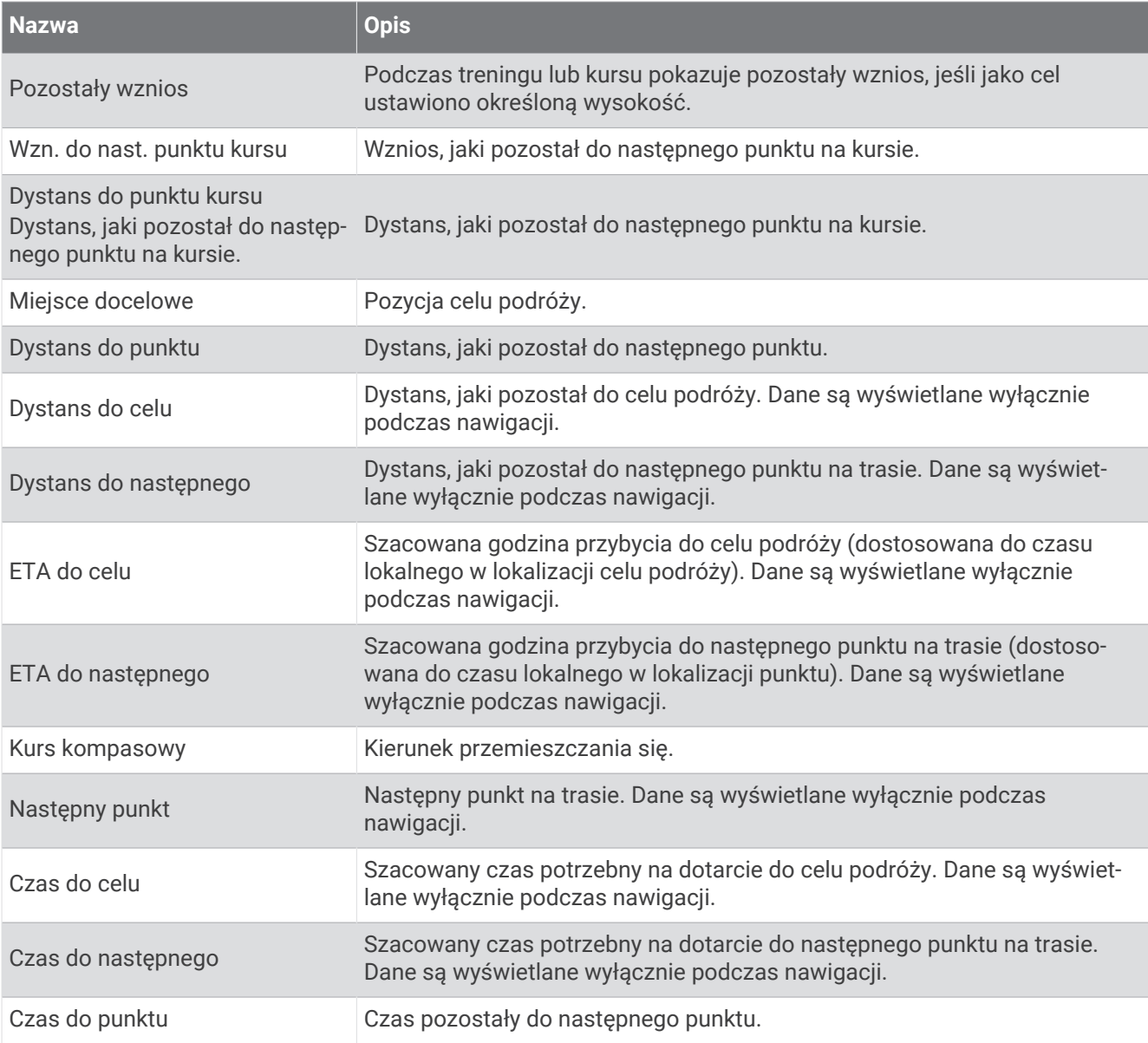

#### Inne pola

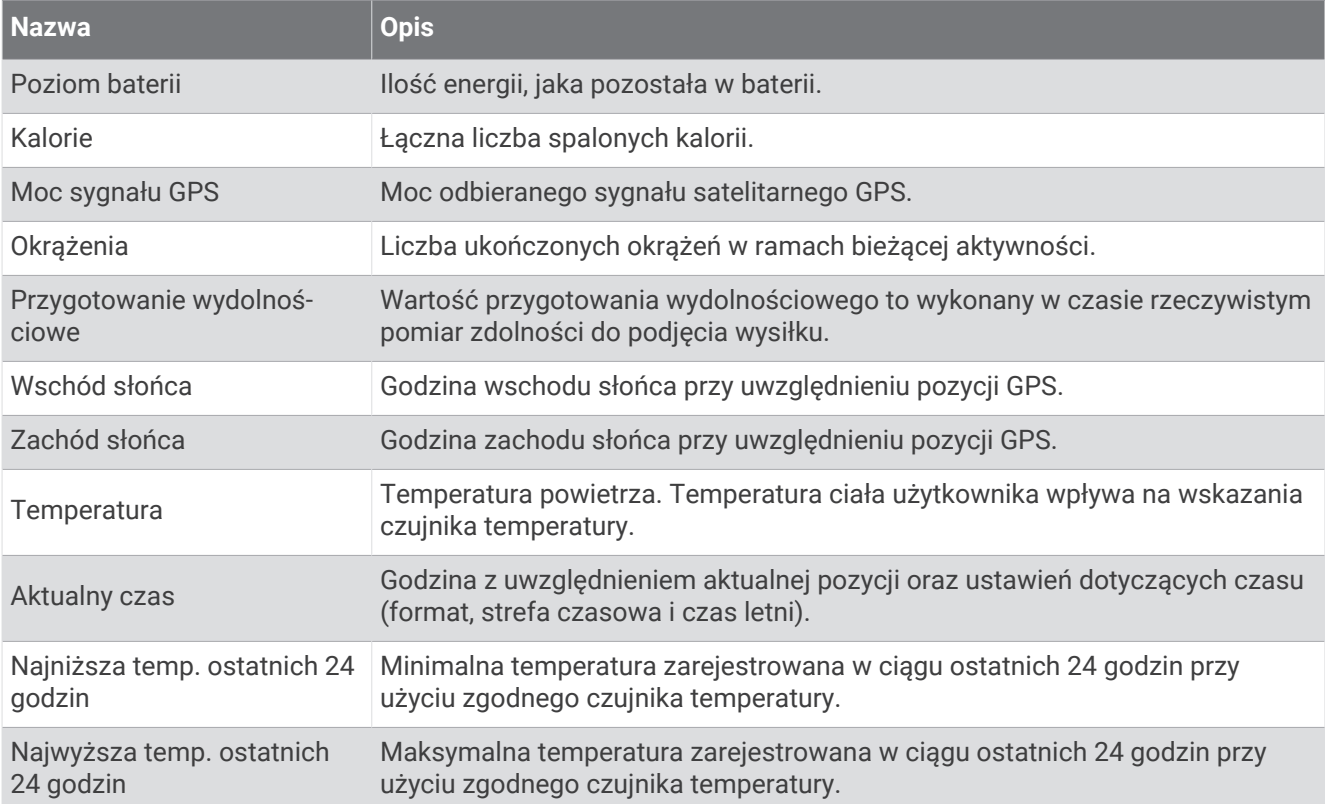

#### Pola mocy

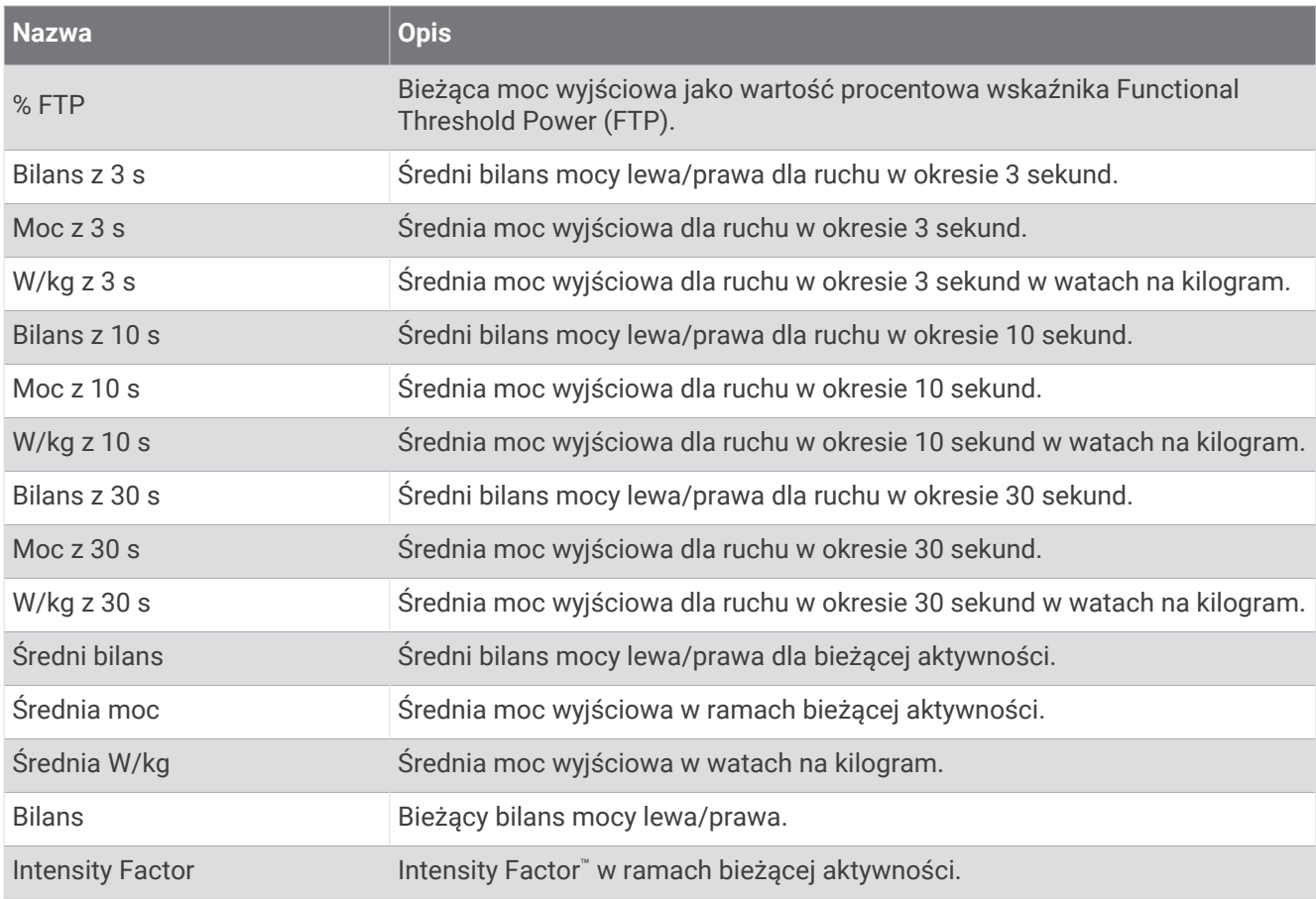

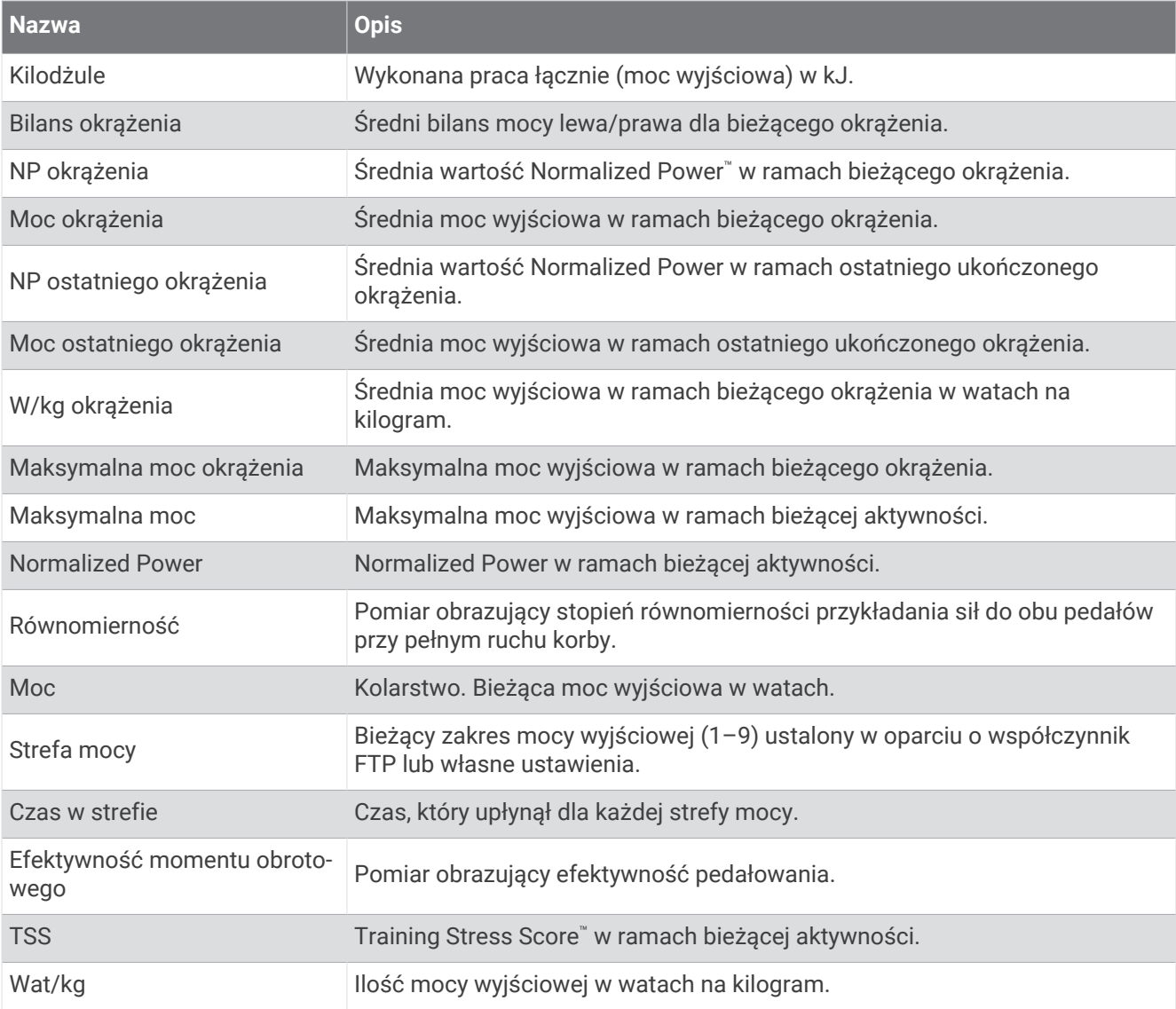

## Inteligentny trenażer

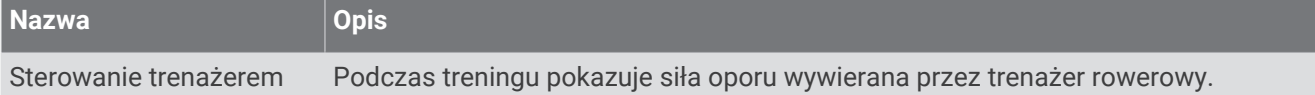

## Pola prędkości

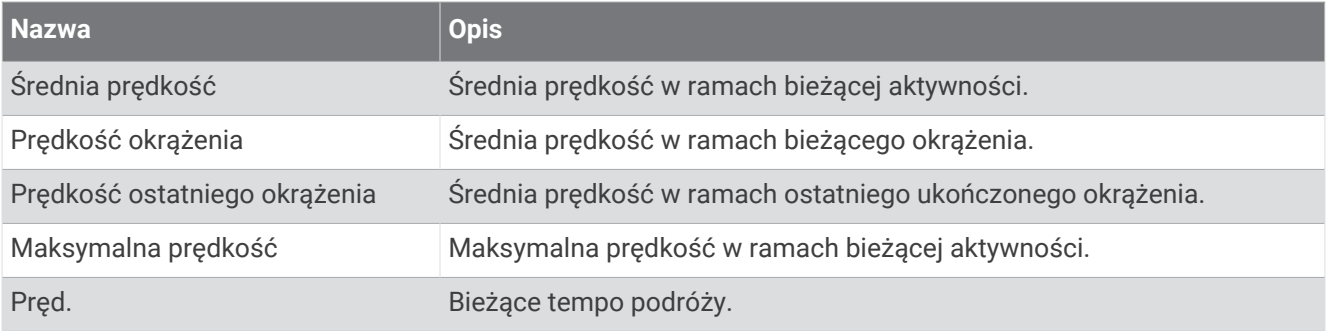

#### Pola staminy

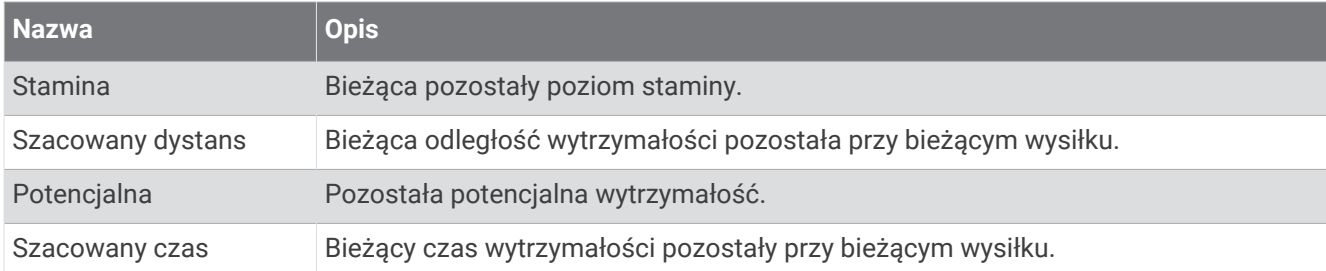

#### Pola stopera

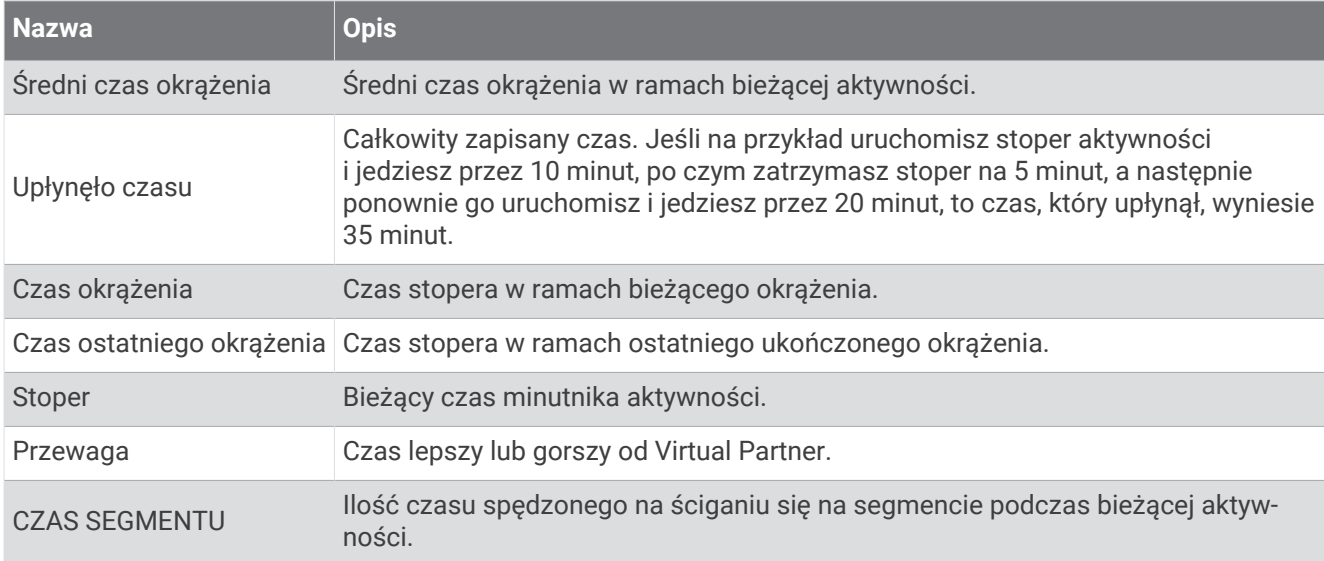

## Treningi

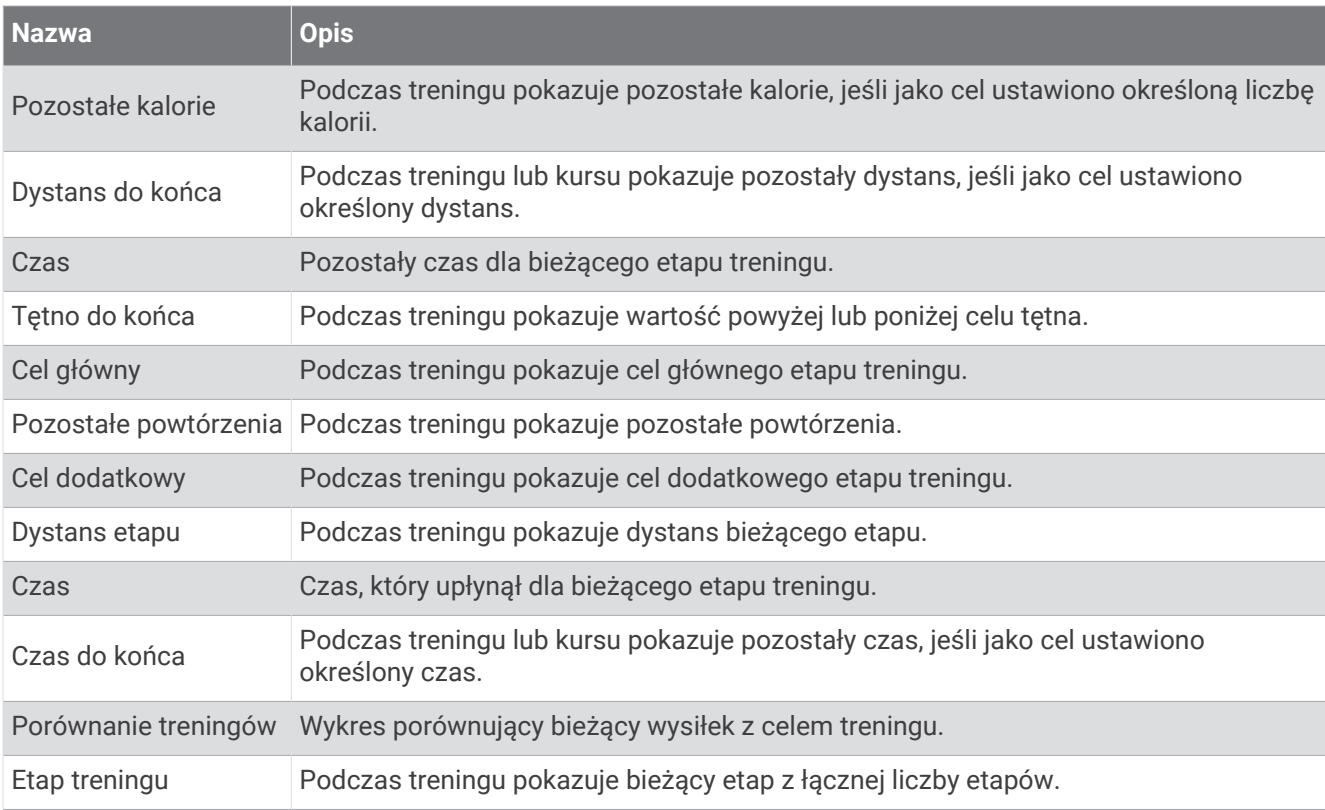

## Standardowe oceny pułapu tlenowego

Poniższe tabele przedstawiają znormalizowaną klasyfikację szacowanego pułapu tlenowego według wieku i płci.

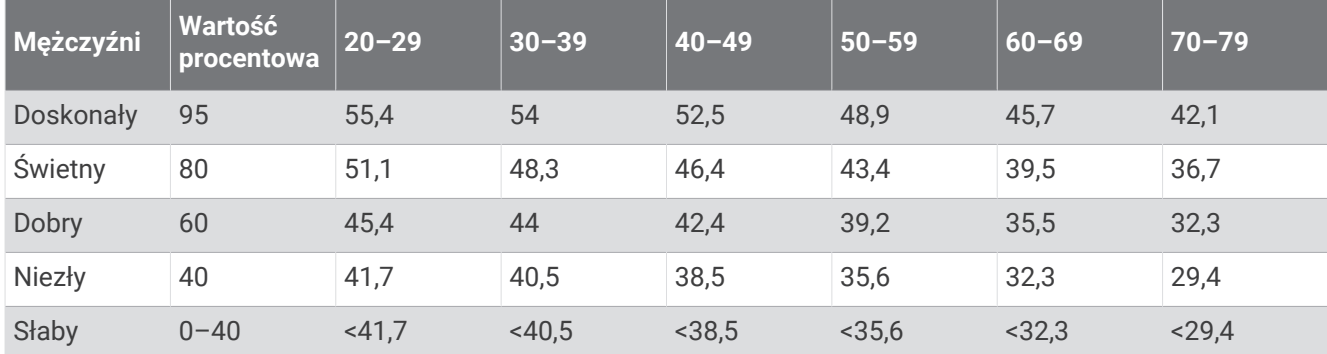

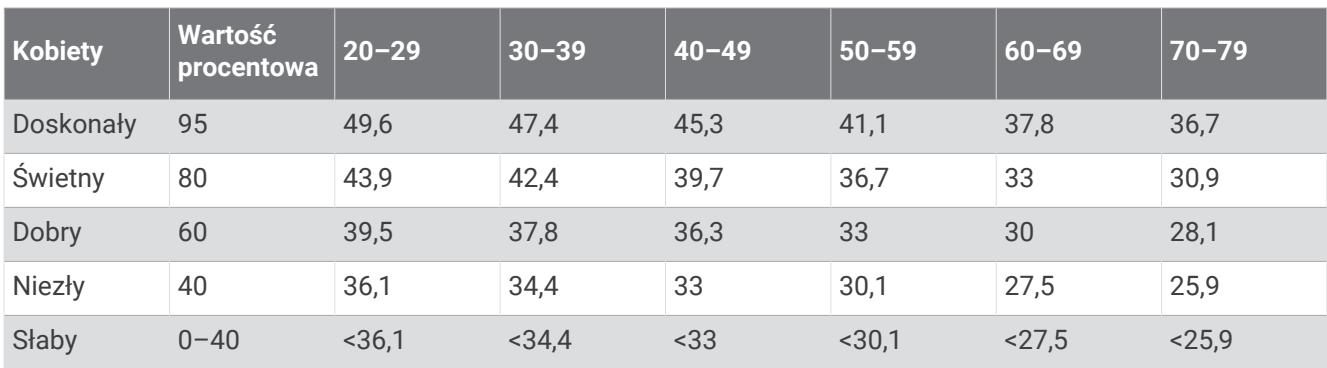

Przedruk danych za zgodą organizacji The Cooper Institute. Więcej informacji można znaleźć na stronie [www](http://www.CooperInstitute.org) [.CooperInstitute.org.](http://www.CooperInstitute.org)

# Współczynniki FTP

Poniższe tabele przedstawiają klasyfikacje współczynników FTP wg płci.

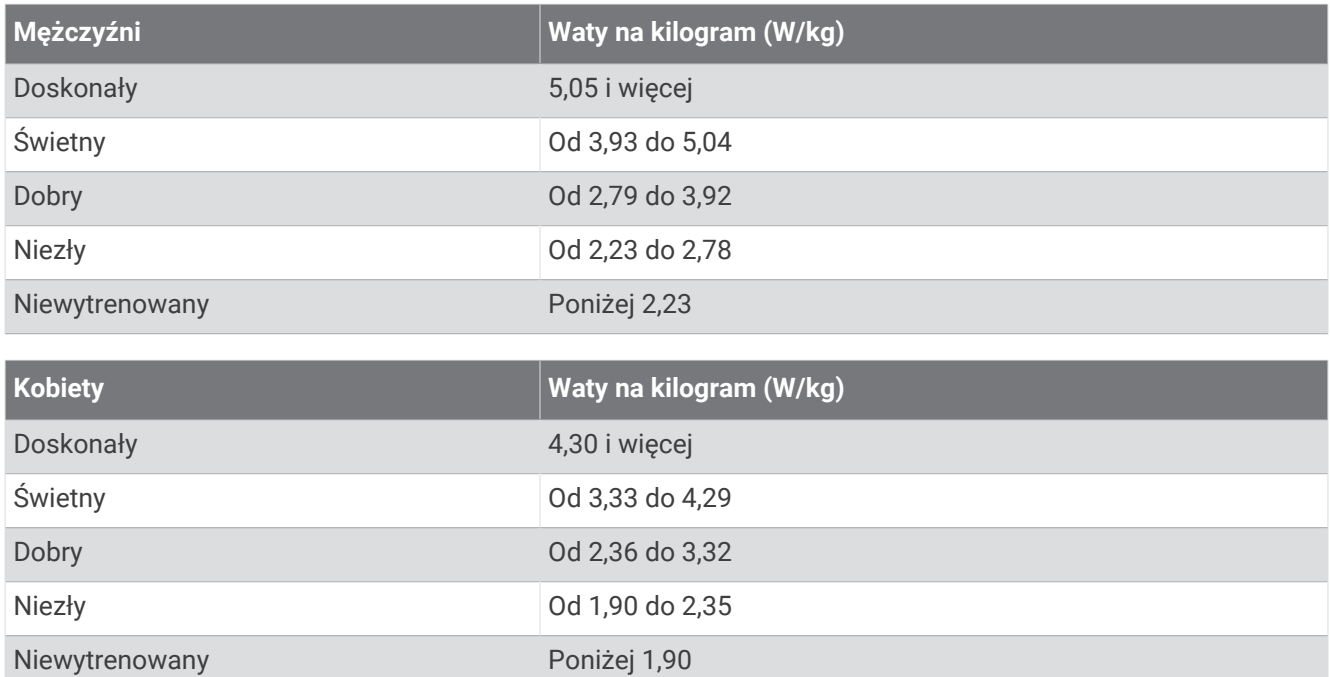

Współczynniki FTP bazują na badaniach Huntera Allena i Andrew Coggana, PhD, *Training and Racing with a Power Meter* (Boulder, CO: VeloPress, 2010).

## Obliczanie strefy tętna

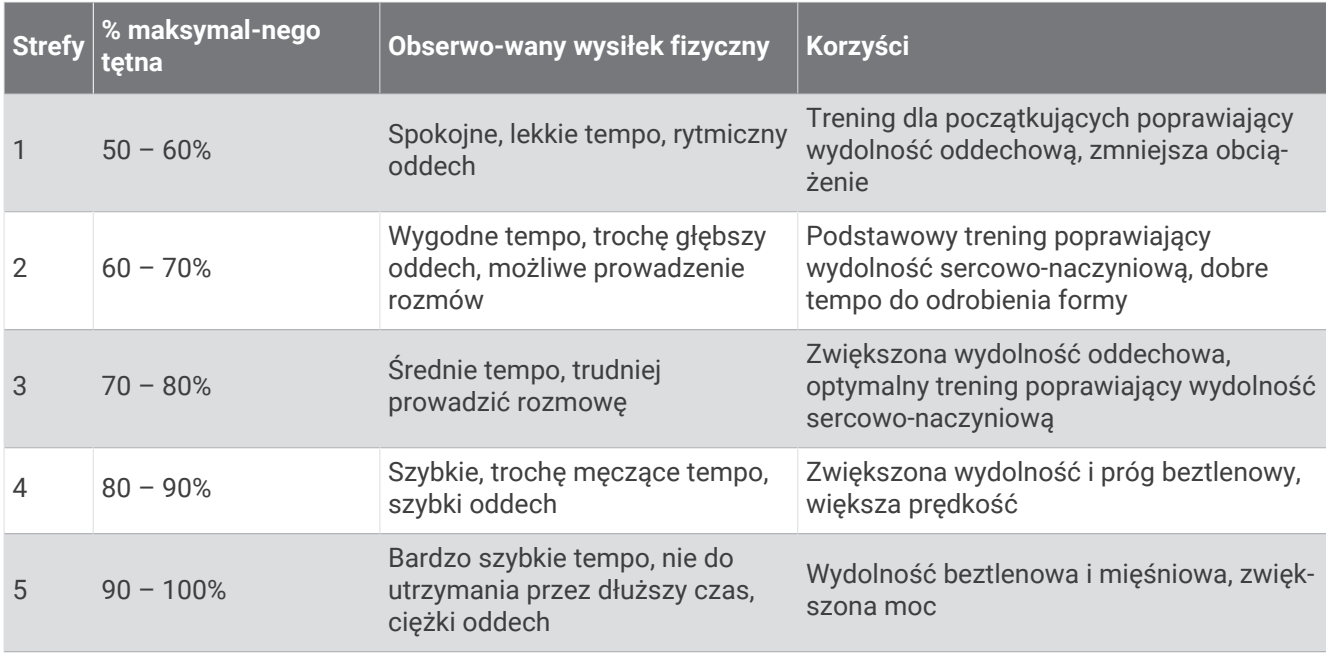

## Rozmiar i obwód kół

W przypadku używania czujnika prędkości podczas jazdy na rowerze wykryje on automatycznie rozmiar koła. W razie konieczności wprowadź ręcznie obwód koła w ustawieniach czujnika prędkości.

Rozmiar kół rowerowych oznaczony jest po obu stronach opony. W celu obliczenia obwodu koła można użyć jednego z kalkulatorów dostępnych w Internecie.